# **SIEMENS**

# **SIMATIC HMI**

# **Pannelli operatore Basic Panel 2nd Generation**

**Istruzioni operative**

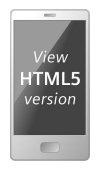

### **[Prefazione](#page-2-0)**

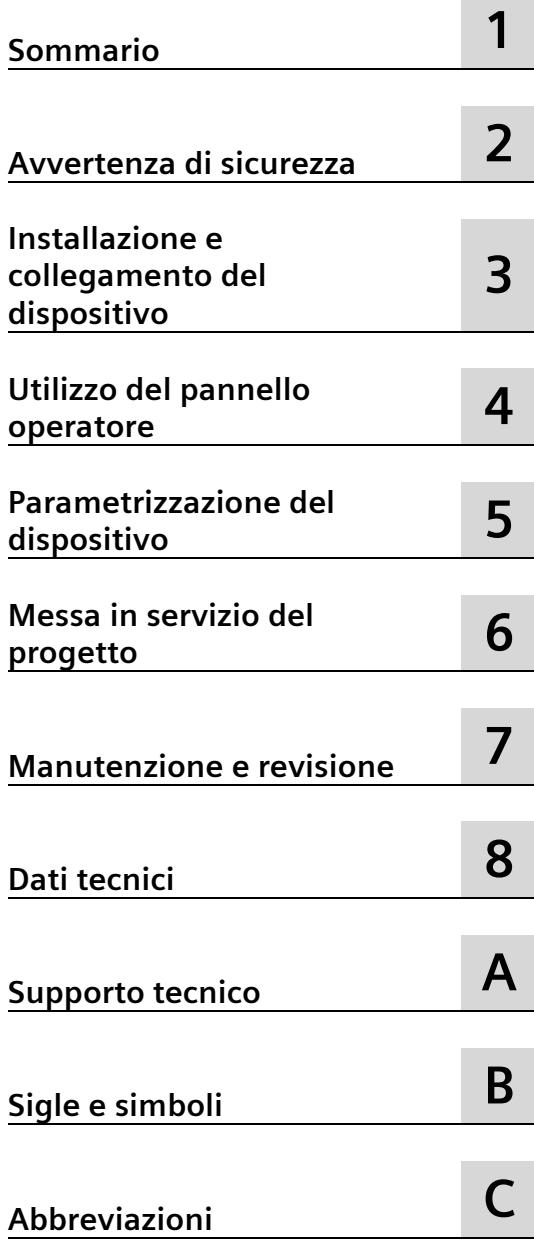

### **Avvertenze di legge**

### **Concetto di segnaletica di avvertimento**

Questo manuale contiene delle norme di sicurezza che devono essere rispettate per salvaguardare l'incolumità personale e per evitare danni materiali. Le indicazioni da rispettare per garantire la sicurezza personale sono evidenziate da un simbolo a forma di triangolo mentre quelle per evitare danni materiali non sono precedute dal triangolo. Gli avvisi di pericolo sono rappresentati come segue e segnalano in ordine descrescente i diversi livelli di rischio.

### **PERICOLO**

questo simbolo indica che la mancata osservanza delle opportune misure di sicurezza **provoca** la morte o gravi lesioni fisiche.

### **AVVERTENZA**

il simbolo indica che la mancata osservanza delle relative misure di sicurezza **può causare** la morte o gravi lesioni fisiche.

### **CAUTELA**

indica che la mancata osservanza delle relative misure di sicurezza può causare lesioni fisiche non gravi.

### **ATTENZIONE**

indica che la mancata osservanza delle relative misure di sicurezza può causare danni materiali.

Nel caso in cui ci siano più livelli di rischio l'avviso di pericolo segnala sempre quello più elevato. Se in un avviso di pericolo si richiama l'attenzione con il triangolo sul rischio di lesioni alle persone, può anche essere contemporaneamente segnalato il rischio di possibili danni materiali.

### **Personale qualificato**

Il prodotto/sistema oggetto di questa documentazione può essere adoperato solo da **personale qualificato** per il rispettivo compito assegnato nel rispetto della documentazione relativa al compito, specialmente delle avvertenze di sicurezza e delle precauzioni in essa contenute. Il personale qualificato, in virtù della sua formazione ed esperienza, è in grado di riconoscere i rischi legati all'impiego di questi prodotti/sistemi e di evitare possibili pericoli.

### **Uso conforme alle prescrizioni di prodotti Siemens**

Si prega di tener presente quanto segue:

### **AVVERTENZA**

I prodotti Siemens devono essere utilizzati solo per i casi d'impiego previsti nel catalogo e nella rispettiva documentazione tecnica. Qualora vengano impiegati prodotti o componenti di terzi, questi devono essere consigliati oppure approvati da Siemens. Il funzionamento corretto e sicuro dei prodotti presuppone un trasporto, un magazzinaggio, un'installazione, un montaggio, una messa in servizio, un utilizzo e una manutenzione appropriati e a regola d'arte. Devono essere rispettate le condizioni ambientali consentite. Devono essere osservate le avvertenze contenute nella rispettiva documentazione.

### **Marchio di prodotto**

Tutti i nomi di prodotto contrassegnati con ® sono marchi registrati della Siemens AG. Gli altri nomi di prodotto citati in questo manuale possono essere dei marchi il cui utilizzo da parte di terzi per i propri scopi può violare i diritti dei proprietari.

### **Esclusione di responsabilità**

Abbiamo controllato che il contenuto di questa documentazione corrisponda all'hardware e al software descritti. Non potendo comunque escludere eventuali differenze, non possiamo garantire una concordanza perfetta. Il contenuto di questa documentazione viene tuttavia verificato periodicamente e le eventuali correzioni o modifiche vengono inserite nelle successive edizioni.

# <span id="page-2-0"></span>**Prefazione**

### **Obiettivo delle istruzioni operative**

Le presenti istruzioni operative forniscono informazioni basate sui requisiti posti dalla documentazione sulla costruzione di macchine per i manuali. Queste informazioni si riferiscono all'apparecchiatura, allo stoccaggio, al trasporto, al luogo d'impiego, al montaggio, all'utilizzo e alla manutenzione.

Queste istruzioni operative si rivolgono a diversi destinatari. La tabella seguente indica quali sono i capitoli delle presenti istruzioni operative più importanti per i diversi destinatari.

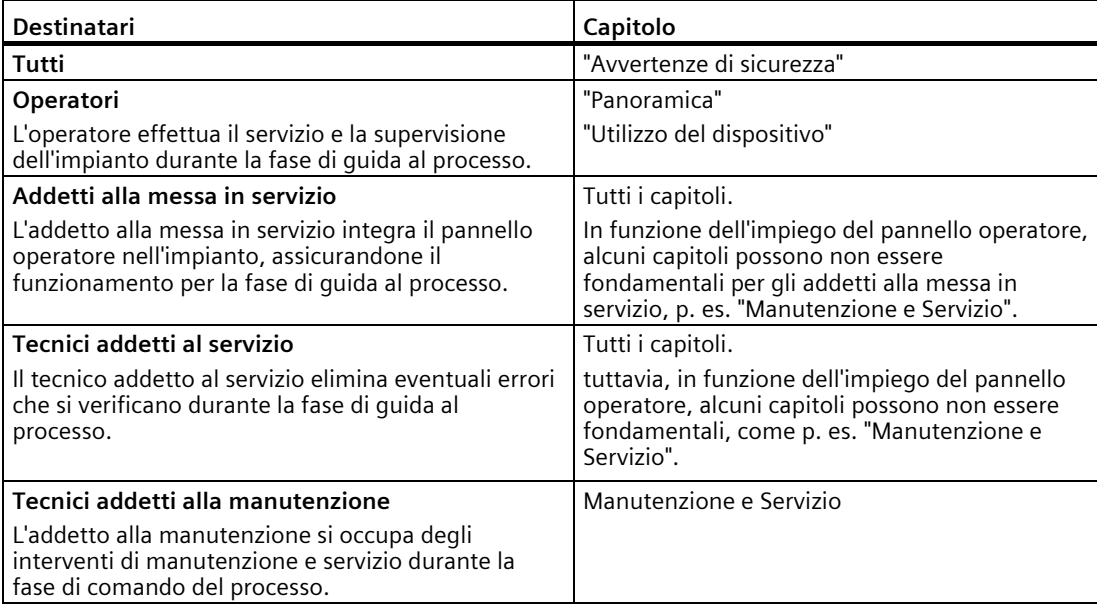

L'Information System di WinCC riporta ulteriori dettagli. È integrato come Guida in linea di WinCC e contiene, in formato elettronico, informazioni di riferimento, esempi, istruzioni.

### **Campo di validità**

Le presenti istruzioni operative sono valide per tutti i pannelli operatore SIMATIC HMI Basic Panel. Vengono utilizzate le seguenti convenzioni sui nomi:

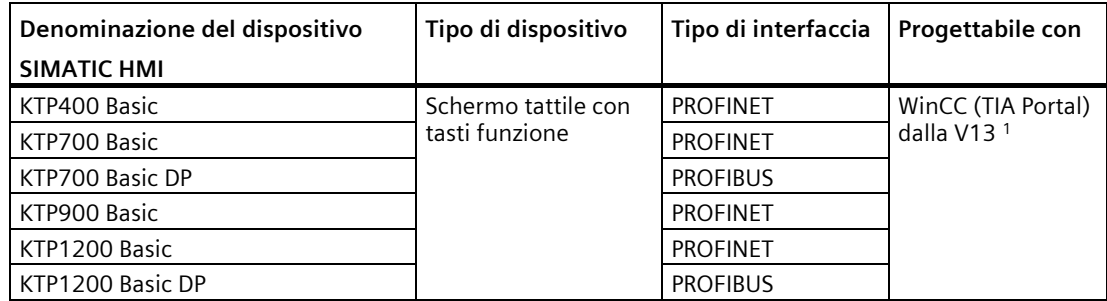

<sup>1</sup> I dispositivi sono progettabili a partire da WinCC V13, la descrizione nel presente manuale si riferisce alla versione V14 o superiore.

### **Nozioni di base**

Per la comprensione delle istruzioni operative sono richieste nozioni nei settori della tecnica di automazione e della comunicazione di processo.

Inoltre si presuppone dimestichezza nell'uso di computer e sistemi operativi.

### **Illustrazioni e evidenziazioni dei testi**

Il presente manuale contiene illustrazioni relative ai dispositivi descritti. Alcuni particolari delle illustrazioni possono variare a seconda del dispositivo fornito.

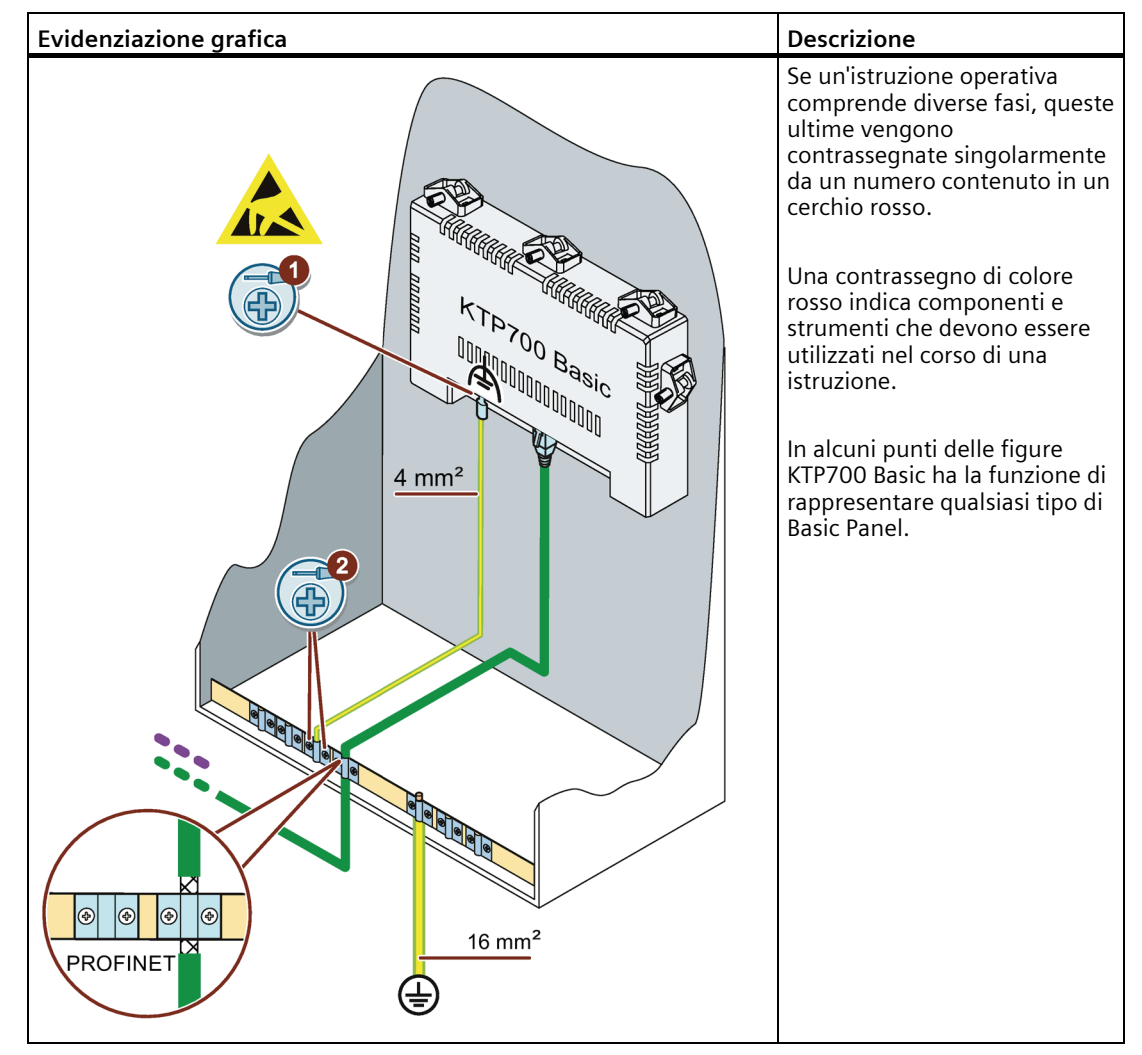

Le seguenti evidenziazioni grafiche hanno lo scopo di agevolare la lettura delle istruzioni operative:

Per agevolare la lettura delle istruzioni operative il testo viene evidenziato nei modi seguenti:

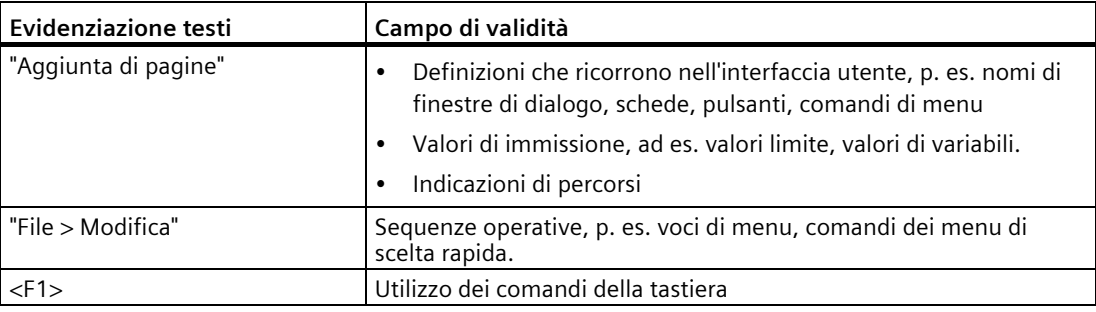

Osservare le avvertenze contrassegnate nel modo seguente:

#### **Nota**

Un'avvertenza contiene importanti informazioni sui prodotti descritti e sul loro utilizzo o sulla rispettiva parte di documentazione.

### **Denominazione del software**

Il nome del software di progettazione e quello del software runtime si distinguono nel seguente modo:

- "WinCC (TIA Portal)" indica ad es. il software di progettazione. In generale viene utilizzata la denominazione "WinCC". La denominazione completa viene utilizzata qualora si renda necessaria una differenziazione da un'altra versione del software di progettazione.
- "WinCC Runtime" indica il software runtime eseguibile sui pannelli operatore.

### **Denominazione dell'hardware**

Le presenti istruzioni operative descrivono i "Basic Panels 2nd Generation". Per indicare il "Basic Panel 2nd Generation" si ricorre nelle presenti istruzioni alla denominazione "Basic Panel".

#### **Marchi di prodotto**

Le denominazioni contrassegnate con la protezione di marchio ® sono marchi registrati Siemens AG. Le rimanenti denominazioni nella presente documentazione possono essere marchi il cui utilizzo da parte di terzi può violare i diritti dei titolari

- HMI®
- SIMATIC<sup>®</sup>
- SIMATIC HMI<sup>®</sup>
- WinCC®

# Indice del contenuto

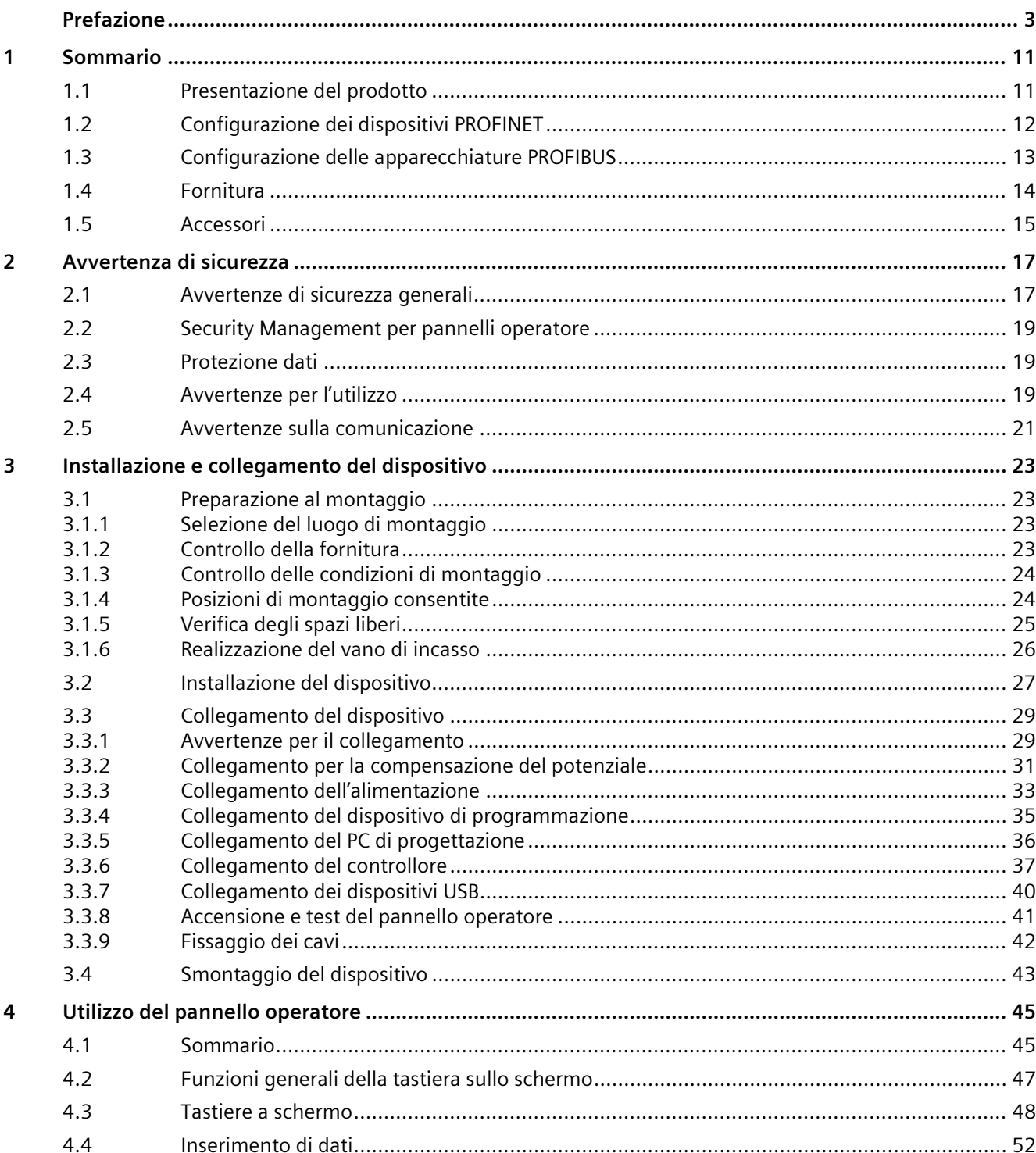

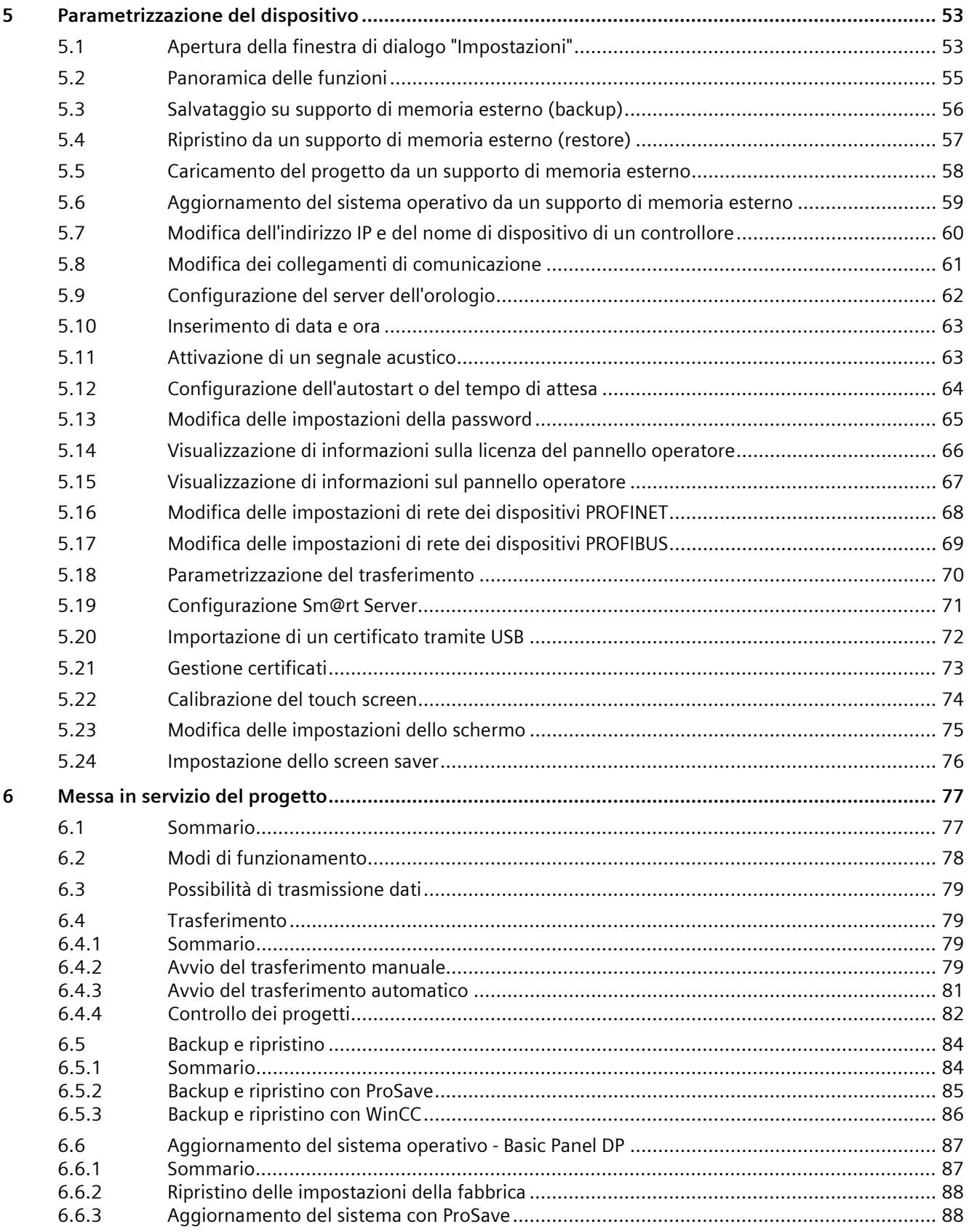

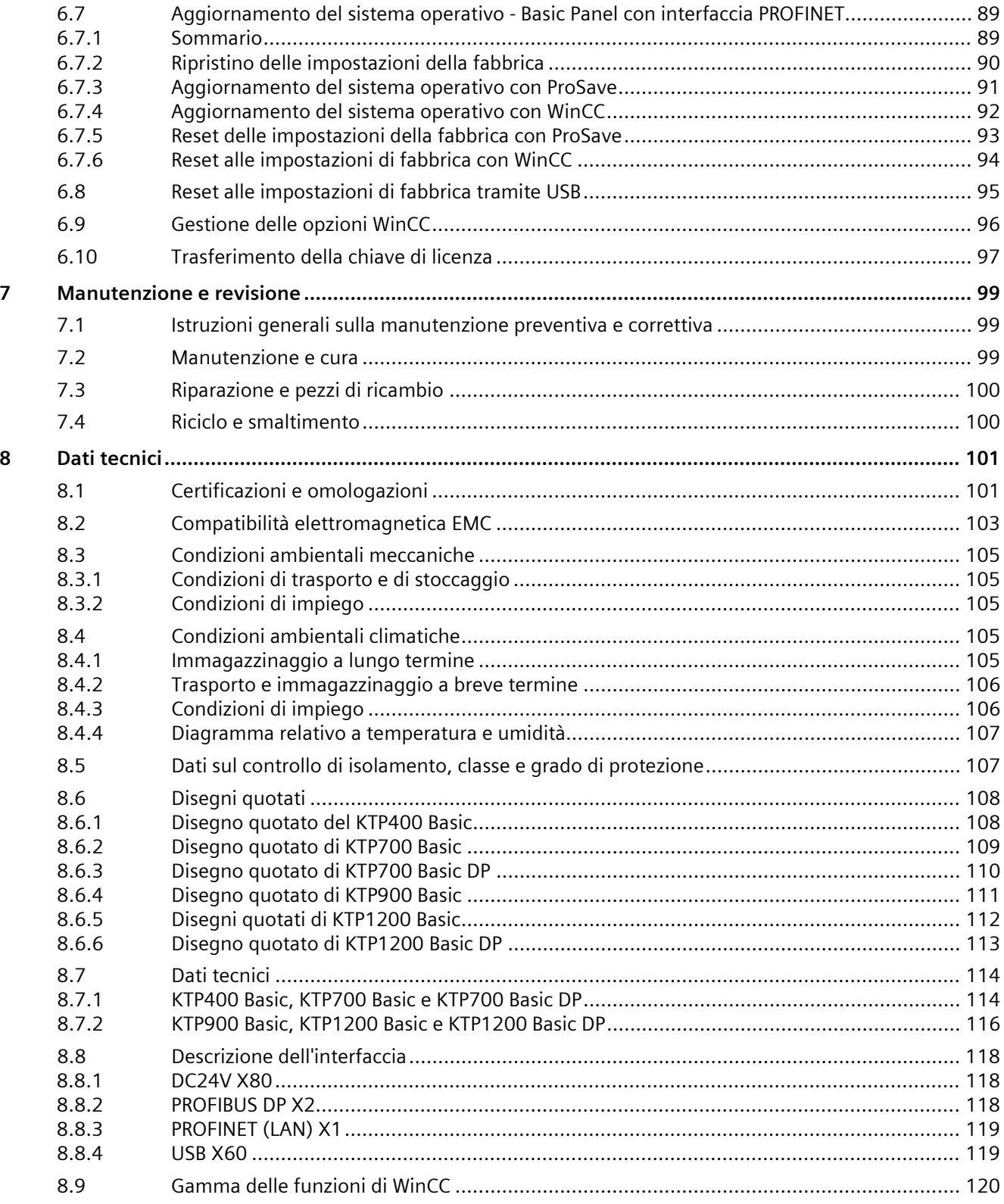

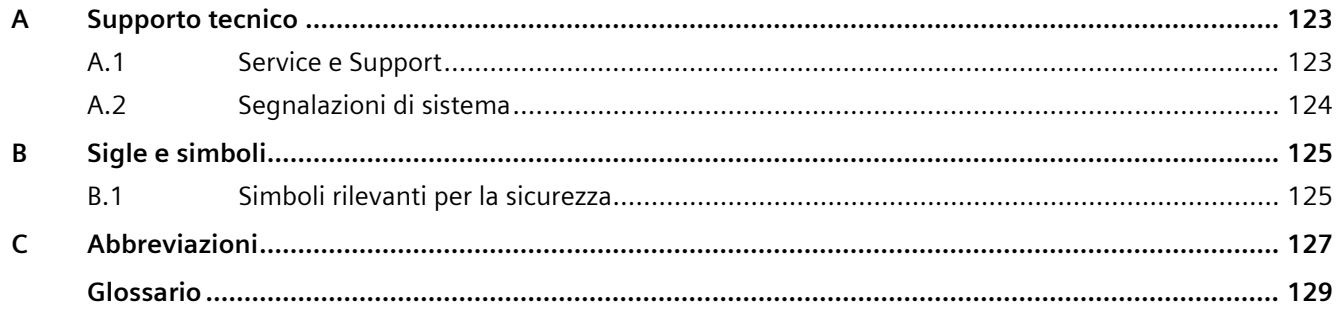

# <span id="page-10-0"></span>**Sommario 1**

### <span id="page-10-1"></span>**1.1 Presentazione del prodotto**

### **Semplicemente eccezionale**

### **La nuova ed economica generazione di HMI è in linea con il trend attuale che richiede una visualizzazione altamente performante persino nelle macchine e negli impianti di piccole dimensioni**

Con i SIMATIC HMI Basic Panel 2nd Generation Siemens soddisfa la richiesta degli utenti di disporre di funzioni di comando e visualizzazione eccellenti anche nelle macchine e negli impianti di piccole dimensioni. Il prezzo dei nuovi pannelli operatore si orienta a quello dei dispositivi predecenti a fronte di una netta ottimizzazione delle prestazioni, in particolare grazie all'elevata risoluzione e alla profondità di 65.500 colori.

Anche la connettività, realizzabile a scelta con un'interfaccia PROFINET o PROFIBUS e il collegamento USB, è stata decisamente migliorata. Oltre a semplificare la programmazione, la nuova versione del software WinCC nel TIA Portal ha reso più agevole la progettazione e il comando dei nuovi pannelli operatore.

*1.2 Configurazione dei dispositivi PROFINET*

### <span id="page-11-0"></span>**1.2 Configurazione dei dispositivi PROFINET**

La seguente figura mostra la configurazione dei dispositivi PROFINET sull'esempio di KTP700 Basic.

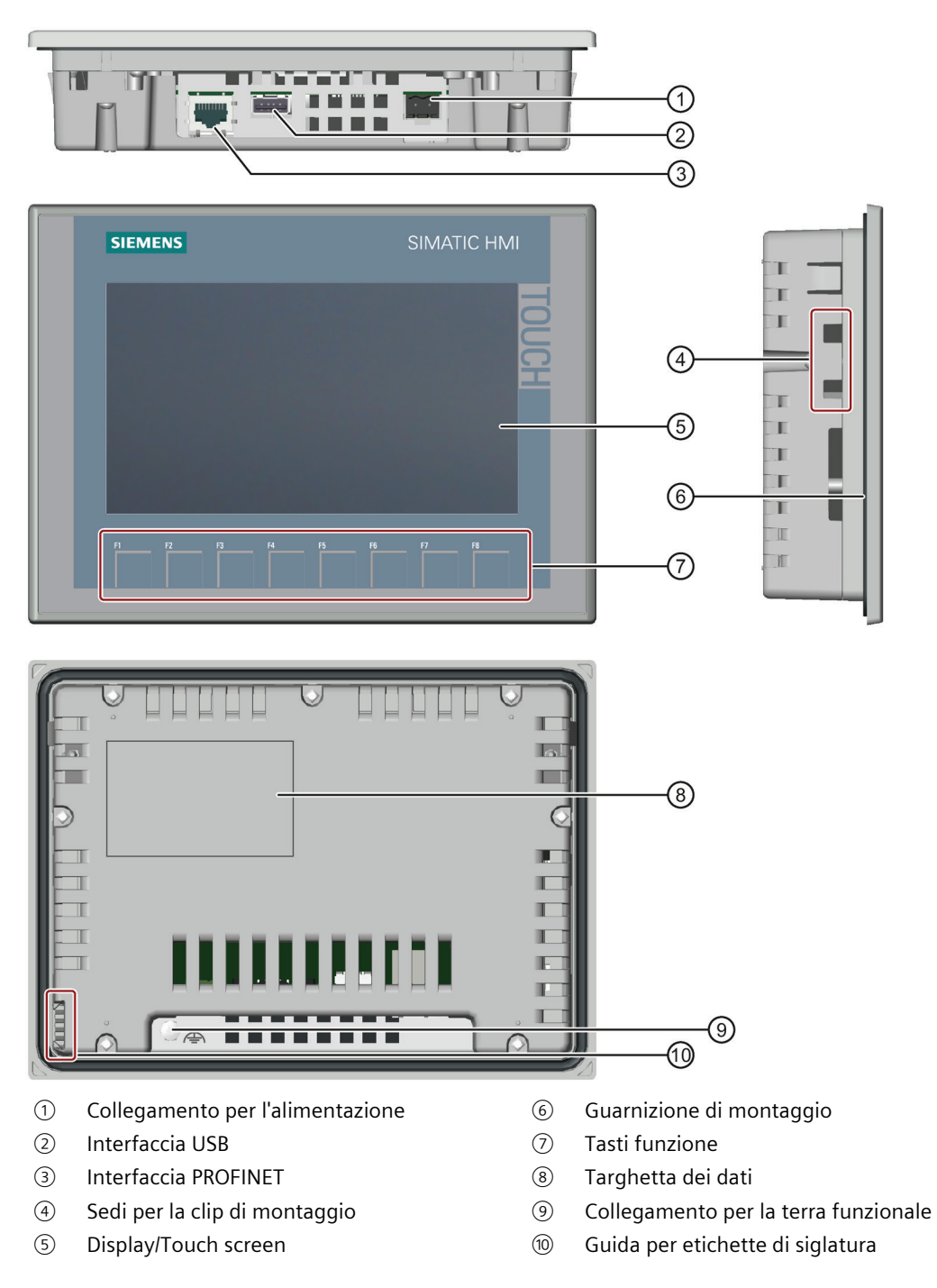

# <span id="page-12-0"></span>**1.3 Configurazione delle apparecchiature PROFIBUS**

La seguente figura mostra la configurazione delle apparecchiature PROFIBUS sull'esempio di KTP700 Basic DP.

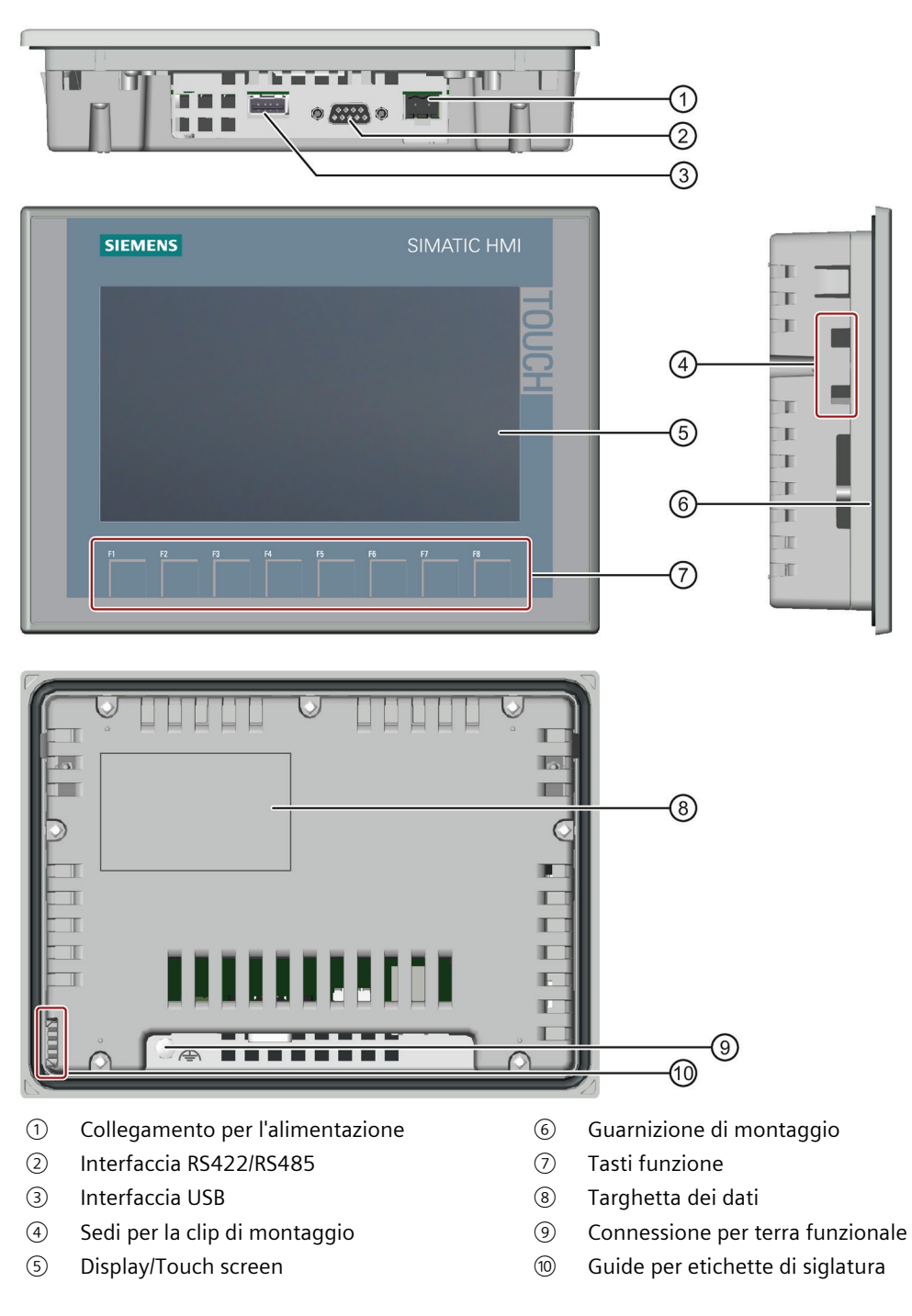

*1.4 Fornitura*

## <span id="page-13-0"></span>**1.4 Fornitura**

La dotazione di fornitura del pannello operatore comprende i seguenti componenti:

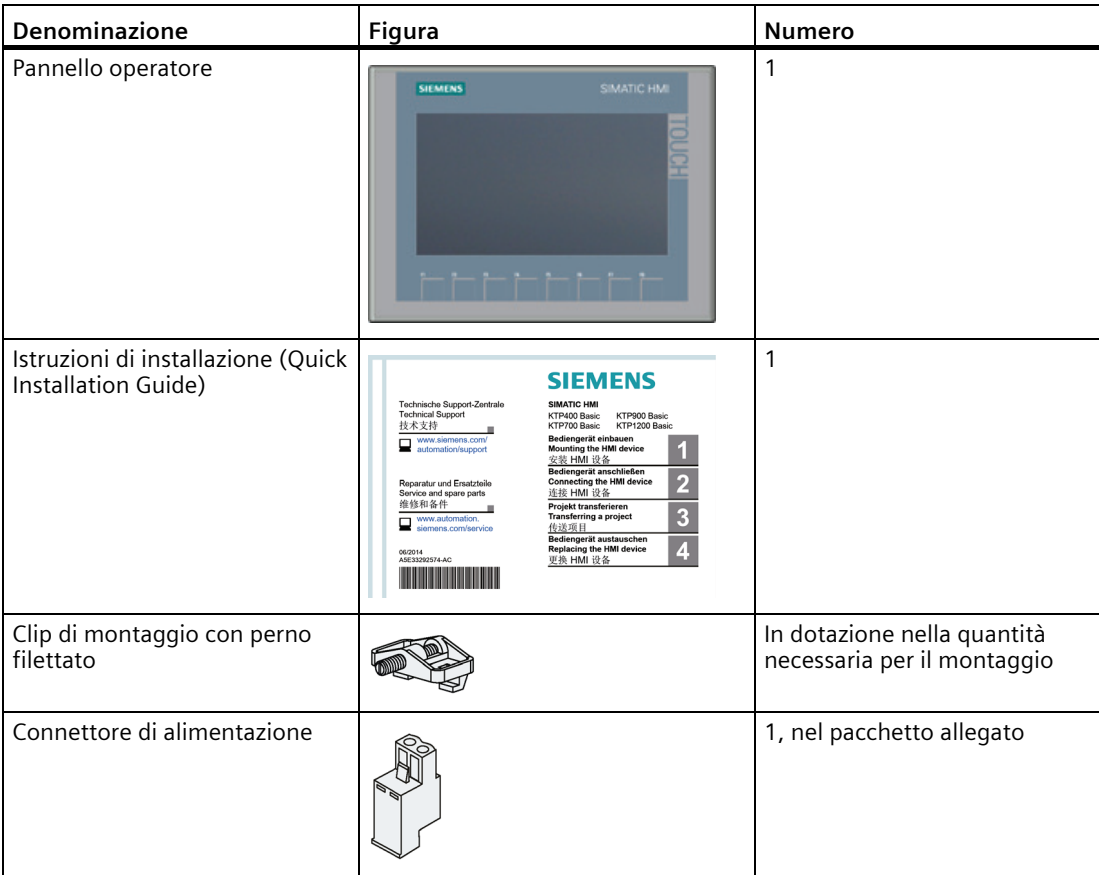

### <span id="page-14-0"></span>**1.5 Accessori**

Al pannello operatore è allegato un pacchetto con gli accessori necessari.

### **Nota**

Il presente capitolo descrive una selezione di accessori adatti al proprio pannello operatore. Altre varianti della selezione decritta e l'elenco completo di tutti gli accessori per i pannelli operatore sono disponibili nella pagina Internet [\(https://mall.industry.siemens.com/mall/it/WW/Catalog/Products/10144445\)](https://mall.industry.siemens.com/mall/it/WW/Catalog/Products/10144445) dell'Industry Mall. I dettagli quali ad es. la quantità fornita e i dati tecnici per gli accessori si trovano al

### **Componenti di collegamento HMI**

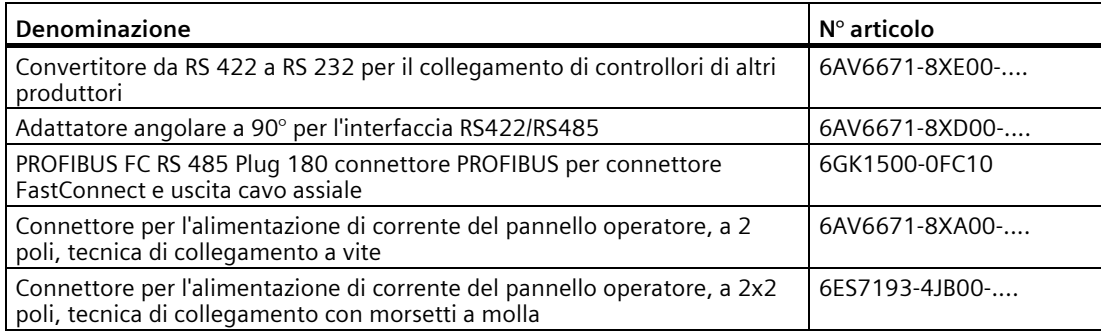

"...." indica il codice della variante del numero di articolo.

rispettivo numero di articolo nell'Industry Mall.

### **Film protettivi**

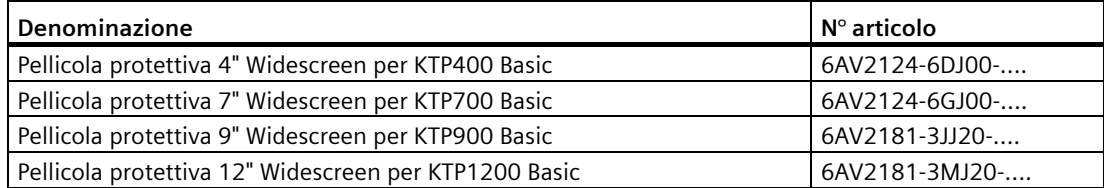

"...." indica il codice della variante del numero di articolo.

### **Supporti di memoria**

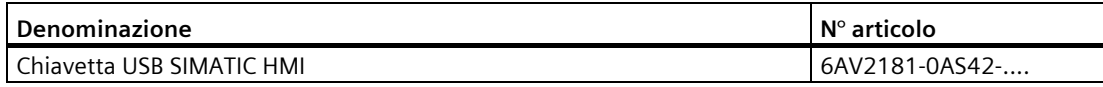

"...." indica il codice della variante del numero di articolo.

*1.5 Accessori*

### **Elementi di fissaggio**

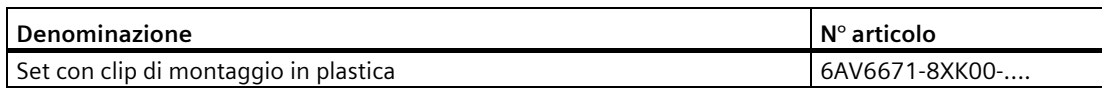

"...." indica il codice della variante del numero di articolo.

### **Strumenti di immissione**

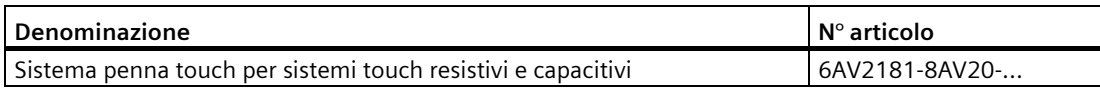

"...." indica il codice della variante del numero di articolo.

### **Ulteriori accessori USB**

Altri accessori USB sono descritti in Internet nel seguente articolo: FAQ 19188460 [\(https://support.industry.siemens.com/cs/ww/it/view/19188460\)](https://support.industry.siemens.com/cs/ww/it/view/19188460).

### **Ulteriori accessori**

Altri accessori per i dispositivi SIMATIC HMI sono disponibili in Internet al seguente link:

Accessori [\(https://mall.industry.siemens.com/mall/it/WW/Catalog/Products/10144445\)](https://mall.industry.siemens.com/mall/it/WW/Catalog/Products/10144445)

# <span id="page-16-1"></span><span id="page-16-0"></span>**Avvertenza di sicurezza 2**

### **2.1 Avvertenze di sicurezza generali**

Il dispositivo è adatto all'uso in ambiente industriale e utilizzabile per il servizio e la supervisione dei processi dell'impianto.

### **Dispositivo elettrico aperto e direttiva per le macchine**

### **AVVERTENZA**

### **Il dispositivo è un dispositivo elettrico aperto sul retro**

Il dispositivo è un dispositivo elettrico aperto sul retro. Pertanto il dispositivo deve essere integrato in una custodia o in un armadio e il comando del dispositivo avviene sul lato frontale. La custodia, l'armadio o i locali elettrici devono essere provvisti di una protezione da scossa elettrica e dalla propagazione di fiamme. È necessario osservare anche i requisiti relativi alla resistenza meccanica.

La custodia o l'armadio in cui viene integrato il dispositivo devono essere accessibili soltanto mediante l'impiego di una chiave o di un utensile adatto ed esclusivamente da parte di personale qualificato.

### **Tensione pericolosa con il quadro elettrico aperto**

Se si apre il quadro elettrico, in alcune aree o componenti potrebbe essere presente una tensione pericolosa.

Il contatto con queste aree o componenti può causare la morte per folgorazione.

Prima di aprire il quadro elettrico è necessario disinserire la tensione. **Non** smontare i componenti dell'impianto durante il funzionamento.

### **Il dispositivo deve essere utilizzato esclusivamente in macchine nel rispetto della relativa direttiva**

La "Direttiva Macchine" regola, tra le varie cose, le misure per la messa in servizio e il funzionamento di macchine all'interno dello spazio economico europeo.

La mancata osservanza di queste misure rappresenta una violazione della direttiva. Non si escludono inoltre lesioni alle persone o danni alle cose a seconda della macchina utilizzata.

Si raccomanda pertanto di mettere in funzione in una macchina solo un dispositivo conforme alla direttiva 2006/42/CE.

Osservare le norme di sicurezza e le norme antinfortunistiche applicabili al proprio caso d'impiego oltre alle avvertenze di sicurezza specificate nella documentazione del dispositivo. *2.1 Avvertenze di sicurezza generali*

### **Sicurezza dell'impianto o del sistema**

#### **ATTENZIONE**

#### **L'installatore dell'impianto è responsabile della sicurezza**

La sicurezza dell'impianto o del sistema nel quale viene integrato il pannello operatore è a carico dell'installatore dell'impianto o del sistema.

**ESD** 

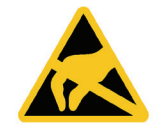

Un componente a rischio di cariche elettrostatiche è corredato di elementi elettronici Per motivi tecnici questi elementi elettronici sono sensibili alle sovratensioni e quindi anche alle scariche elettrostatiche. Attenersi alle disposizioni in materia di impiego di componenti ESD.

### **Industrial Security**

Siemens commercializza prodotti e soluzioni dotati di funzioni Industrial Security che contribuiscono al funzionamento sicuro di impianti, soluzioni, macchine e reti.

Al fine di proteggere impianti, sistemi, macchine e reti da minacce cibernetiche, è necessario implementare – e mantenere continuamente – un concetto di Industrial security globale ed all'avanguardia. I prodotti e le soluzioni Siemens costituiscono soltanto una componente di questo concetto.

È responsabilità dei clienti prevenire accessi non autorizzati ai propri impianti, sistemi, macchine e reti. Tali sistemi, macchine e componenti dovrebbero essere connessi unicamente a una rete aziendale o a internet se e nella misura in cui detta connessione sia necessaria e solo quando siano attive appropriate misure di sicurezza (ad es. impiego di firewall e segmentazione della rete).

Per ulteriori informazioni relative a misure di Industrial Security implementabili potete visitare il sito [\(https://www.siemens.com/industrialsecurity\)](https://www.siemens.com/industrialsecurity).

I prodotti e le soluzioni Siemens vengono costantemente perfezionati per incrementarne la sicurezza. Siemens raccomanda espressamente che gli aggiornamenti dei prodotti siano effettuati non appena disponibili e che siano utilizzate le versioni più aggiornate. L'utilizzo di versioni di prodotti non più supportate ed il mancato aggiornamento degli stessi incrementa il rischio di attacchi cibernetici.

Per essere informati sugli update dei prodotti, potete iscrivervi a Siemens Industrial Security RSS Feed al sito [\(https://www.siemens.com/industrialsecurity\)](https://www.siemens.com/industrialsecurity).

### **Esclusione della responsabilità nell'ambito di aggiornamenti di software di terzi**

Questo prodotto contiene software di terzi. Siemens AG si assume la responsabilità per gli update/i patch dei software di terzi solo nel caso in cui questi siano stati distribuiti nel quadro di un contratto di assistenza Siemens per l'aggiornamento di software o siano stati rilasciati ufficialmente da Siemens AG. In caso contrario gli update/i patch sono effettuati sotto la responsabilità dell'utente. Ulteriori informazione sul servizio aggiornamento software sono disponibili in Internet alla sezione Software Update Service [\(https://support.industry.siemens.com/cs/ww/it/view/109759444\)](https://support.industry.siemens.com/cs/ww/it/view/109759444).

### **Avvertenze sulla protezione degli account amministratore**

Un utente con diritti di amministratore ha a disposizione sul sistema ampie possibilità di accesso e manipolazione.

Pertanto è necessario proteggere adeguatamente gli account amministratore per evitare modifiche non autorizzate. A tale scopo, utilizzare password sicure e servirsi di un account utente standard per le operazioni normali. A seconda delle necessità vanno impiegate ulteriori misure, quali ad es. l'applicazione di direttive di sicurezza.

### <span id="page-18-0"></span>**2.2 Security Management per pannelli operatore**

Ulteriori Informazioni relative al Security Management di pannelli operatore sono disponibili in Internet al seguente indirizzo:

Guida Panel Security [\(https://support.industry.siemens.com/cs/de/it/view/109481300\)](https://support.industry.siemens.com/cs/de/it/view/109481300)

### <span id="page-18-1"></span>**2.3 Protezione dati**

Siemens rispetta i principi della protezione dei dati, in particolare le norme relative alla minimizzazione dei dati (privacy by design). Per il presente prodotto SIMATIC ciò significa: Il prodotto non elabora / memorizza dati personali ma soltanto dati funzionali tecnici (es. time stamp). Se l'utente collega questi dati ad altri (ad es. i piani dei turni) o memorizza dei dati personali sullo stesso supporto (es. un disco rigido) creando in questo modo un riferimento a persone, deve garantire personalmente il rispetto delle disposizioni in materia di protezione dei dati.

### <span id="page-18-2"></span>**2.4 Avvertenze per l'utilizzo**

### **ATTENZIONE**

**Pannello operatore omologato solo per ambienti interni** 

Se utilizzato al di fuori di spazi chiusi, il pannello operatore può essere danneggiato.

Utilizzare il pannello operatore esclusivamente in ambienti interni.

### **Nota**

### **Utilizzare il dispositivo solo in ambiente atmosferico normale**

Le proprietà tecniche del dispositivo descritte nelle istruzioni operative sono garantite se si utilizza il dispositivo in ambiente atmosferico terrestre normale con una composizione atmosferica convenzionale.

### *2.4 Avvertenze per l'utilizzo*

#### **Nota**

Il dispositivo è previsto per il funzionamento in un circuito SELV/PELV ai sensi della norma IEC/EN 61131 o IEC/EN 61010-2-201 in un ambiente asciutto, ovvero un ambiente asciutto sul retro del dispositivo.

Ulteriori informazioni sono disponibili al capitolo ["Condizioni di impiego](#page-105-1) (Pagina [106\)](#page-105-1)".

### **Impiego in aree industriali**

Il pannello operatore è concepito per l'impiego industriale ed è conforme alle seguenti norme:

- Requisiti relativi all'emissione di disturbi EN IEC 61000-6-4:2019
- Requisiti relativi all'immunità ai disturbi EN IEC 61000-6-2:2019

#### **Impiego in aree miste**

Con determinati presupposti è possibile utilizzare il pannello operatore in un'area mista. Un'area mista consente la coesistenza tra edifici residenziali ed edifici aziendali che non compromettano la quiete dei residenti.

L'utilizzo del pannello operatore in un area mista impone il rispetto dei valori limite della norma generica EN 61000-6-3 in materia di emissione di radiodisturbi. Misure adeguate per ottenere questi valori limite per l'impiego in un'area mista sono ad es.:

- Montaggio del pannello operatore in quadri elettrici con messa a terra
- Impiego di filtri nelle condutture di alimentazione

È inoltre indispensabile l'esecuzione di un collaudo singolo.

### **Impiego in centri abitati**

#### **Nota**

### **Pannello operatore non omologato per l'impiego in centri abitati**

Il pannello operatore non è da utilizzare in centri abitati. L'impiego di un pannello operatore in un'area abitata può provocare disturbi nella ricezione radio o televisiva.

### **Utilizzo con misure supplementari**

Il pannello operatore non deve essere utilizzato nei seguenti luoghi senza prima adottare alcune misure supplementari:

- In luoghi con alta concentrazione di radiazioni ionizzanti
- In luoghi caratterizzati da difficili condizioni d'esercizio dovute p. es. a:
	- vapori, gas, olii o sostanze chimiche corrosive
	- forti campi elettrici o magnetici
- In impianti che richiedono una particolare sorveglianza, p. es. in:
	- ascensori
	- Impianti situati in luoghi sottoposti a particolari rischi

### <span id="page-20-0"></span>**2.5 Avvertenze sulla comunicazione**

### **Nota**

### **Errore di comunicazione causa conflitto di indirizzi**

Se più pannelli operatore di una rete hanno lo stesso indirizzo di bus o indirizzo IP possono verificarsi errori nella comunicazione.

Assicurarsi che il pannello operatore abbia un indirizzo univoco nella rete.

### **Nota**

### **Aggiornamento dei valori delle variabili dopo un errore di comunicazione**

Se la comunicazione tra pannello operatore e controllore è interrotta, tutti i valori delle variabili rappresentati sul pannello operatore vengono sostituiti da caratteri hash ("#").

I valori delle variabili vengono aggiornati non appena viene ripristinato il collegamento tra pannello operatore e controllore. Il tempo di ciclo per l'aggiornamento dei valori delle variabili ricomincia da "0".

### **Comunicazione Ethernet nei Basic Panel con interfaccia PROFINET**

I seguenti tipi di comunicazione vengono supportati dai Basic Panel con interfaccia PROFINET:

- Funzioni di base PROFINET per la messa in servizio e diagnostica
- Comunicazione Ethernet standard

*2.5 Avvertenze sulla comunicazione*

# <span id="page-22-1"></span><span id="page-22-0"></span>**Installazione e collegamento del dispositivo 3**

### **3.1 Preparazione al montaggio**

### <span id="page-22-2"></span>**3.1.1 Selezione del luogo di montaggio**

Nella scelta del luogo di montaggio fare attenzione a quanto segue:

- Posizionare il pannello operatore in modo che non sia esposto ai raggi solari.
- Collocare il pannello operatore in posizione ergonomica per l'operatore. Scegliete una corrispondente altezza di montaggio.
- Non occludere le aperture di aereazione del pannello operatore durante il montaggio.
- Osservate le temperature posizione di montaggio.

### <span id="page-22-3"></span>**3.1.2 Controllo della fornitura**

Controllare il contenuto dell'imballaggio per accertarne la completezza e per escludere eventuali danni dovuti al trasporto.

### **Nota**

### **Componenti danneggiati**

Un componente danneggiato causa errori di funzionamento.

I componenti danneggiati contenuti nell'imballaggio non devono essere impiegati per il montaggio. Qualora si riscontrassero danni ai componenti, rivolgersi al partner di riferimento Siemens.

Controllare la fornitura del pannello operatore, vedere il capitolo ["Fornitura](#page-13-0) (Pagina [14\)](#page-13-0)".

La dotazione di fornitura può contenere ulteriori documenti.

Essa fa parte del pannello operatore ed è necessaria anche per una futura messa in servizio. Conservare la documentazione in dotazione per l'intero ciclo di vita del pannello operatore. Consegnare la documentazione in dotazione a tutti i successivi proprietari o utilizzatori del pannello operatore. Conservare insieme alle istruzioni operative anche tutti i documenti integrativi ricevuti successivamente.

*3.1 Preparazione al montaggio*

### <span id="page-23-0"></span>**3.1.3 Controllo delle condizioni di montaggio**

Prima di installare il pannello operatore osservare le indicazioni riportate nei seguenti capitoli delle presenti istruzioni operative:

- [Certificazioni e omologazioni](#page-100-1) (Pagina [101\)](#page-100-1)
- [Compatibilità elettromagnetica EMC](#page-102-0) (Pagina [103\)](#page-102-0)
- [Condizioni ambientali meccaniche](#page-104-0) (Pagina [105\)](#page-104-0)
- [Condizioni ambientali climatiche](#page-104-3) (Pagina [105\)](#page-104-3)
- [Dati sul controllo di isolamento, classe e grado di protezione](#page-106-1) (Pagina [107\)](#page-106-1)
- [Dati tecnici](#page-113-0) (Pagina [114\)](#page-113-0)

### <span id="page-23-1"></span>**3.1.4 Posizioni di montaggio consentite**

Il pannello operatore è predisposto per il montaggio in:

- Armadi a incasso
- Cassette elettriche
- Quadri di comando
- Consolle

Per queste possibilità di montaggio verrà di seguito utilizzato il termine sostitutivo "armadio di comando".

Il dispositivo è autoventilato e può essere impiegato per il montaggio con un angolo inclinato di +/-35° rispetto alla posizione verticale.

### **ATTENZIONE**

### **Danni causati da surriscaldamento**

Con il montaggio in posizione inclinata si riduce la convezione del pannello operatore e di conseguenza anche la temperatura ambiente massima consentita.

In caso di convezione sufficiente mediante ventilazione esterna, il pannello operatore può essere utilizzato anche in posizione inclinata fino alla temperatura ambiente massima consentita per il montaggio verticale. In caso contrario il pannello operatore potrebbe essere danneggiato e annullare la validità delle omologazioni e della garanzia.

I campi di temperatura ambiente indicati in questo capitolo valgono per il retro e il lato frontale del pannello operatore.

Per informazioni dettagliate relative ai valori di temperatura ambiente consultare il capitolo ["Condizioni ambientali climatiche](#page-104-3) (Pagina [105\)](#page-104-3)".

### **Posizione di montaggio**

Scegliere per il dispositivo una delle posizioni di montaggio ammesse, descritte nei paragrafi seguenti.

### **Installazione in formato orizzontale**

Temperatura ambiente in caso di installazione in formato orizzontale nell'armadio di comando:

- Installazione verticale (con inclinazione di 0°): max. +50 °C
- Installazione inclinata (con inclinazione di 35°): max. +40 °C

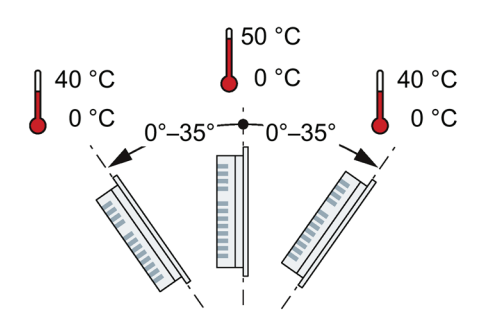

### **Installazione in formato verticale**

Temperatura ambiente in caso di installazione in formato verticale nell'armadio di comando:

- Installazione verticale (con inclinazione di 0°): max. +40 °C
- Installazione inclinata (con inclinazione di 35°): max. +35 °C

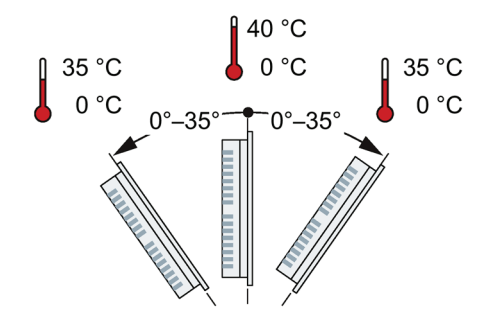

### <span id="page-24-0"></span>**3.1.5 Verifica degli spazi liberi**

Per garantire una ventilazione sufficiente è necessario lasciare i seguenti spazi liberi intorno al pannello operatore:

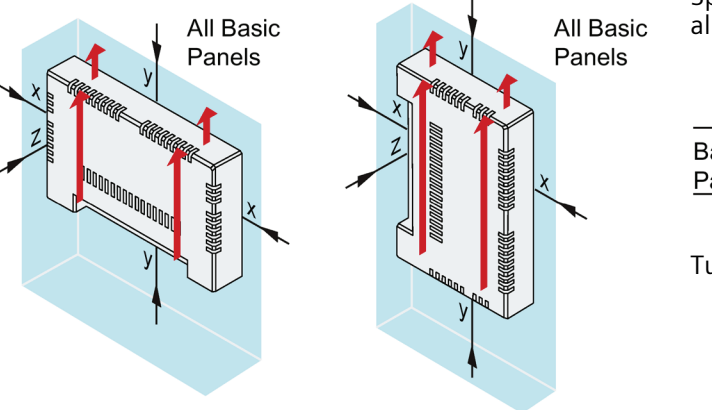

Spazio libero necessario intorno al pannello operatore:

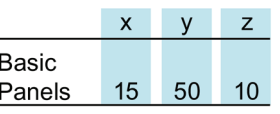

Tutti i dati sono indicati in mm.

*3.1 Preparazione al montaggio*

### <span id="page-25-0"></span>**3.1.6 Realizzazione del vano di incasso**

### **Nota**

### **Stabilità del vano di incasso**

Al fine di garantire il fissaggio durevole e sicuro del pannello operatore, il materiale che circonda il vano di incasso deve essere sufficientemente stabile.

Per ottenere i gradi di protezione descritti di seguito, il materiale non deve deformarsi per effetto delle clip di montaggio o dell'uso del pannello operatore.

### **Gradi di protezione**

I gradi di protezione del pannello operatore possono essere garantiti soltanto se sono soddisfatti i seguenti presupposti:

- Spessore del materiale con il grado di protezione IP65 oppure grado di protezione Front face only Type 4X/Type 12 (indoor use only) nel vano di incasso: 2 mm ... 6 mm.
- Divergenza consentita rispetto al piano del vano di incasso: ≤ 0,5 mm Questa condizione deve essere rispettata anche con il pannello operatore integrato.
- Ruvidità della superficie consentita nella zona della guarnizione di montaggio: ≤ 120 µm (Rz 120)

### **Compatibilità dell'incasso**

I vani di incasso dei Basic Panel sono compatibili con quelli dei seguenti pannelli operatore SIMATIC:

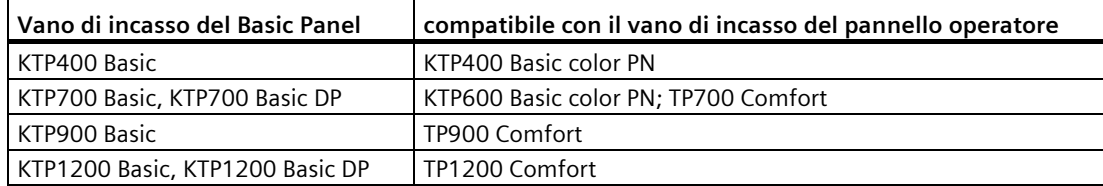

### **Dimensioni del vano di incasso**

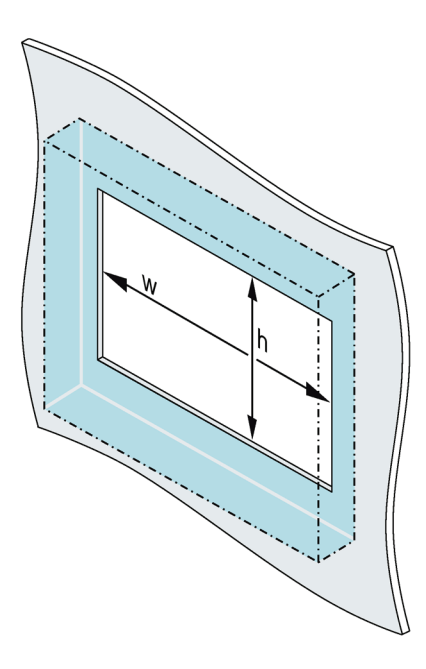

Dimensioni del vano di incasso per i pannelli operatore Basic in formato orizzontale:

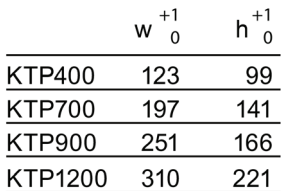

Tutti i dati sono espressi in mm

Dimensioni del vano di incasso per i pannelli operatore Basic in formato verticale:

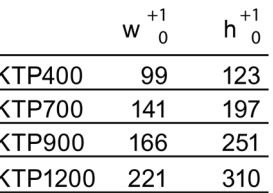

Tutti i dati sono espressi in mm

### <span id="page-26-0"></span>**3.2 Installazione del dispositivo**

### **Strumenti e accessori necessari**

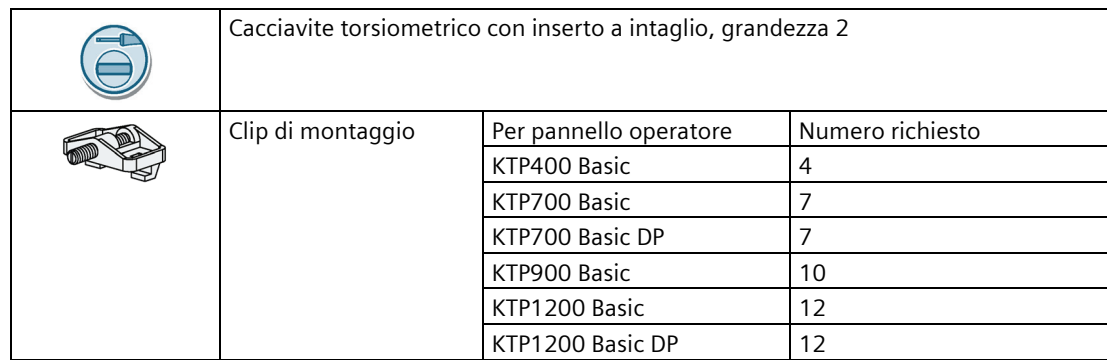

*3.2 Installazione del dispositivo*

### **Impiego del pannello operatore**

- 1. Infilare le etichette di siglatura nell'apposita guida del pannello operatore, se disponibile.
- 2. Inserire il pannello operatore dalla parte anteriore nel vano di incasso.

Assicurarsi che le etichette di siglatura sporgenti non si incastrino tra il vano di incasso e il pannello operatore.

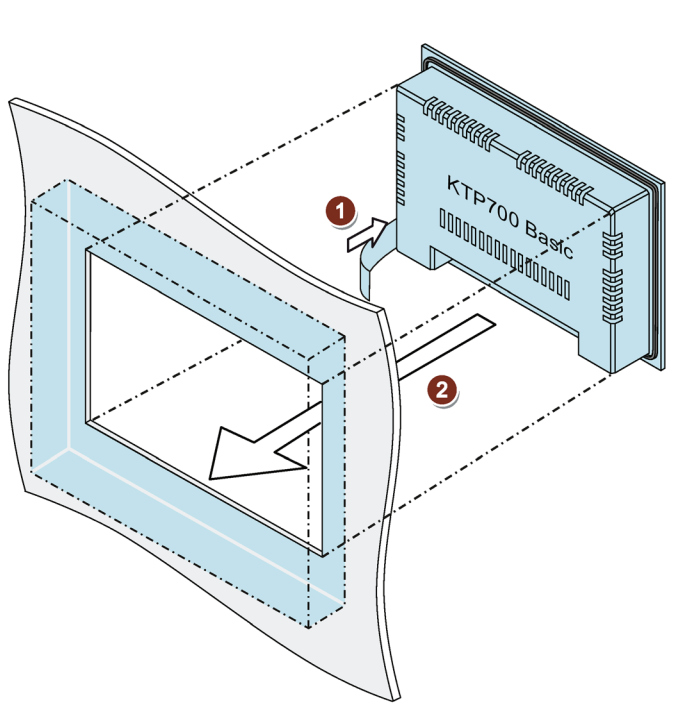

### **Fissaggio del pannello operatore con le clip di montaggio**

- 1. Se le clip di montaggio e le viti filettate in dotazione non sono già montate, ruotare un paio di volte la vite nel foro filettato della clip di montaggio.
- 2. Inserire la prima clip di montaggio nelle rispettive sedi.
- 3. Fissare la clip di montaggio con un cacciavite, grandezza 2. La coppia massima ammessa è di 0,2 Nm.
- 4. Ripetere le operazioni da 1 a 3 per tutte le clip di montaggio necessarie per il fissaggio del pannello operatore.

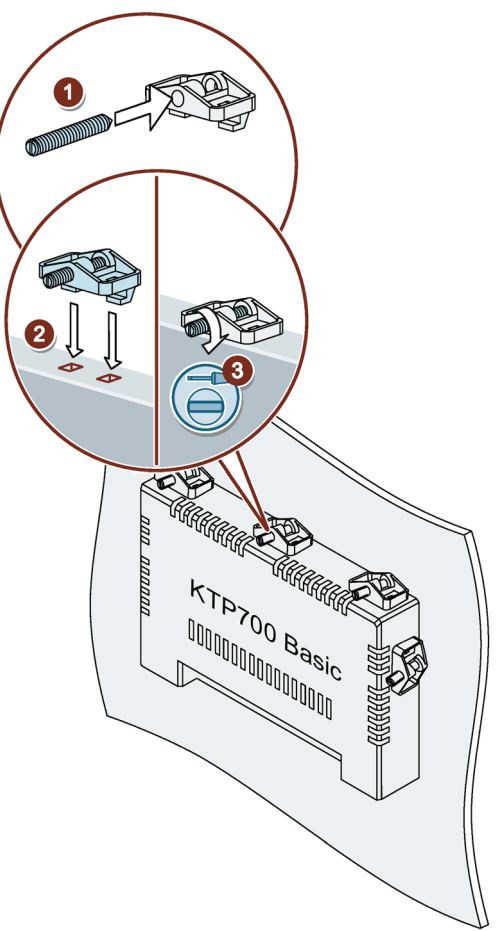

### <span id="page-28-0"></span>**3.3 Collegamento del dispositivo**

### <span id="page-28-1"></span>**3.3.1 Avvertenze per il collegamento**

### **Presupposti**

• Il pannello operatore deve essere installato conformemente alle indicazioni riportate nelle presenti istruzioni operative.

### **Cavi di collegamento**

Per le linee di trasmissione dati utilizzare solo cavi standard schermati, informazioni sull'ordinazione sono reperibili in Internet [\(https://mall.industry.siemens.com\)](https://mall.industry.siemens.com/).

### **Nota**

### **Separare i circuiti SELV/PELV dagli altri circuiti elettrici o isolare le linee elettriche**

Il cablaggio dei circuiti SELV/PELV deve essere separato da quello dei circuiti elettrici non SELV/PELV oppure l'isolamento di tutti i conduttori deve essere dimensionato per sopportare le alte tensioni. In alternativa è necessario applicare intorno al cablaggio dei circuiti SELV/PELV o degli altri circuiti elettrici una schermatura collegata a terra o un isolamento supplementare secondo IEC 60364-4-41.

Avvertenza relativa all'impiego dell'pannello operatore nel campo di validità dell'Omologazione UL:

### **Nota**

### **Use copper cables at connectors with terminal connections**

Use copper (Cu) cables for all supply lines that are connected to the device with terminals, e.g. 24 V DC power supply cables to the 24 V DC power supply connectors.

### **Utiliser des câbles en cuivre sur les connexions à bornes**

Utilisez des câbles en cuivre (Cu) pour tous les câbles d'alimentation qui sont raccordés à l'appareil par des bornes, par exemple les câbles d'alimentation 24 V CC sur le connecteur d'alimentation 24 V CC.

*3.3 Collegamento del dispositivo*

### **Strumenti e accessori necessari**

Prima di procedere al collegamento del pannello operatore predisporre gli attrezzi e gli accessori seguenti.

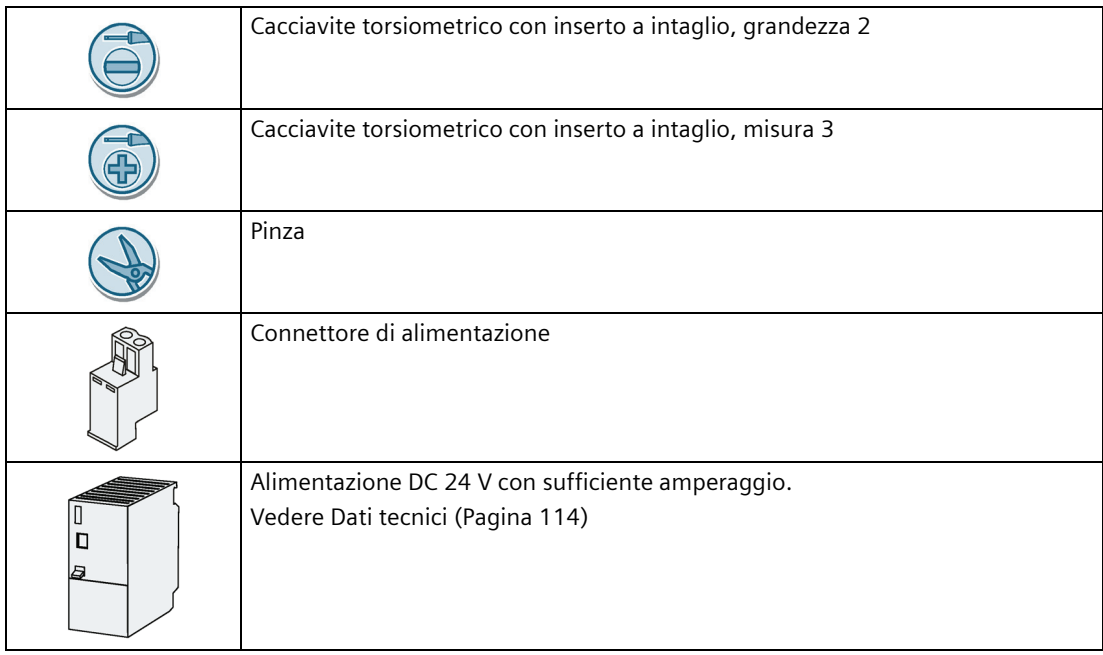

### **Sequenza di collegamento**

### **ATTENZIONE**

### **Danneggiamento del pannello operatore**

Se non viene rispettata la sequenza di collegamento, si rischia di danneggiare il pannello operatore.

Collegare il pannello operatore rispettando l'ordine indicato di seguito.

- 1. [Collegamento per la compensazione del potenziale](#page-30-0) (Pagina [31\)](#page-30-0)
- 2. [Collegamento dell'alimentazione](#page-32-0) (Pagina [33\)](#page-32-0)
- 3. [Collegamento del PC di progettazione](#page-35-0) (Pagina [36\)](#page-35-0)
- 4. [Collegamento del controllore](#page-36-0) (Pagina [37\)](#page-36-0)

Separare dai collegamenti il pannello operatore seguendo la sequenza inversa.

### **Collegamento dei conduttori**

### **ATTENZIONE**

### **Attenersi alle norme di installazione locali**

Al momento del collegamento dei cavi attenersi alle norme e alle regole di installazione locali, ad es. in materia di circuiti di protezione per le linee di alimentazione.

### **Protezione da cortocircuito e da sovraccarico**

Durante il montaggio dell'impianto complessivo è necessario adottare diverse misure di protezione da cortocircuito e da sovraccarico. Il tipo di componenti e il grado di obbligatorietà di tali misure di protezione dipendono dalla norma applicabile alla configurazione dell'impianto.

- Fare attenzione a non piegare le spine di contatto durante il collegamento del cavo.
- Fissare i conduttori avvitandoli alla presa.
- Predisporre uno scarico di trazione sufficiente per tutti i cavi di collegamento.
- Per le assegnazione dei pin delle interfacce consultare i Dati tecnici.

### <span id="page-30-0"></span>**Vedere anche**

[Fissaggio dei cavi](#page-41-0) (Pagina [42\)](#page-41-0)

### **3.3.2 Collegamento per la compensazione del potenziale**

### **Differenze di potenziale**

Tra le parti dell'impianto in spazi separati si possono verificare differenze di potenziale. Queste differenze di potenziale possono causare elevate correnti di compensazione attraverso le linee dati e quindi la distruzione delle relative interfacce. Le correnti di compensazione possono insorgere se le schermature dei cavi sono state applicate su entrambi i lati e messe a terra in diverse parti dell'impianto.

Le differenze di potenziale possono essere causate da alimentazioni di rete diverse.

### **Requisiti generali per la compensazione di potenziale**

Le differenze di potenziale devono essere ridotte tramite la posa di conduttori per la compensazione del potenziale così da garantire un funzionamento perfetto dei componenti elettronici interessati. Per la preparazione del collegamento equipotenziale osservare pertanto quanto segue:

- Minore è l'impedenza del conduttore per la compensazione di potenziale o maggiore la sezione del conduttore stesso, maggiore sarà l'efficacia della compensazione di potenziale.
- Se due parti dell'impianto sono collegate tra loro tramite cavi dati schermati con schermature collegate su entrambi i lati ad un conduttore di protezione/di messa a terra, l'impedenza del conduttore aggiuntivo per la compensazione di potenziale non deve superare il 10% dell'impedenza della schermatura.
- La sezione di un conduttore di compensazione potenziale deve essere dimensionata per la massima corrente di compensazione attendibile. Tra due armadi di comando sono necessari cavi equipotenziali con una sezione minima di 16 mm².

*3.3 Collegamento del dispositivo*

- Si raccomanda di utilizzare conduttori di compensazione potenziale di rame o di acciaio zincato. Collegare su una superficie di contatto estesa i conduttori di compensazione di potenziale al conduttore di protezione/di messa a terra e proteggerli dalla corrosione.
- Utilizzando idonei collari per cavi, fissare, su un'ampia superficie di contatto, la schermatura del cavo dati del pannello operatore alla guida per la compensazione di potenziale. La guida per la compensazione di potenziale deve essere più vicina possibile al pannello operatore.
- Posare i conduttori per la compensazione di potenziale e per la trasmissione dati parallelamente e a una distanza minima tra loro.

#### **Nota**

#### **Cavo equipotenziale**

Le schermature dei cavi non sono adatte per la compensazione di potenziale. Utilizzare esclusivamente i cavi di compensazione di potenziale raccomandati. Un cavo di compensazione deI potenziale deve avere una sezione di almeno 16 mm². Durante la configurazione di reti PROFIBUS DP e MPI accertarsi che la sezione dei cavi sia sufficiente per evitare che vengano danneggiati o distrutti i componenti dell'interfaccia.

### **Procedura**

- 1. Collegare la terra funzionale del pannello operatore con un cavo di compensazione del potenziale, sezione 4 mm2.
- 2. Collegare il cavo di compensazione del potenziale con la rispettiva guida.

Utilizzare la guida equipotenziale per cavi equipotenziali, collegamento di terra e supporto per schermi dei cavi dati.

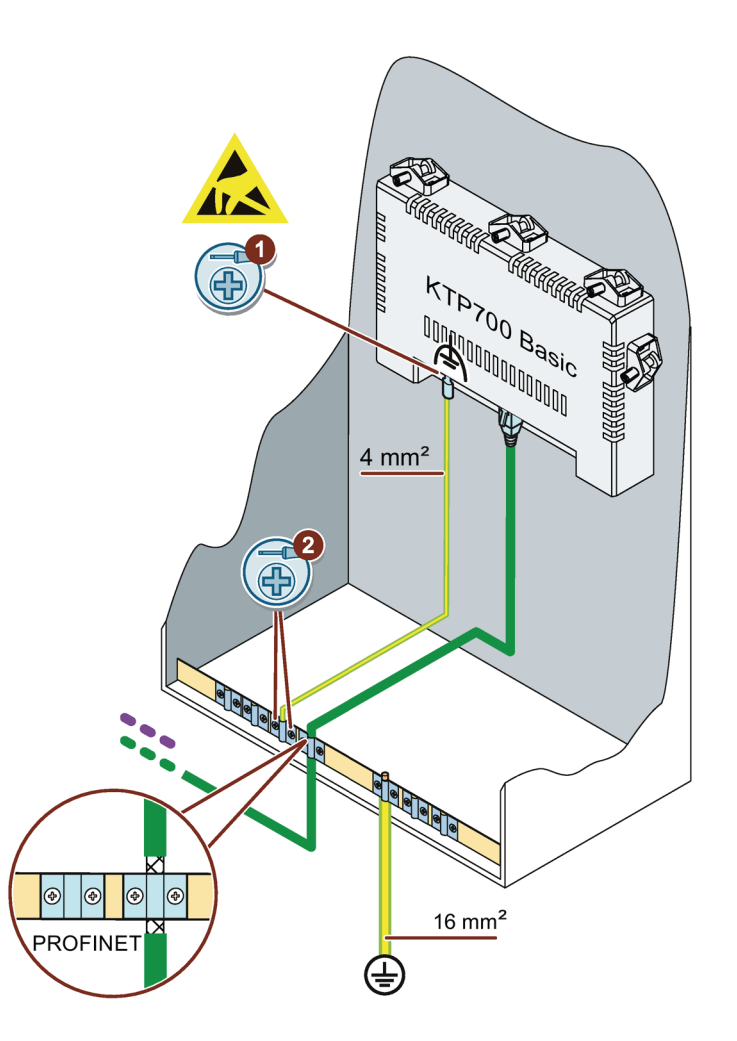

### <span id="page-32-0"></span>**3.3.3 Collegamento dell'alimentazione**

### **Spelatura dei cavi**

Impiegare un cavo di alimentazione con una sezione max. di 1,5 mm2.

- 1. Spelare le estremità di due cavi di alimentazione per una lunghezza di 6 mm.
- 2. Sulle estremità spelate dei cavi inserire dei capicorda.
- 3. Fissare i capicorda alle estremità dei cavi con una pinza.

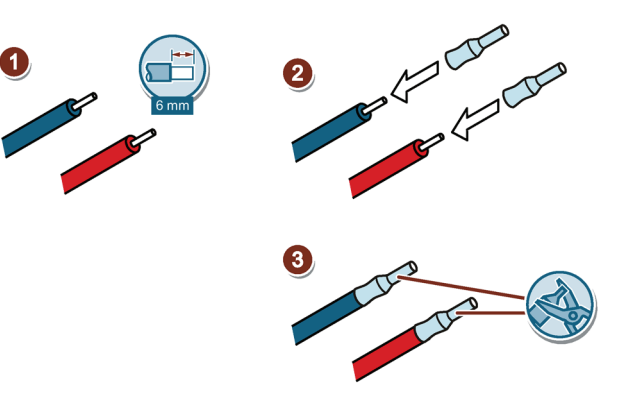

### **Procedura**

### **ATTENZIONE**

### **Soltanto DC 24V**

Un voltaggio errato dell'alimentazione può causare la distruzione del pannello operatore.

Utilizzare un'alimentazione DC a 24V con sufficiente amperaggio, vedere capitolo ["Dati tecnici](#page-113-0) (Pagina [114\)](#page-113-0)".

### **ATTENZIONE**

### **Separazione elettrica sicura**

Per l'alimentazione DC 24 V utilizzare solo dispositivi di rete con separazione elettrica sicura secondo IEC 60364-4-41 o HD 384.04.41 (VDE 0100, parte 410), ad es. secondo lo standard SELV/PELV.

La tensione di alimentazione deve assolutamente essere compresa nel campo di tensione specificato. In caso contrario non saranno da escludere guasti o malfunzionamenti nel pannello operatore.

In caso di configurazione dell'impianto senza separazione di potenziale:

Per ottenere un potenziale di riferimento omogeneo collegare la connessione per GND 24 V alla compensazione di potenziale dall'uscita a 24 V dell'alimentazione di corrente. Selezionare un punto di collegamento possibilmente centrale.

### **ATTENZIONE**

### **Circuito di protezione esterno**

Per il funzionamento con DC 24 V è necessario un circuito di protezione esterno, vedere il manuale di guida alle funzioni "Configurazione di controllori immuni ai disturbi [\(https://support.industry.siemens.com/cs/ww/it/view/59193566\)](https://support.industry.siemens.com/cs/ww/it/view/59193566)", capitolo 7 "Protezione dai fulmini e dalle sovratensioni".

- 1. Collegare entrambi i cavi di alimentazione con i connettori di alimentazione come in figura. Fissare i cavi di alimentazione con un cacciavite a taglio.
- 2. Collegare il connettore di alimentazione al pannello operatore. Verificare la corretta polarità dei cavi in base alla siglatura delle interfacce sulla parte posteriore del pannello operatore.
- 3. Disinserire l'alimentazione di corrente.
- 4. Inserire le altre due estremità dei cavi nelle prese di alimentazione e fissarle con un cacciavite per viti con testa a intaglio.

Osservare la giusta polarità.

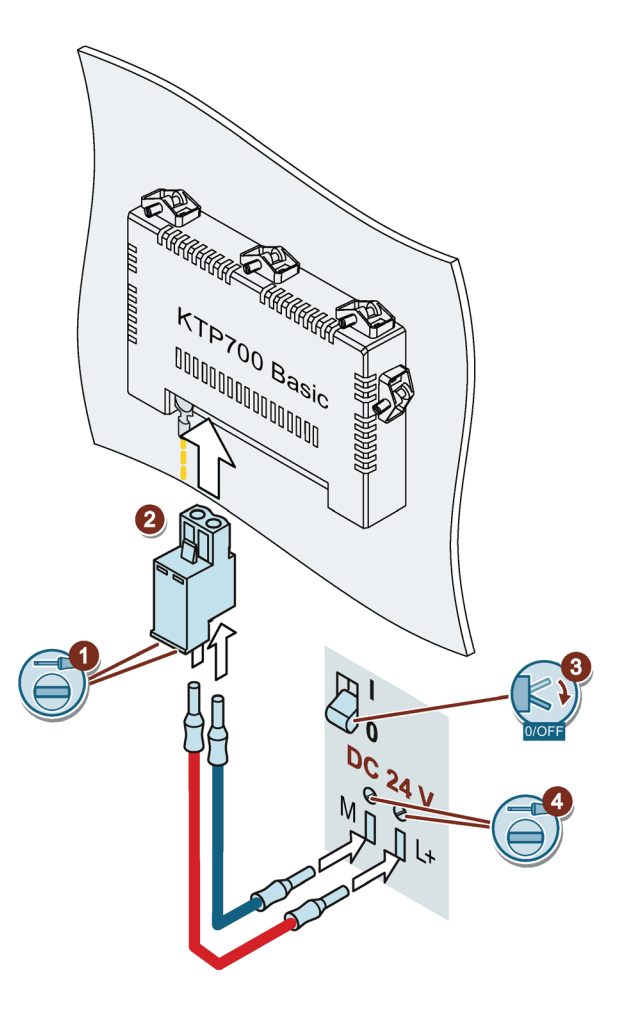

### <span id="page-34-0"></span>**3.3.4 Collegamento del dispositivo di programmazione**

Con un dispositivo di programmazione esistono le seguenti possibilità:

- Trasferire un progetto.
- Trasferire un'immagine speculare del pannello operatore.

### **Collegamento del dispositivo di programmazione a un Basic Panel DP**

- 1. Disinserire il pannello operatore.
- 2. Collegare il connettore PROFIBUS RS 485 con il pannello operatore.
- 3. Collegare il connettore PROFIBUS RS 485 con il dispositivo di programmazione.

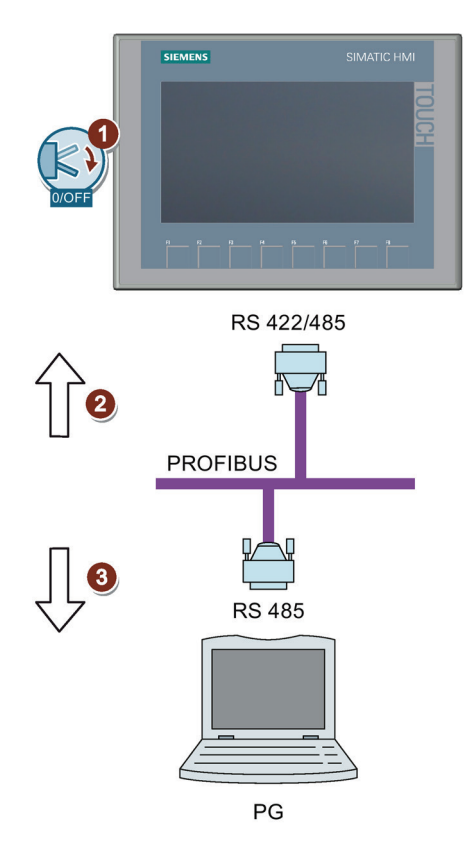

*3.3 Collegamento del dispositivo*

### <span id="page-35-0"></span>**3.3.5 Collegamento del PC di progettazione**

Con un PC di progettazione esistono le seguenti possibilità:

- Trasferire un progetto.
- Trasferire un'immagine speculare del pannello operatore.
- Eseguire il reset del pannello operatore alle impostazioni di fabbrica.

### **Collegamento del PC di progettazione a un Basic Panel con interfaccia PROFINET**

### **ATTENZIONE**

### **Sicurezza della rete di dati nella comunicazione tramite Ethernet**

Nella comunicazione basata su Ethernet tramite PROFINET l'utente finale è responsabile della sicurezza della propria rete di dati perché, ad es. per alcuni interventi che determinano un sovraccarico del dispositivo, non è garantita la funzionalità.

Per collegare il PC di progettazione utilizzare un cavo Ethernet CAT5 o superiore.

- 1. Disinserire il pannello operatore.
- 2. Collegare il connettore RJ45 del cavo LAN con il pannello operatore.
- 3. Collegare il connettore RJ45 del cavo LAN con il PC di progettazione.

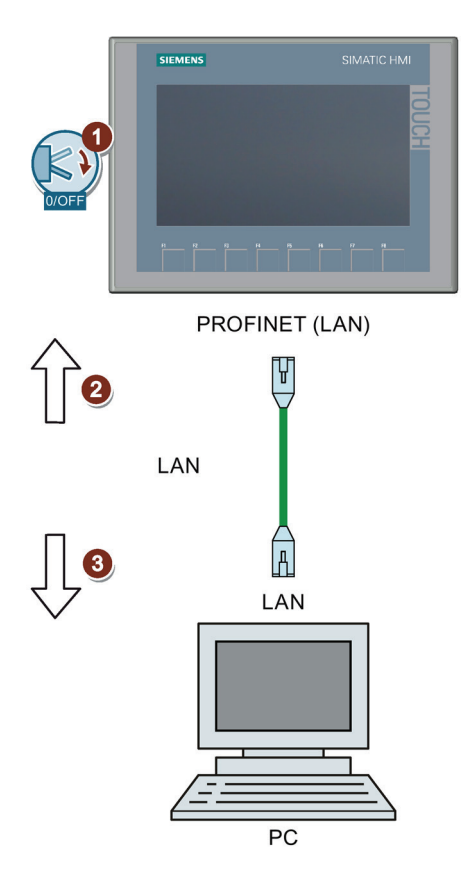

**Vedere anche**

[Possibilità di trasmissione dati](#page-78-0) (Pagina [79\)](#page-78-0)

[Accessori](#page-14-0) (Pagina [15\)](#page-14-0)
## <span id="page-36-0"></span>**3.3.6 Collegamento del controllore**

Se sul pannello operatore sono presenti il sistema operativo e un progetto eseguibile, collegare il pannello operatore al controllore.

### **Nota**

Per collegare il controllore al pannello operatore osservare quanto segue:

- Posare i conduttori dati parallelamente a quelli equipotenziali.
- Posare sulla massa le schermature dei conduttori dati.
- Su un pannello operatore possono essere utilizzati simultaneamente max. 4 controllori.

### **Collegamento del controllore a un Basic Panel DP**

I pannelli Basic DP si possono collegare tramite l'interfaccia RS 422/RS 485 ai seguenti controllori SIMATIC:

- SIMATIC S7-200
- SIMATIC S7-300/400
- SIMATIC S7-1200
- SIMATIC S7-1500
- WinAC
- **SIMOTION**

I Basic Panel DP possono essere collegati ai seguenti controllori:

- Modicon Modbus RTU
- Allen Bradley DF1
- Mitsubishi FX
- Omron Host Link

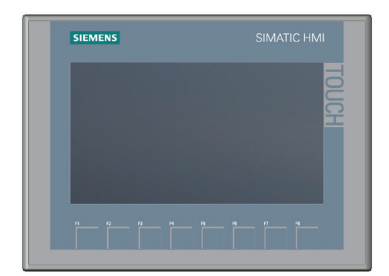

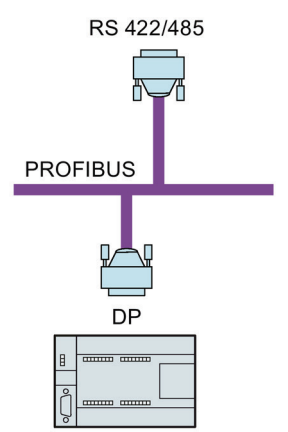

SIMATIC S7-200 SIMATIC S7-300/400 **SIMATIC S7-1200 SIMATIC S7-1500** 

*3.3 Collegamento del dispositivo*

### **Collegamento del controllore a un Basic Panel con interfaccia PROFINET**

### **ATTENZIONE**

#### **Sicurezza della rete di dati nella comunicazione tramite Ethernet**

Nella comunicazione basata su Ethernet tramite PROFINET l'utente finale è responsabile della sicurezza della propria rete di dati perché, ad es. per alcuni interventi che determinano un sovraccarico del dispositivo, non è garantita la funzionalità.

I Basic Panel con interfaccia PROFINET possono essere collegati ai seguenti controllori SIMATIC:

- SIMATIC S7-200
- SIMATIC S7-300/400
- SIMATIC S7-1200
- SIMATIC S7-1500
- WinAC
- **SIMOTION**
- LOGO!

I Basic Panel con interfaccia PROFINET possono essere collegati ai seguenti controllori:

- Modicon Modbus TCP/IP
- Allen Bradley EtherNet/IP
- Mitsubishi MC TCP/IP

Il collegamento viene eseguito tramite PROFINET/LAN.

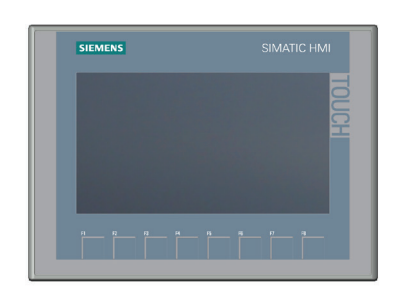

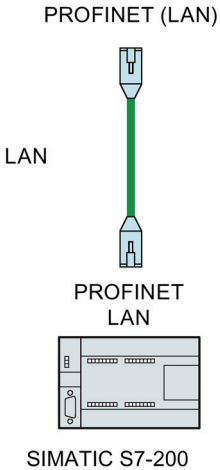

SIMATIC S7-300/400 **SIMATIC S7-1200 SIMATIC S7-1500** 

#### **Impiego della comunicazione sicura HMI**

Da TIA Portal V17 i pannelli operatore supportano la comunicazione sicura HMI se impiegati con un controllore che a sua volta supporta questa funzione.

Informazioni dettagliate sulla comunicazione sicura HMI sono disponibili:

- Nel sistema di informazione TIA alla voce "Modifica dispositivi e reti > Configura dispositivi e reti > Configura reti > Secure Communcation"
- Nel manuale Comunicazione S7-1500, ET200 [\(https://support.industry.siemens.com/cs/ww/it/view/59192925\)](https://support.industry.siemens.com/cs/ww/it/view/59192925)

I paragrafi che seguono descrivono le principali operazioni per l'impiego della comunicazione sicura HMI sul pannello operatore.

### **Impiego della comunicazione sicura HMI**

1. Progettare il pannello operatore con una vista segnalazioni.

#### **Nota**

In assenza di questa vista non sarà possibile individuare errori durante la creazione del collegamento.

- 2. Progettare la CPU con le impostazioni di sicurezza necessarie. Selezionare un certificato di comunicazione PLC per la sicurezza del collegamento HMI oppure farne generare uno da TIA Portal.
- 3. Progettare il collegamento HMI tra CPU e pannello operatore.
- 4. Caricare il progetto nella CPU e nel pannello operatore. Con il trasferimento del progetto, nella CPU e nel pannello operatore vengono trasferiti il certificato di comunicazione PLC ed eventualmente anche un certificato CA necessario (Autorità di certificazione).

#### **Considerare attendibile il certificato di comunicazione PLC**

Durante la creazione del collegamento la CPU trasferisce il certificato di comunicazione PLC al pannello operatore. Si distinguono i seguenti casi:

- Se il certificato di comunicazione PLC sul pannello operatore si trova già nello stato "attendibile", la comunicazione sicura HMI tra CPU e pannello operatore viene attivata automaticamente.
- Se il certificato di comunicazione PLC sul pannello operatore non si trova ancora nello stato "attendibile", nella vista segnalazioni vengono visualizzati una segnalazione indicante che la CPU non è considerata attendibile nonché un codice di errore

In questo caso è necessario contrassegnare come "affidabile" il certificato di comunicazione PLC sul pannello operatore.

Per contrassegnare come "attendibile" il certificato di comunicazione PLC, procedere come segue:

- 1. In Start Center selezionare "Settings > Internet Settings > Certificate store".
- 2. Nell'elenco "Available certificates in Device" selezionare il certificato di comunicazione PLC della CPU.
- 3. Premere il pulsante "Trust".
- 4. Riavviare il software HMI Runtime.

Quando il certificato di comunicazione PLC sul pannello operatore si trova nello stato "attendibile", la comunicazione sicura HMI può essere attivata.

#### **Nota**

#### **Cambio del collegamento**

In Start Center è possibile separare i collegamenti attivi al controllore e creare un nuovo collegamento ad un controllore utilizzando un altro indirizzo IP. Il controllore appena collegato deve appartenere alla stessa classe di apparecchiatura (S7-1200, S7-1500, ...) e supportare lo stesso grado di sicurezza della comunicazione.

La commutazione alternata tra i collegamenti del controllore con e senza comunicazione sicura HMI non è possibile.

*3.3 Collegamento del dispositivo*

### **Vedere anche**

[Collegamento per la compensazione del potenziale](#page-30-0) (Pagina [31\)](#page-30-0)

[Accessori](#page-14-0) (Pagina [15\)](#page-14-0)

[Gestione certificati](#page-72-0) (Pagina [73\)](#page-72-0)

[Modifica dei collegamenti di comunicazione](#page-60-0) (Pagina [61\)](#page-60-0)

### **3.3.7 Collegamento dei dispositivi USB**

Alle interfacce USB di tipo A del pannello operatore possono essere collegati ad es. i seguenti dispositivi industriali:

- Mouse esterno
- Tastiera esterna
- Chiavetta USB, con formattazione FAT32
- Industrial USB Hub 4

Ulteriori informazioni sono disponibili al capitolo ["Accessori](#page-14-0) (Pagina [15\)](#page-14-0)".

### **Precauzioni durante il collegamento**

#### **Nota**

Il collegamento di un mouse o di una tastiera all'interfaccia USB è ammesso esclusivamente per scopi di messa in servizio e manutenzione.

#### **Nota**

### **È richiesto un cavo USB 2.0 certificato**

Se si utilizza un cavo USB non certificato USB 2.0 possono verificarsi errori durante il trasferimento dei dati.

Utilizzare esclusivamente cavi USB con marchio "Certified HI-SPEED USB 2.0".

#### **Nota**

#### **Lunghezza max. del cavo USB: 1,5 m**

I cavi USB di lunghezza superiore a 1,5 m non garantiscono un trasferimento sicuro dei dati.

La lunghezza dei cavi non deve superare 1,5 m.

#### **Nota**

#### **Errore di funzionamento dell'interfaccia USB**

Il collegamento all'interfaccia USB di dispositivi esterni con alimentazione di tensione a 230 V in una configurazione dell'impianto con separazione di potenziale, può comportare errori di funzionamento.

Predisporre una configurazione dell'impianto senza separazione di potenziale.

#### **Nota**

### **Carico nominale eccessivo dell'interfaccia**

Un dispositivo USB con un carico di corrente eccessivo può causare errori di funzionamento.

Osservare il carico massimo dell'interfaccia USB. I valori sono indicati nel capitolo ["USB X60](#page-118-0) (Pagina [119\)](#page-118-0)".

#### **Nota**

#### **Rimedio in caso di mancato riconoscimento della chiavetta USB**

A seconda del tipo di chiavetta USB in uso, è possibile che il sistema operativo non riconosca la chiavetta USB. In questo caso utilizzare una chiavetta USB 2.0 con formattazione FAT32 di un altro produttore oppure la chiavetta USB SIMATIC HMI, vedere capitolo ["Accessori](#page-14-0) (Pagina [15\)](#page-14-0)".

### **3.3.8 Accensione e test del pannello operatore**

### **Accensione del pannello operatore**

Inserire l'alimentazione di corrente. Qualche istante dopo l'inserimento dell'alimentazione lo schermo si illumina.

Se il pannello operatore non si avvia, molto probabilmente sono stati scambiati i cavi sul connettore di alimentazione. Controllare i cavi collegati ed eventualmente modificare il collegamento.

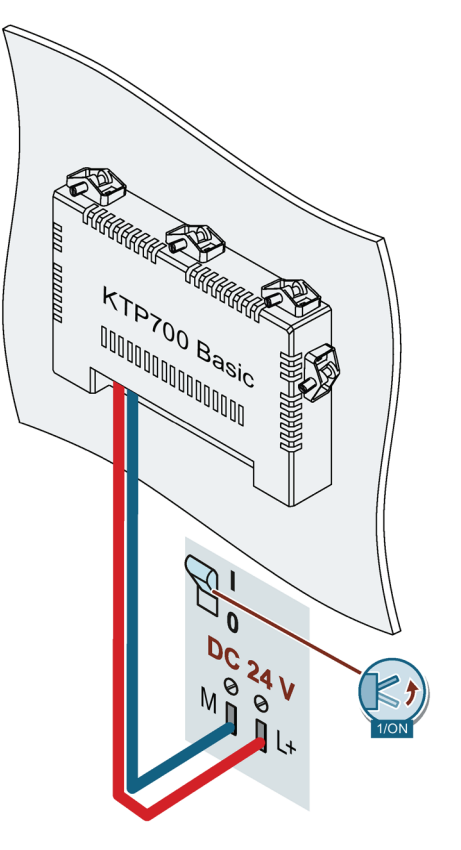

Dopo l'avvio del sistema operativo viene visualizzato Start Center.

Start Center può essere utilizzato con i pulsanti del touch screen o con un mouse o una tastiera collegati.

• Premendo il pulsante "Transfer" il pannello operatore passa in modalità di trasferimento.

Il modo di funzionamento "Transfer" può essere attivato soltanto se almeno un canale dati è abilitato per questa funzione.

- Con il pulsante "Start" si avvia il progetto esistente nel pannello operatore.
- Il pulsante "Settings" consente di avviare la pagina "Settings" di Start Center

nella quale si possono eseguire diverse impostazioni tra cui ad es. quelle di trasferimento.

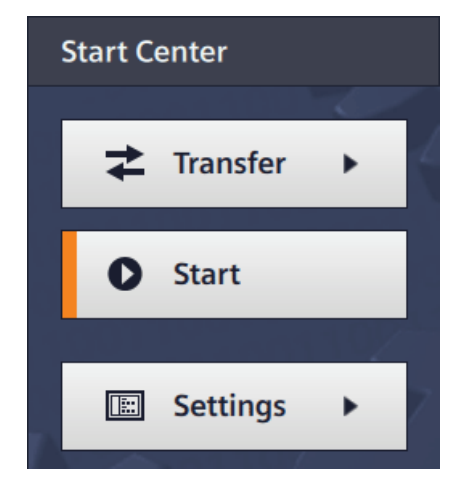

### **Spegnere il pannello operatore**

- 1. Chiudere il progetto nel pannello operatore.
- 2. Disinserire l'alimentazione di corrente.

### **3.3.9 Fissaggio dei cavi**

### **ATTENZIONE**

### **Scarico di trazione**

Se lo scarico di trazione per i cavi di collegamento non è sufficiente, sussiste il rischio di separazione dei contatti o di strappo dei cavi.

Predisporre uno scarico di trazione sufficiente per tutti i cavi di collegamento.

Sul lato posteriore dei seguenti pannelli operatori si trova un elemento di fissaggio per lo scarico di trazione:

- KTP900 Basic
- KTP1200 Basic

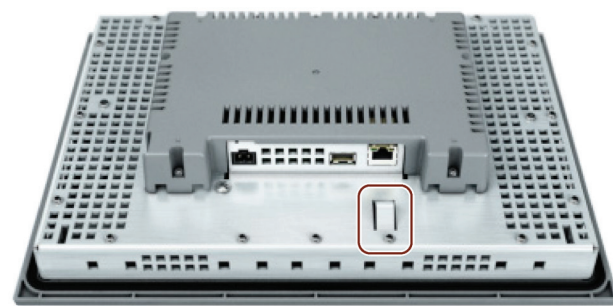

Dopo il test di accensione fissare i cavi collegati per lo scarico di trazione con una fascetta serracavo agli elementi di fissaggio indicati.

## **3.4 Smontaggio del dispositivo**

Per smontare il dispositivo eseguire le operazioni di montaggio e di collegamento in senso inverso.

### **Procedura**

Procedere nel modo seguente:

- 1. Se è aperto un progetto nel pannello operatore chiuderlo con l'oggetto di comando progettato per tale scopo. Attendere finché non viene visualizzato lo Start Center.
- 2. Disinserire l'alimentazione di corrente dal pannello operatore.
- 3. Rimuovere i fermacavi utilizzati per lo scarico di trazione dei cavi di collegamento del pannello operatore.
- 4. Rimuovere dal pannello operatore i connettori e il cavo equipotenziale.
- 5. Assicurare il pannello operatore in modo che non possa cadere dal vano di incasso.
- 6. Allentare le viti delle clip di montaggio e togliere le clip.
- 7. Estrarre il pannello operatore dal vano di incasso.

### **Vedere anche**

[Installazione del dispositivo](#page-26-0) (Pagina [27\)](#page-26-0)

[Collegamento del dispositivo](#page-28-0) (Pagina [29\)](#page-28-0)

*Installazione e collegamento del dispositivo*

*3.4 Smontaggio del dispositivo*

# **Utilizzo del pannello operatore 4**

### **4.1 Sommario**

Tutti i Basic Panel 2nd Generation sono provvisti di touch screen e di tasti funzione. Il touch screen consente di utilizzare Start Center o il progetto in esecuzione sul pannello operatore. I tasti funzione consentono invece di attivare le funzioni create nel progetto.

## **AVVERTENZA**

### **Impiego non appropriato**

Un progetto può prevedere modalità di comando che presuppongono conoscenze approfondite specifiche dell'impianto da parte dell'operatore. Un comando errato può causare il malfunzionamento dell'impianto e quindi provocare lesioni personali o danni materiali.

Assicurarsi che il comando dell'impianto sia affidato solo a personale specializzato.

### **Utilizzo del touch screen**

#### **ATTENZIONE**

#### **Danneggiamento del touch screen**

L'utilizzo di oggetti acuminati o affilati, i movimenti bruschi sul touch screen e il suo utilizzo continuo tramite gesti possono ridurne notevolmente la durata o causarne il guasto totale.

- Non toccare il touch screen con oggetti acuminati o affilati.
- Evitare di toccare il touch screen bruscamente con oggetti duri.
- Evitare di utilizzare continuamente il touch screen con gesti.

#### **Attivazione di azioni involontarie**

Sfiorando contemporaneamente più oggetti di comando è possibile che vengano attivate azioni involontarie.

Sfiorare sullo schermo soltanto un oggetto di comando alla volta.

Gli oggetti di comando sullo schermo sono rappresentazioni del pannello operatore sensibili al tatto.

Il comando di questi oggetti non si differenzia di fatto dalla pressione meccanica dei tasti. Gli oggetti di comando vengono azionati sfiorandoli con il dito.

#### **Nota**

Non appena riconosce lo sfioro di un elemento di comando, il pannello operatore reagisce con una conferma ottica.

La conferma ottica è indipendente dalla comunicazione con il controllore. Pertanto ciò non implica necessariamente che l'azione desiderata venga effettivamente eseguita.

*4.1 Sommario*

Esempi:

• **Pulsanti**

I pulsanti possono assumere gli stati seguenti:

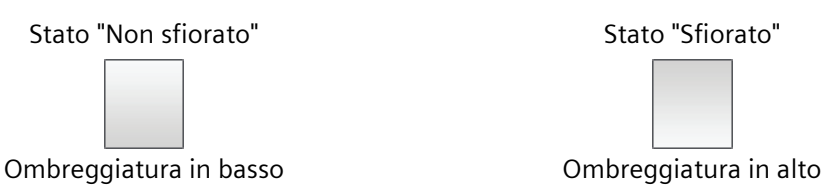

• **Pulsanti invisibili**

La focalizzazione dei pulsanti invisibili non viene contrassegnata per default dopo la selezione. In questo caso non si ha alcuna conferma ottica del comando.

L'autore del progetto può tuttavia progettare i pulsanti non visibili in modo che i contorni del pulsante sfiorato vengano visualizzati con una linea. I contorni rimangono visibili fino alla selezione di un altro oggetto di comando.

• **Campi I/O**

Non appena si sfiora un campo I/O viene visualizzata la tastiera a schermo, ad es. per inserire una password. Il tipo di tastiera dipende dalla posizione di installazione e dall'oggetto di comando sfiorato.

Al termine dell'introduzione, la tastiera dello schermo viene automaticamente nascosta.

### **Nota**

### **Descrizione di tutti gli oggetti di comando**

La descrizione completa di tutti gli oggetti di comando per il pannello operatore è disponibile alla sezione "Oggetti di comando e visualizzazione" della Guida in linea di WinCC.

### **Utilizzo dei tasti funzione**

I tasti funzione possono essere occupati a livello globale o locale:

- **Tasti funzione con assegnazione globale delle funzioni** Un tasto funzione con assegnazione globale della funzione attiva sempre la stessa azione nel pannello operatore o nel controllore indipendentemente dalla pagina visualizzata. Si tratta p. es. dell'attivazione di una pagina o della chiusura di una finestra di segnalazione.
- **Tasti funzione con assegnazione locale delle funzioni** Un tasto funzione con assegnazione locale della funzione è specifico della pagina ed ha quindi validità soltanto per la pagina attiva. La funzione di un tasto di questo tipo può variare da pagina a pagina

In una pagina un tasto funzione può avere soltanto un tipo di assegnazione, o globale o locale. L'assegnazione locale delle funzioni ha priorità rispetto a quella globale.

## **4.2 Funzioni generali della tastiera sullo schermo**

I seguenti tasti sono presenti sulle tastiere a schermo di tutti i pannelli operatore Basic con funzionalità touch:

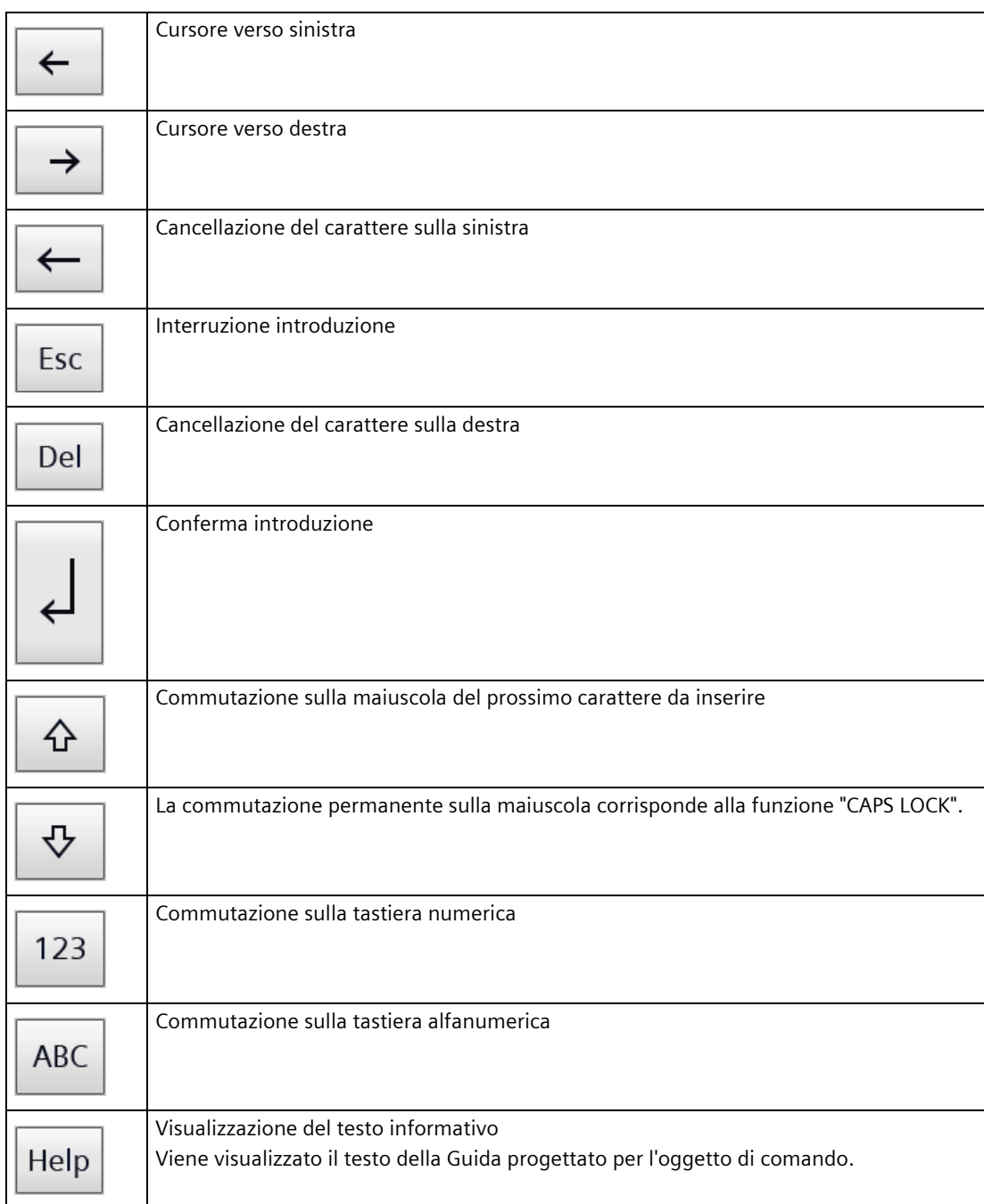

## **4.3 Tastiere a schermo**

Sfiorando sul touch screen del pannello operatore un oggetto di comando che richiede un'inserimento, sullo schermo appare una tastiera. A seconda del tipo di oggetto di comando e dell'inserimento richiesto compare una tastiera numerica o alfanumerica.

Le due tastiere sono disponibili sia nel senso verticale che orizzontale.

### **Tastiera a schermo alfanumerica**

Nei pannelli operatore con formato orizzontale la tastiera alfanumerica si presenta come quella di un computer con layout inglese ("QWERTY"). Questa tastiera consente di impostare i caratteri maiuscoli.

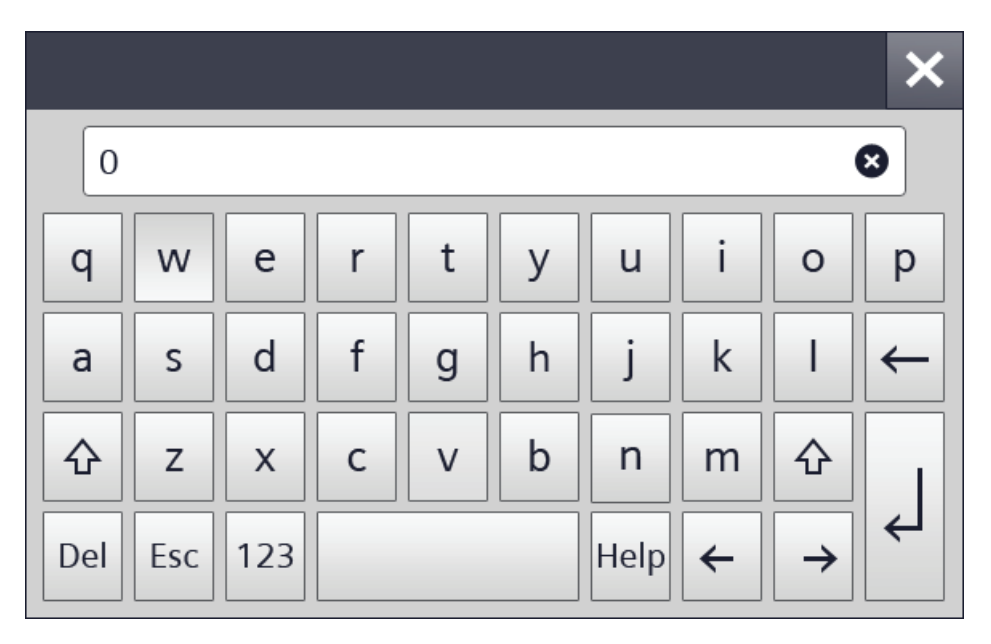

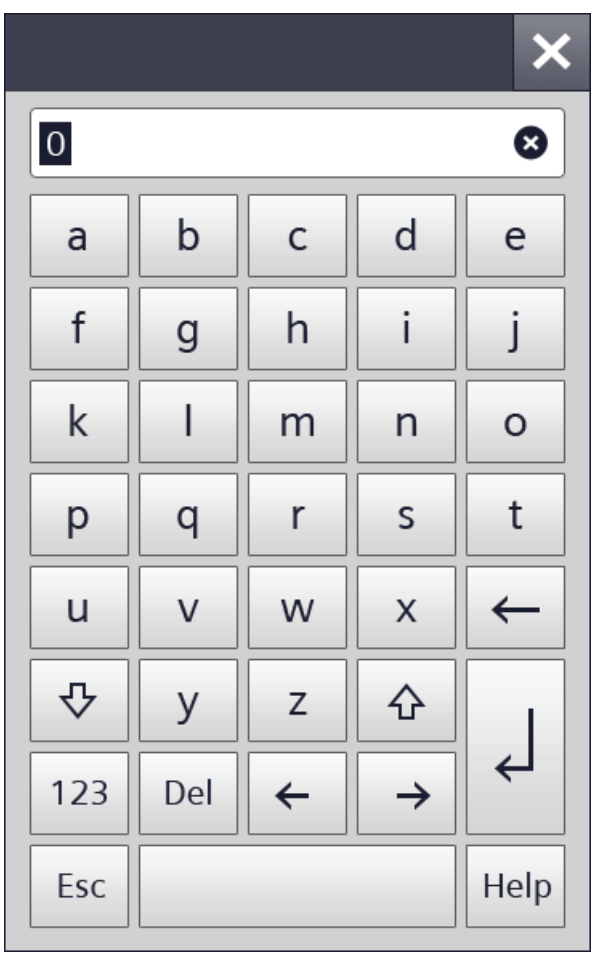

Nei pannelli operatore con formato verticale i caratteri sono disposti in ordine alfabetico.

### **Nota**

### **Job di controllo senza effetto**

Quando la tastiera a schermo è aperta, il job di controllo 51 "Selezione pagina" non ha alcun effetto.

### **Configurazione dei tasti**

La configurazione dei tasti della tastiera alfanumerica dello schermo è monolingua.

La modifica della lingua del progetto non influisce su questa tastiera.

### *4.3 Tastiere a schermo*

### **Tastiera a schermo numerica**

La tastiera numerica è composta esclusivamente da cifre e dalle lettere alfabetiche da A a F per l'inserimento di valori esadecimali.

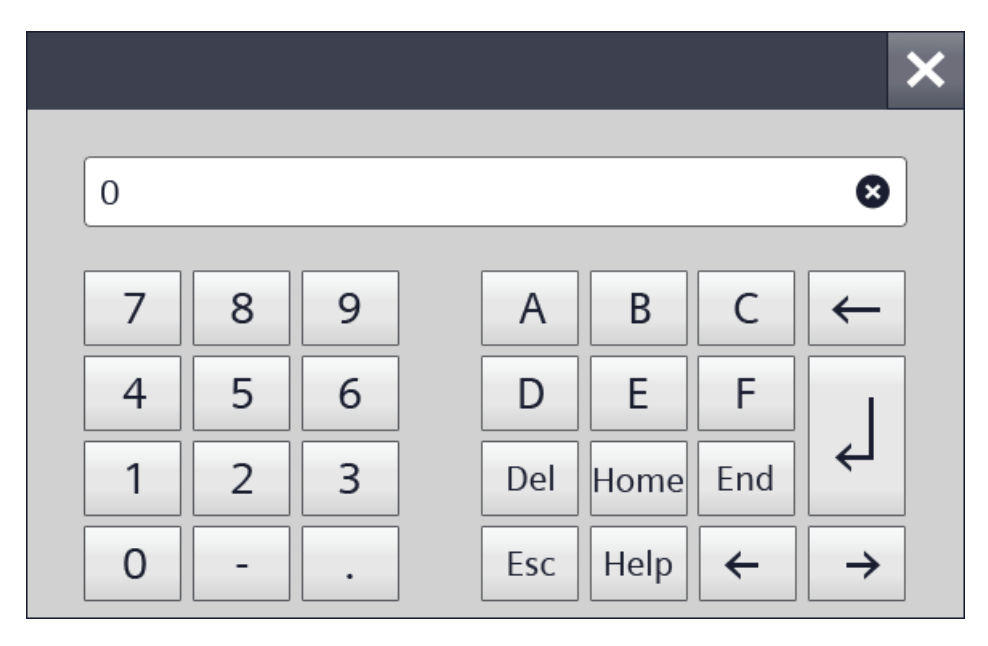

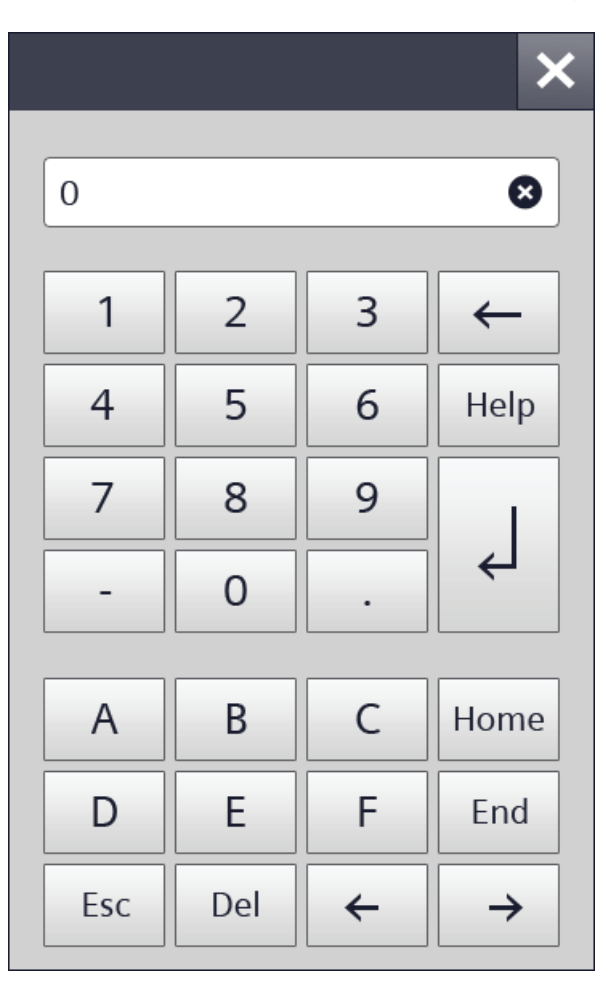

Nei pannelli operatore con formato verticale il layout è disposto nel senso dell'altezza.

### **Controllo del valore limite per valori numerici**

È possibile che siano stati progettati valori limite per le variabili. Il valore immesso non viene applicato se si trova al di fuori di questi limiti. Se è stata progettata una finestra di segnalazione compare una segnalazione di sistema e viene visualizzato nuovamente il valore originario.

### **Decimali dei valori numerici**

L'autore del progetto può definire il numero dei decimali per un campo di immissione numerico. Quando si introduce un valore in un campo I/O di questo tipo viene controllato il numero dei decimali.

- I decimali in eccesso vengono ignorati.
- I decimali in difetto vengono completati con "0".

## **4.4 Inserimento di dati**

Tutti i dati vengono inseriti dalla tastiera a schermo.

### **Procedimento**

1. Sfiorare all'interno della pagina l'oggetto di comando desiderato.

Si apre la tastiera a schermo alfanumerica oppure quella numerica.

Un valore presente nell'oggetto di comando viene acquisito nella casella di inserimento caratteri della tastiera.

2. Modificare o sovrascrivere questo valore. Il pannello operatore emette un segnale acustico a seconda dell'impostazione.

Utilizzare il tasto <Maiusc> per l'inserimento di lettere minuscole dalla tastiera alfanumerica.

3. Sulla tastiera a schermo alfanumerica, premere il tasto <123> per commutare su cifre e caratteri speciali.

Premere invece <ABC> per tornare indietro.

4. Confermare l'introduzione con <Invio> o annullarla con <ESC>.

In entrambi i casi la tastiera a schermo viene chiusa.

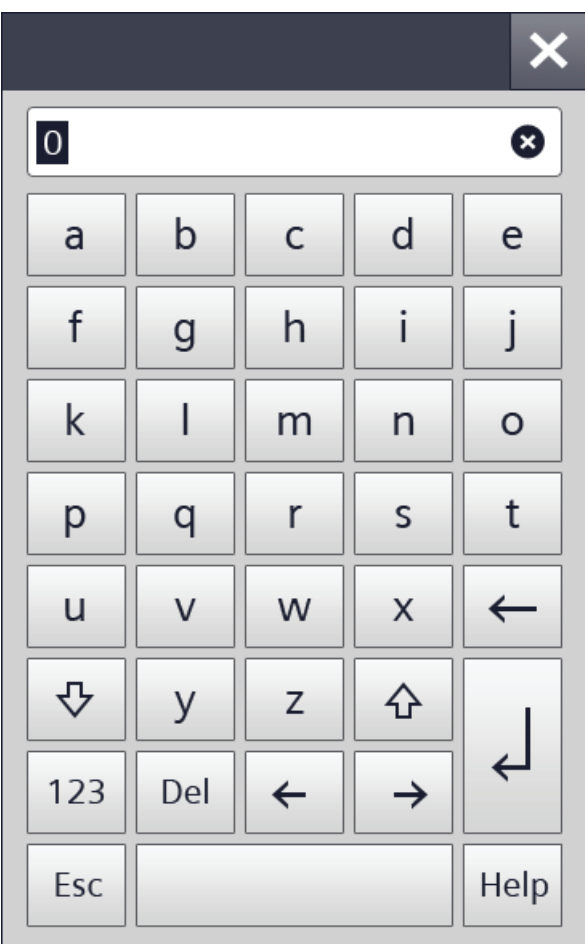

# **Parametrizzazione del dispositivo 5**

## **5.1 Apertura della finestra di dialogo "Impostazioni"**

Dopo l'attivazione del pannello operatore verrà visualizzato Start Center.

Selezionando il pulsante "Settings" si apre la finestra di dialogo con le impostazioni per la parametrizzazione del pannello operatore.

È possibile definire le impostazioni seguenti:

- Impostazioni per il comando
- Impostazioni di comunicazione
- Protezione tramite password
- Impostazioni per il trasferimento
- Salvaschermo
- Segnali acustici

Start Center è suddiviso in un'area di navigazione ed un'area di lavoro.

Se il pannello operatore è configurato in senso orizzontale l'area di navigazione si trova sulla sinistra e quella di lavoro sulla destra del display.

Se il pannello operatore è configurato in senso verticale, l'area di navigazione si trova in alto e quella di lavoro in basso sul display.

Se la superficie del display nell'area di navigazione o di lavoro non è sufficiente per rappresentare tutti i pulsanti o le icone, vengono visualizzate delle barre di scorrimento. È possibile far scorrere la pagina con gesti di scorrimento sull'area di navigazione o di lavoro, vedere esempio a lato.

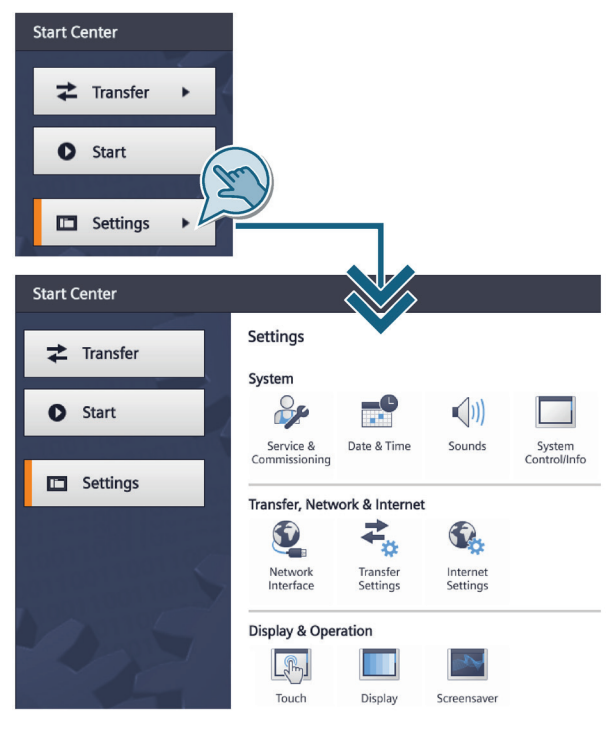

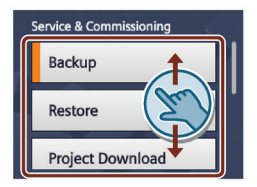

Far scorrere la pagina all'interno dell'area contrassegnata e non sulle barre di scorrimento.

Nella maggior parte dei campi di immissione il valore viene verificato e, se non è valido, viene visualizzato a caratteri rossi dentro una cornice rossa. Quando si passa a un'altra scheda o finestra, le impostazioni modificate vengono applicate e salvate. I valori immessi che non sono validi non vengono applicati.

*5.1 Apertura della finestra di dialogo "Impostazioni"*

Per alcune impostazioni è necessario passare attraverso diverse finestre come nelle procedure guidate. In questo caso viene visualizzato il testo "Step x/y" al centro dell'area di lavoro in basso. Con il tasto ">" in basso a destra nell'area di lavoro si avanza di una finestra di immissione. Con il tasto "<" in basso a sinistra nell'area di lavoro si torna alla precedente finestra di immissione.

#### **Nota**

#### **Start Center sul pannello operatore a 4"**

In Start Center sul pannello operatore a 4", i pulsanti "Transfer", "Start" e "Settings" sono posizionati in modalità salvaspazio. Tra area di navigazione e area di lavoro si trova il seguente pulsante per ridurre a icona o per ingrandire al massimo l'area di navigazione: (iii)

### **Protezione di Start Center tramite password**

Start Center può essere protetto dall'accesso non autorizzato. Se non si inserisce la password è possibile leggere le impostazioni in Start Center ma modificarle tutte.

In tal modo si evita un uso improprio, incrementando al tempo stesso la sicurezza dell'impianto o della macchina dato che non è possibile modificare le impostazioni.

#### **Nota**

Se la password assegnata a Start Center non è più disponibile sarà possibile modificare le impostazioni solo dopo aver aggiornato il sistema operativo.

Con l'aggiornamento del sistema operativo, i dati presenti sul pannello operatore vengono sovrascritti.

## **5.2 Panoramica delle funzioni**

La seguente tabella elenca le funzioni disponibili in Start Center per la configurazione del pannello operatore. In base al tipo di dispositivo e alla sua dotazione, singole funzioni sono disattivate.

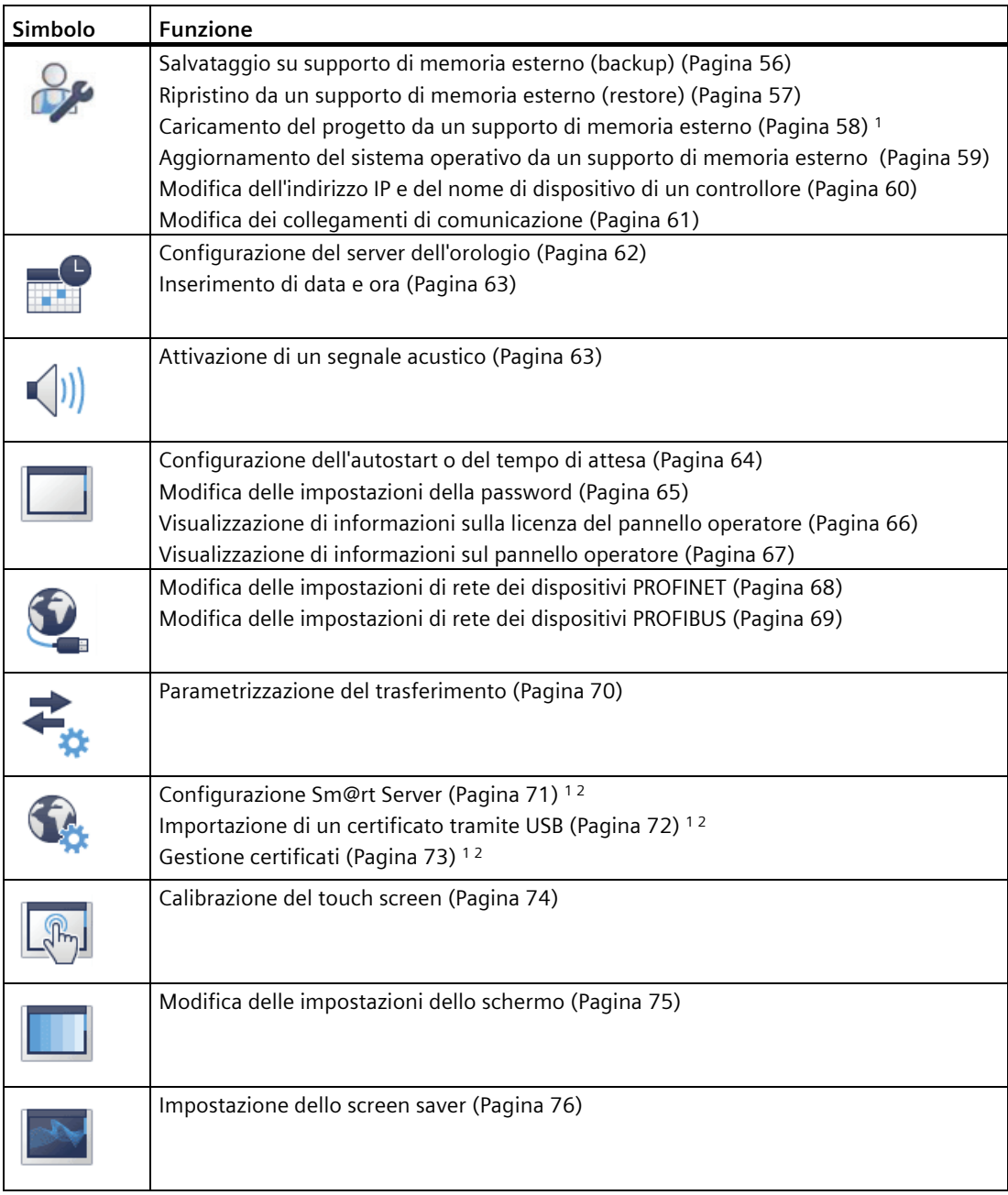

<sup>1</sup> Disponibile in combinazione con un'immagine del pannello operatore compatibile con WinCC (TIA Portal) V14 o superiore.

<sup>2</sup> Disponibile per i dispositivi con interfaccia PROFINET

*5.3 Salvataggio su supporto di memoria esterno (backup)*

## <span id="page-55-0"></span>**5.3 Salvataggio su supporto di memoria esterno (backup)**

- 1. Sfiorare il simbolo "Service & Commissioning".
- 2. Premere il pulsante "Backup".

Con "Backup" si salvano i dati su un supporto di memoria USB formattato.

- 3. Selezionare il volume del backup:
	- "Complete backup": backup completo
	- "Recipe from device memory": solo ricette
	- "User management": solo dati della gestione utenti
- 4. Selezionare il supporto di memoria sul quale salvare i dati.
- 5. Immettere il nome e il percorso del file di backup.

Se nel pannello operatore non è inserito un supporto di memoria, i campi per il nome del file e il percorso sono vuoti.

Se lo spazio sul supporto di memoria non è sufficiente, viene visualizzato un messaggio di errore.

6. Confermare con il pulsante "Accept".

Il backup inizia e viene visualizzata la schermata di trasferimento.

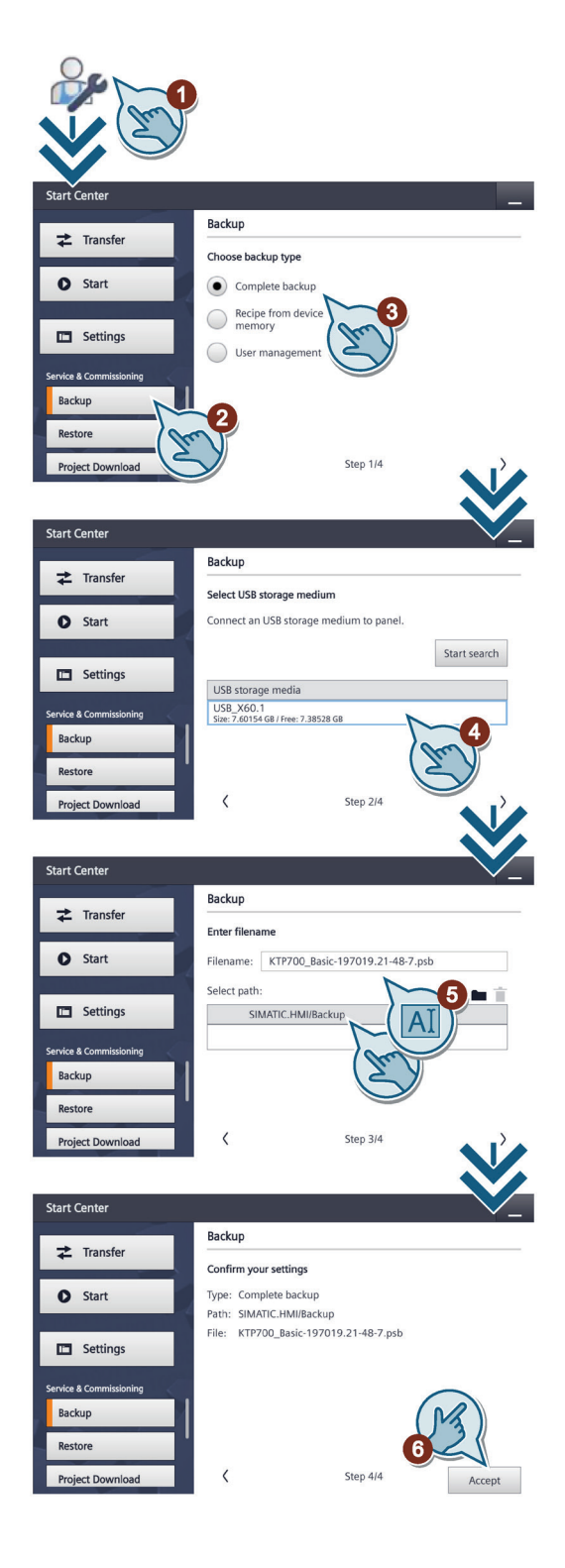

*5.4 Ripristino da un supporto di memoria esterno (restore)*

## <span id="page-56-0"></span>**5.4 Ripristino da un supporto di memoria esterno (restore)**

### **ATTENZIONE**

### **Perdita di dati**

Con il ripristino vengono cancellati i dati presenti sul pannello operatore, inclusi progetto e password dei pannelli operatore. Le chiavi di licenza vengono cancellate solo dopo una richiesta di conferma.

Se necessario, salvare i dati prima del ripristino.

- 1. Sfiorare il pulsante "Service & Commissioning".
- 2. Premere il pulsante "Restore".

Con "Restore" è possibile ripristinare sul pannello operatore i dati precedentemente salvati su un supporto di memoria USB.

- 3. Selezionare il supporto di memoria sul quale sono memorizzati i dati.
- 4. Selezionare il file di backup. Viene visualizzato il percorso.

Se nel pannello operatore non è inserito un supporto di memoria, i campi per il nome del file e il percorso sono vuoti.

5. Confermare con il pulsante "Accept".

Il ripristino inizia e viene visualizzata la schermata di trasferimento.

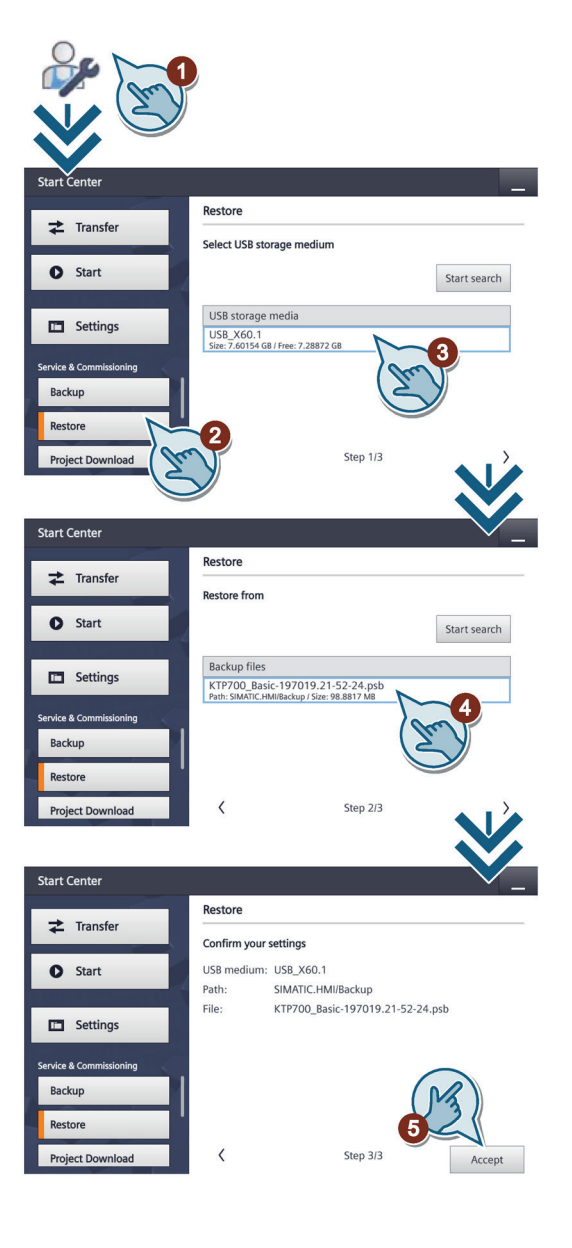

*5.5 Caricamento del progetto da un supporto di memoria esterno*

## <span id="page-57-0"></span>**5.5 Caricamento del progetto da un supporto di memoria esterno**

Questa funzione è disponibile in combinazione con un'immagine del pannello operatore compatibile con WinCC (TIA Portal) V14 o superiore.

### **ATTENZIONE**

### **Perdita di dati**

Se si carica un progetto con l'opzione "Upgrade or downgrade Firmware" viene aggiornato il sistema operativo del pannello operatore. Contemporaneamente vengono cancellati i dati presenti sul pannello operatore, inclusa la password. Le impostazioni in Start Center vengono conservate, le chiavi di licenza vengono salvate su un supporto di memoria esterno prima dell'aggiornamento del sistema operativo.

Se necessario, salvare i dati prima di caricarli.

- 1. Sfiorare il simbolo "Service & Commissioning".
- 2. Premere il pulsante "Project Download".

Con "Project Download" è possibile caricare un singolo progetto da un supporto di memoria esterno sul pannello operatore.

- 3. Selezionare il supporto di memoria sul quale sono memorizzati i dati.
- 4. Selezionare il file di progetto.

Se nel pannello operatore non è inserito un supporto di memoria, l'elenco "Projects" sarà vuoto.

- 5. Selezionare le opzioni di caricamento del progetto:
	- "User administration:" sovrascrive la gestione utenti sul pannello operatore con la gestione utenti del progetto
	- "Recipe data:" sovrascrive le ricette del pannello operatore con le ricette del progetto
	- "Upgrade or downgrade Firmware:" aggiorna il firmware sul pannello operatore se la versione firmware del pannello operatore è compatibile con quella del progetto
- 6. Confermare con il pulsante "Accept".

Il progetto viene caricato nel pannello operatore.

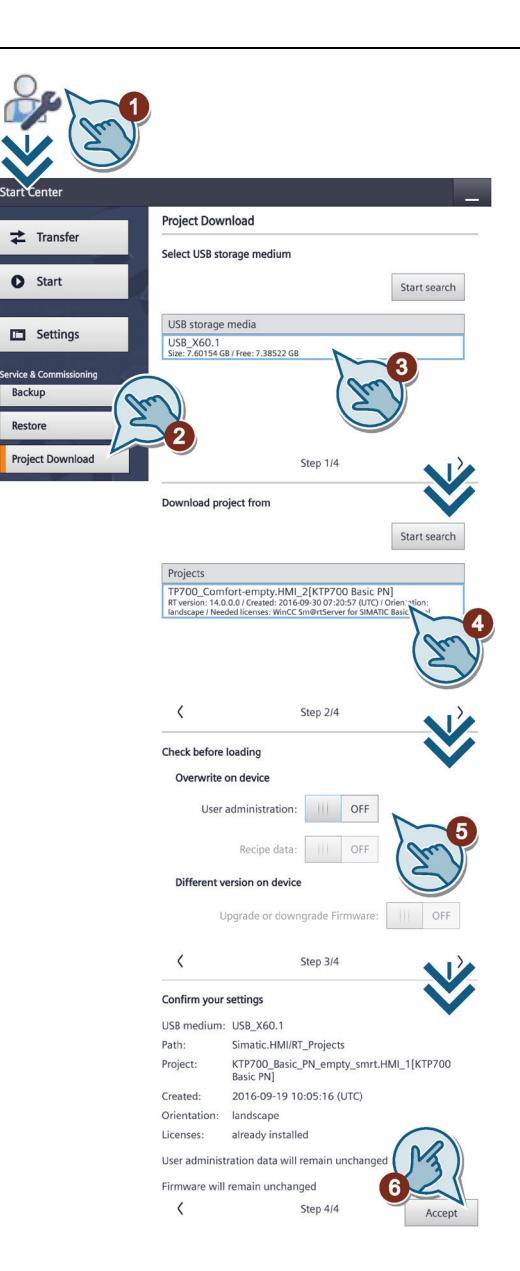

*5.6 Aggiornamento del sistema operativo da un supporto di memoria esterno*

## <span id="page-58-0"></span>**5.6 Aggiornamento del sistema operativo da un supporto di memoria esterno**

- 1. Sfiorare il simbolo "Service & Commissioning".
- 2. Premere il pulsante "OS Update".

Con "OS Update" si aggiorna il sistema operativo del pannello operatore salvato come immagine su un supporto di memoria esterno.

- 3. Selezionare il supporto di memoria sul quale è memorizzata l'immagine.
- 4. Selezionare il file di immagine. Viene visualizzato il percorso.

Se nel pannello operatore non è inserito un supporto di memoria, i campi per il nome del file e il percorso sono vuoti.

5. Confermare con il pulsante "Accept".

Il sistema operativo viene aggiornato e viene visualizzata la schermata di trasferimento.

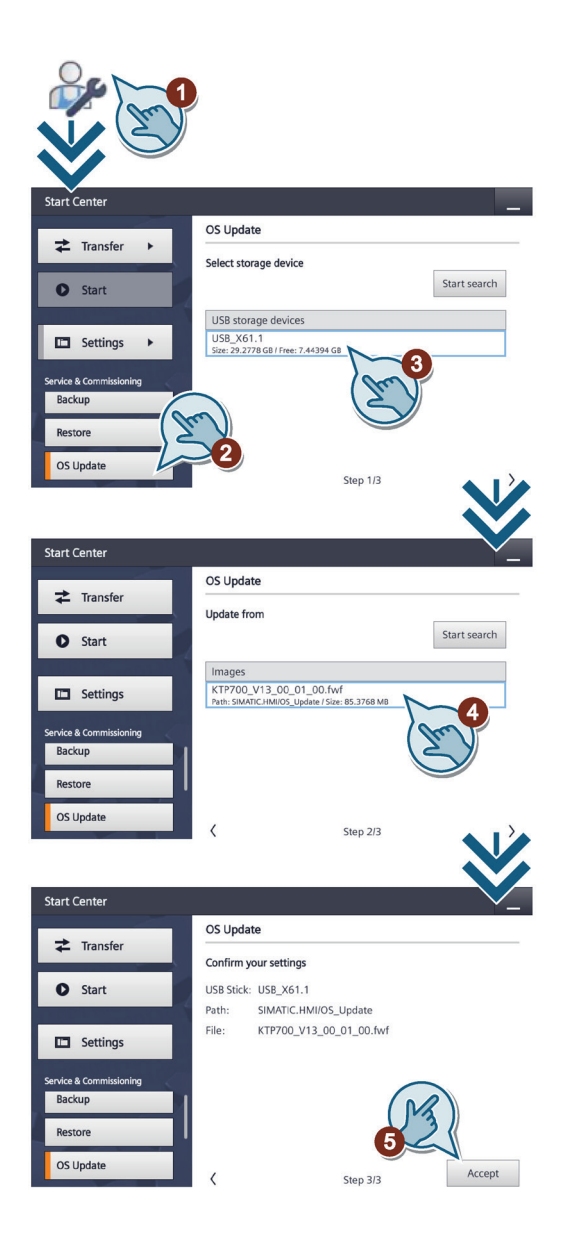

*5.7 Modifica dell'indirizzo IP e del nome di dispositivo di un controllore*

## <span id="page-59-0"></span>**5.7 Modifica dell'indirizzo IP e del nome di dispositivo di un controllore**

- 1. Sfiorare il simbolo "Service & Commissioning".
- 2. Premere il pulsante "Assign PLC Address".

Con "Assign PLC Address" è possibile assegnare indirizzi IP e nomi di dispositivo ai controllori collegati al pannello operatore indipendentemente dalla progettazione.

L'assegnazione degli indirizzi è disponibile solo per i controllori del tipo S7-1200 (> V2.0) e S7-1500.

Nella progettazione del controllore deve essere attivata l'opzione "Consenti la modifica dell'indirizzo IP direttamente nel dispositivo".

- 3. Indicare l'indirizzo MAC di un controllore o selezionare la ricerca automatica:
	- "MAC Address": indicare un controllore specifico
	- "Accessible devices in target subnet": cerca in tutti i controllori accessibili nella sottorete del pannello operatore
- 4. Se si seleziona la ricerca automatica, nella finestra successiva viene visualizzato un elenco di tutti i controllori trovati.

Selezionare un controllore dall'elenco.

- 5. Modificare l'indirizzo IP e il nome di dispositivo del controllore selezionato.
- 6. Confermare con il pulsante "Accept".

L'indirizzo IP e il nome di dispositivo vengono assegnati al controllore.

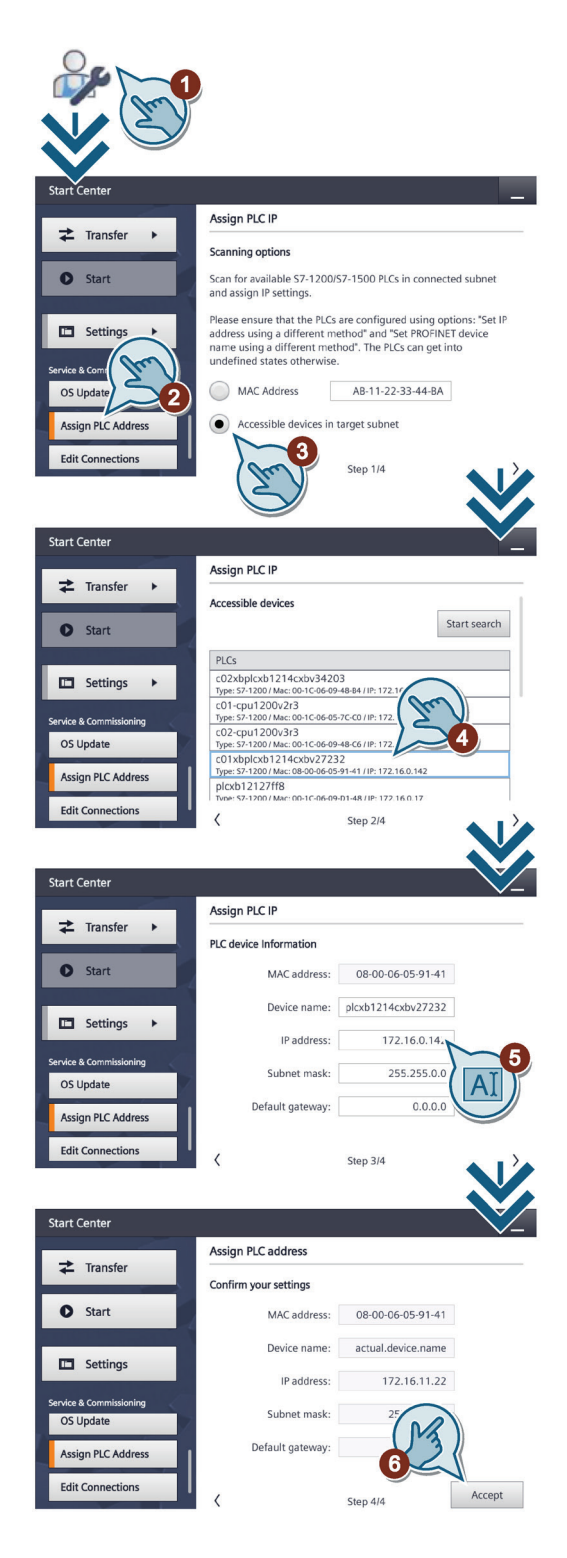

# <span id="page-60-0"></span>**5.8 Modifica dei collegamenti di comunicazione**

- 1. Sfiorare il simbolo "Service & Commissioning".
- 2. Premere il pulsante "Edit Connections".

Con "Edit Connections" si sovrascrivono i parametri dei collegamenti dei controllori configurati nel progetto attuale.

3. Un elenco mostra tutti i collegamenti di comunicazione ai controllori.

Selezionare un collegamento di comunicazione dall'elenco.

4. Verranno visualizzati il nome e l'indirizzo IP configurati.

È possibile inserire un nuovo indirizzo IP.

5. Posizionare il selettore "Override" su "ON".

I parametri di collegamento vengono sovrascritti solo se è attivato "Override".

6. Confermare con il pulsante "Accept".

L'indirizzo IP configurato viene sovrascritto.

## **Vedere anche**

[Collegamento del controllore](#page-36-0) (Pagina [37\)](#page-36-0)

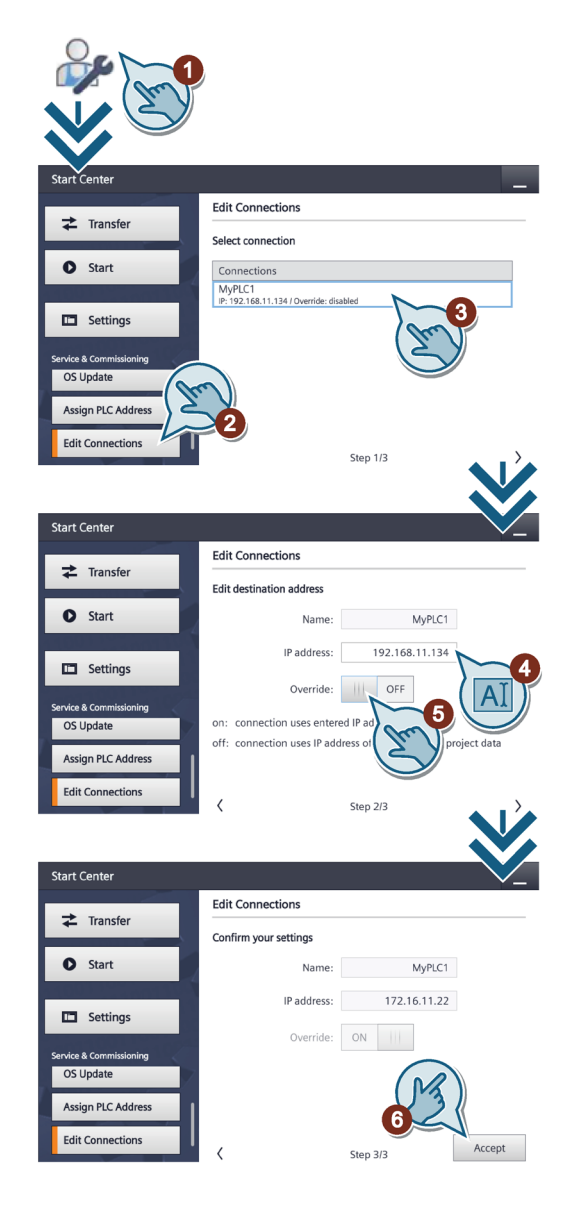

*5.9 Configurazione del server dell'orologio*

## <span id="page-61-0"></span>**5.9 Configurazione del server dell'orologio**

Il pannello operatore è dotato di orologio hardware bufferizzato. L'orologio viene impostato in fase di progettazione o con un apposito server.

Per ricevere l'ora del pannello operatore da un server orologio (solo per i dispositivi PROFINET), è possibile indicare fino a quattro diversi server orari. La sincronizzazione dell'ora avviene tramite "Network Time Protocol" (NTP). Per ciascun server dell'orologio viene indicata la disponibilità.

Indicare inoltre il ciclo di aggiornamento dell'ora e all'occorrenza il fuso orario. ll ciclo di aggiornamento dell'ora ed il fuso orario hanno validità per tutti i server dell'orologio configurati.

#### **Nota**

Per parametrizzare un ritardo si utilizza un'altra finestra, vedere il capitolo ["Inserimento di data e ora](#page-62-0) (Pagina [63\)](#page-62-0)".

- 1. Sfiorare il pulsante "Date & Time".
- 2. Posizionare il selettore "Use NTP" su "ON" per attivare la sincronizzazione dell'ora.
- 3. Indicare in "Update Rate" l'intervallo di tempo nel quale viene sincronizzata l'ora.

Campo di valori: 10 ... 86400 sec. (1 giorno)

- 4. Aggiungere un server orologio utilizzando il pulsante "Add Server".
- 5. Alla voce "Address indicare l'indirizzo IP del server dell'orologio.

Viene creato il collegamento al server.

Dal colore verde o rosso del simbolo è possibile individuare la disponibilità o meno del server.

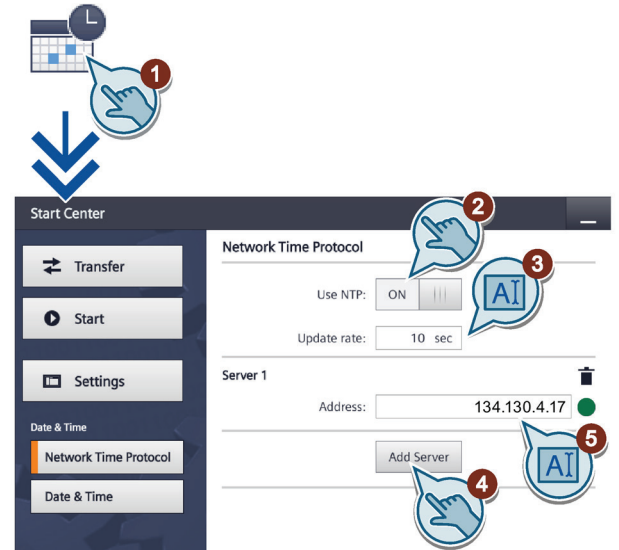

Con il pulsante  $\blacksquare$  si rimuove dalla configurazione il corrispondente server orologio.

## <span id="page-62-0"></span>**5.10 Inserimento di data e ora**

- 1. Sfiorare il pulsante "Date & Time".
- 2. Premere il pulsante "Date & Time".
- 3. Se si utilizza un server orologio (NTP=ON), impostare eventualmente un ritardo alla voce "Time shift" utilizzando il selettore.

Se non si utilizza un server orologio (NTP=OFF) impostare l'ora e il ritardo desiderati con il selettore.

In "Localtime" viene visualizzata l'ora locale risultante.

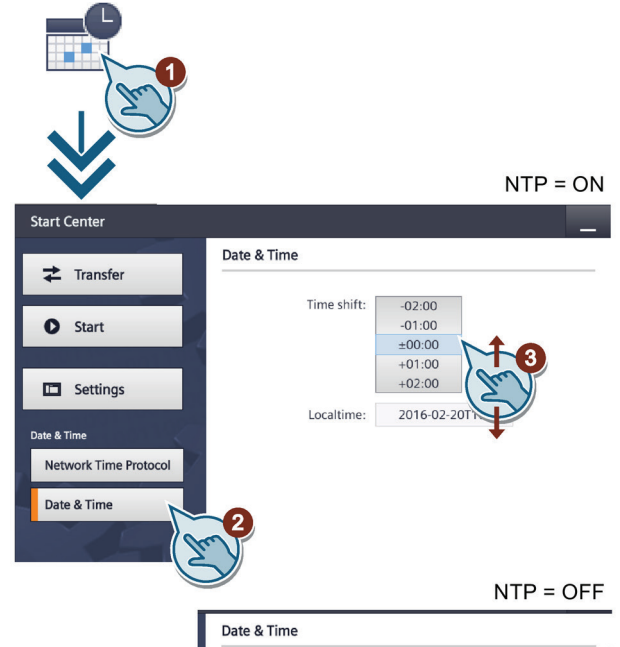

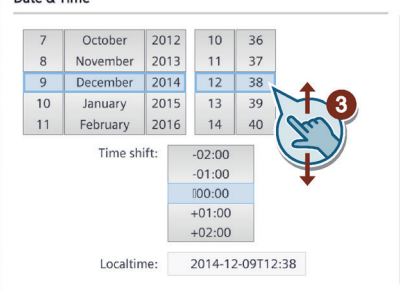

## <span id="page-62-1"></span>**5.11 Attivazione di un segnale acustico**

- 1. Sfiorare il pulsante "Sounds".
- 2. Posizionare il selettore "Sound" su "ON".

Quando "Sound" è impostato su "ON", viene emesso un segnale di conferma acustico quando si tocca il touch screen a progetto in corso.

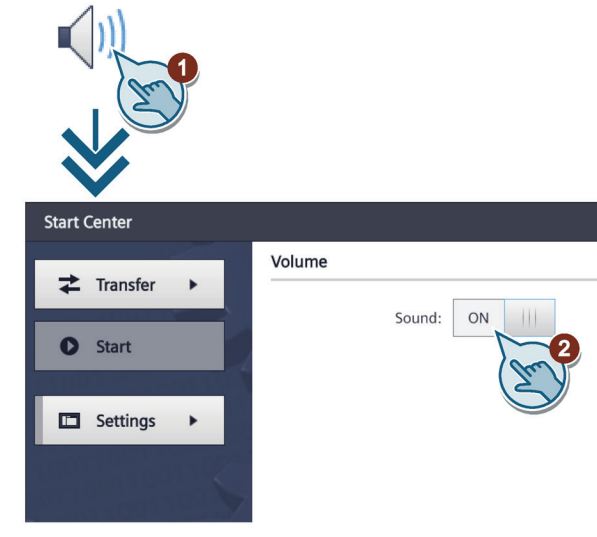

*5.12 Configurazione dell'autostart o del tempo di attesa*

## <span id="page-63-0"></span>**5.12 Configurazione dell'autostart o del tempo di attesa**

Nella finestra di dialogo "System Control/Info" si stabilisce se il progetto debba avviarsi subito dopo l'avvio del pannello operatore o dopo un tempo di attesa.

- 1. Sfiorare il pulsante "System Control/Info".
- 2. Posizionare il selettore "Autostart" su "ON".
- 3. Impostare il tempo di ritardo alla voce "Wait" utilizzando il selettore.

Il tempo di attesa è il tempo che trascorre tra il comparire di Start Center e l'avvio automatico del progetto.

Campo di valori: 0 ... 60 sec.

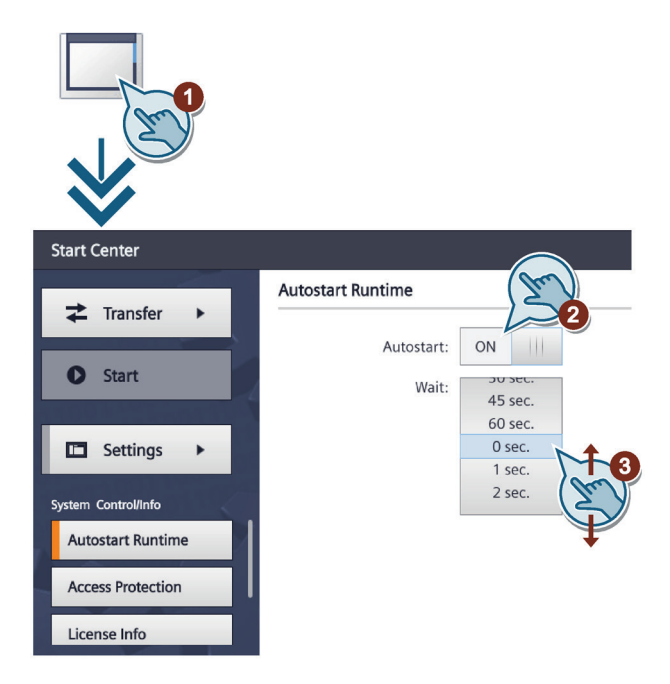

### **Nota**

### **Avvio diretto del progetto con tempo di ritardo di 0 secondi**

Impostando un tempo di ritardo di 0 secondi il progetto viene avviato immediatamente. Dopo l'accensione del pannello operatore non è più possibile richiamare Start Center. In questo caso dovrà essere stato progettato un oggetto di comando con la funzione "Uscita dal progetto".

## <span id="page-64-0"></span>**5.13 Modifica delle impostazioni della password**

La protezione mediante protezione con password impedisce l'accesso non autorizzato a Start Center.

### **Nota**

La password non deve contenere spazi vuoti né i caratteri speciali \* ? . % / \ ' ".

Se la password assegnata a Start Center non è più disponibile sarà possibile modificare le impostazioni solo dopo aver aggiornato il sistema operativo. Con l'aggiornamento del sistema operativo, i dati presenti sul pannello operatore vengono sovrascritti.

### **Attivazione della protezione tramite password**

- 1. Sfiorare il pulsante "System Control/Info".
- 2. Premere il pulsante "Access Protection".
- 3. Immettere una password nella casella di introduzione "Password". Sfiorare per questo scopo la casella di introduzione. Si apre la tastiera a schermo alfanumerica.
- 4. Confermare la password nella casella di introduzione "Confirm Password".

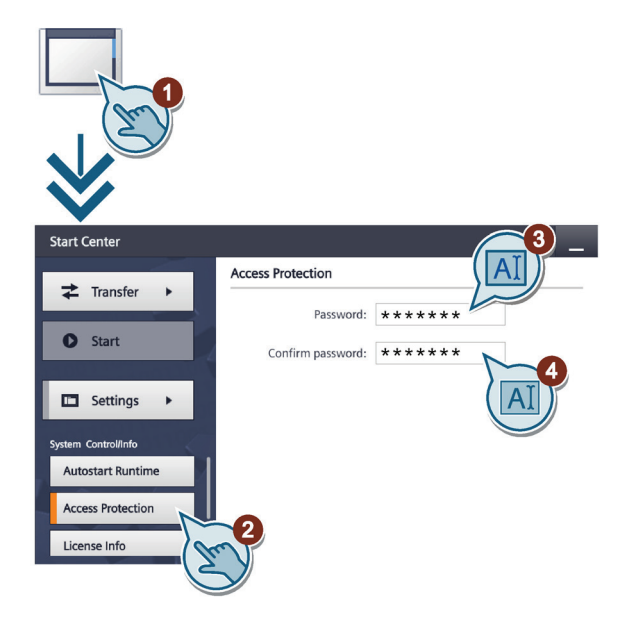

*5.14 Visualizzazione di informazioni sulla licenza del pannello operatore*

### **Disattivazione della protezione tramite password**

- 1. Sfiorare il pulsante "System Control/Info".
- 2. Premere il pulsante "Access Protection".
- 3. Cancellare le introduzioni nella casella "Password".
- 4. Cancellare le introduzioni nella casella "Confirm Password".

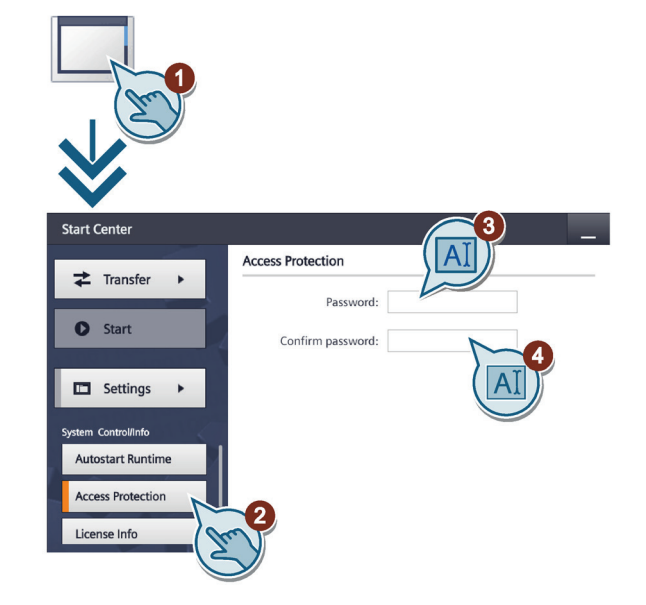

## <span id="page-65-0"></span>**5.14 Visualizzazione di informazioni sulla licenza del pannello operatore**

- 1. Sfiorare il pulsante "System Control/Info".
- 2. Premere il pulsante "License Info" per visualizzare le informazioni sulla licenza software.

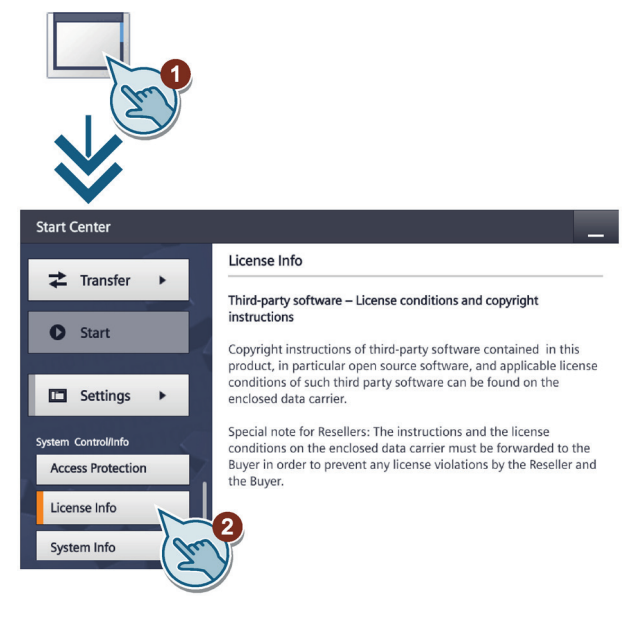

*5.15 Visualizzazione di informazioni sul pannello operatore*

## <span id="page-66-0"></span>**5.15 Visualizzazione di informazioni sul pannello operatore**

- 1. Sfiorare il pulsante "System Control/Info".
- 2. Se necessario, spostare i segnalibri verso l'alto nell'area di navigazione e passare alla scheda "System Info".

La scheda "System Info" consente di visualizzare informazioni specifiche del pannello operatore. Queste informazioni sono necessarie nel caso in cui ci si rivolga al Technical Support.

- "Device": denominazione del pannello operatore
- "Image version": versione dell'immagine del pannello operatore
- "Bootloader version": versione del boot loader
- "Bootloader release date": data di rilascio del boot loader
- "PN X1": indirizzo MAC, solo per pannelli operatore con interfaccia PROFINET

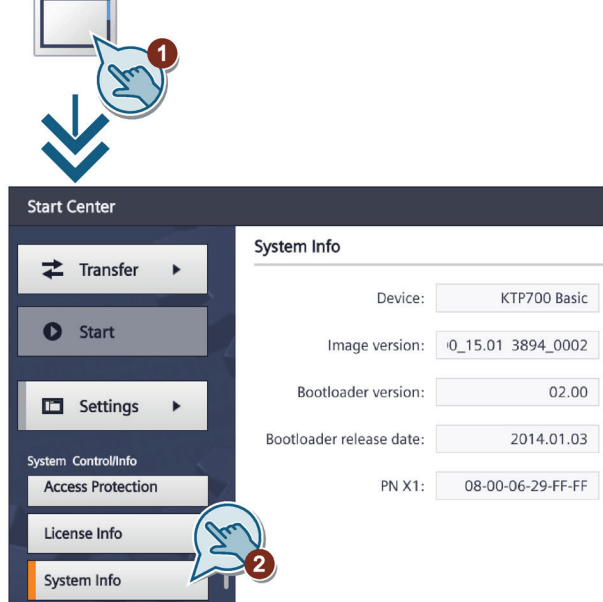

*5.16 Modifica delle impostazioni di rete dei dispositivi PROFINET*

# <span id="page-67-0"></span>**5.16 Modifica delle impostazioni di rete dei dispositivi PROFINET**

#### **Nota**

### **Errore di comunicazione causa conflitto di indirizzi IP**

Se più pannelli operatore di una rete hanno il medesimo indirizzo IP, possono verificarsi errori nella comunicazione.

Assegnare a ciascun pannello operatore un indirizzo IP univoco all'interno della rete.

Se si modificano le impostazioni IP, al momento di applicare le modifiche il pannello operatore verifica che l'indirizzo IP sia univoco nella rete. Diversamente viene emesso un messaggio di errore.

- 1. Sfiorare il pulsante "Network Interface".
- 2. Scegliere tra l'assegnazione indirizzi automatica tramite "DHCP" e l'assegnazione indirizzi specifica.
- 3. Se si assegna l'indirizzo manualmente, immettere dei valori validi nei campi "IP address", "Subnet mask" ed eventualmente "Default gateway" utilizzando la tastiera.
- 4. Selezionare alla voce "Ethernet parameters", nel campo "Mode and speed", la velocità di trasmissione sulla rete PROFINET e il tipo di collegamento. Sono validi i valori 10 Mbit/s o 100 Mbit/s e "HDX" (half duplex) o "FDX" (full duplex).

Se si seleziona "Auto Negotiation" il tipo di collegamento e la velocità di trasmissione sulla rete PROFINET vengono rilevati e impostati automaticamente.

- 5. Attivando il pulsante "LLDP" il pannello operatore scambia informazioni con altri pannelli.
- 6. Immettere un nome di rete per il pannello operatore alla voce "Profinet", nel campo "Device name".

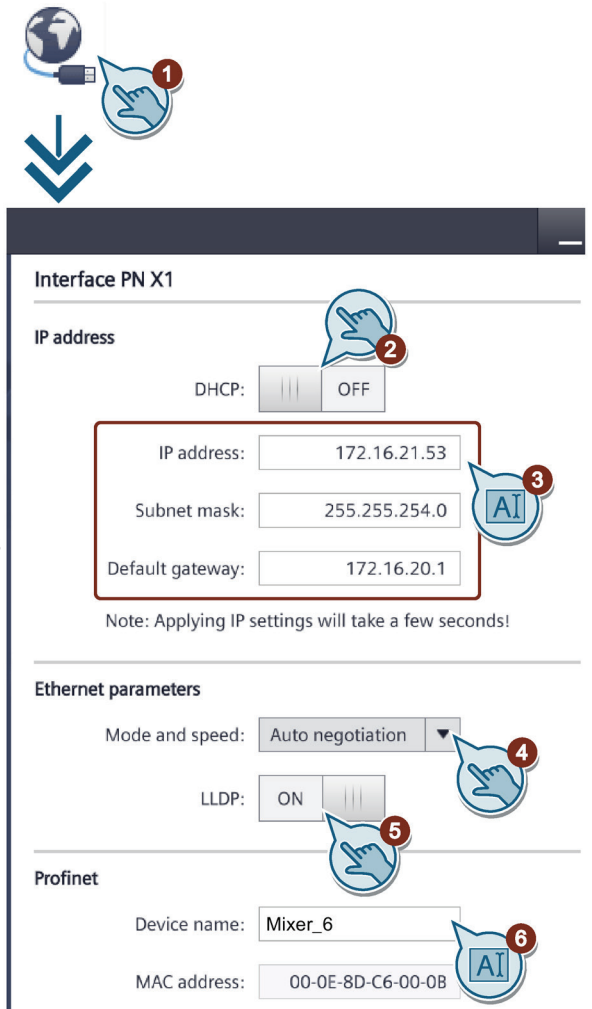

Il nome di dispositivo PROFINET deve soddisfare le condizioni seguenti:

- Max. quattro blocchi di max. 63 caratteri ciascuno. Esempio: "Pressa1.Parafanghi.Carrozzeria.Capannone3"
- Caratteri da "a" a "z", cifre da "0" a "9"; caratteri speciali: "-" e "."

## <span id="page-68-0"></span>**5.17 Modifica delle impostazioni di rete dei dispositivi PROFIBUS**

### **Nota**

Le impostazioni di comunicazione per MPI e PROFIBUS DP sono definite nel progetto del pannello operatore. Modificare le impostazioni di trasferimento solo nei seguenti casi.

> Tqui: Gap factor:

Retry limit:

 $10$ 

 $\mathbf{1}$ 

- Con il primo trasferimento del progetto.
- In caso di modifiche del progetto che vengono eseguite solo successivamente.
- 1. Sfiorare il pulsante "Network Interface".
- 2. Nella casella di introduzione "Address" inserire l'indirizzo di bus per il pannello operatore. L'indirizzo di bus deve essere univoco nell'intera rete MPI/PROFIBUS DP.
- 3. Nella casella di introduzione "Timeout" inserire il limite di tempo per la comunicazione PROFIBUS.

Sono valori validi: 1 s, 10 s, 100 s.

- 4. Nella casella di riepilogo "Profile" selezionare il profilo desiderato.
- 5. Nella casella di introduzione "Transmission rate" selezionare la velocità di trasmissione.
- 6. Nella casella di introduzione "Highest station address" inserire l'indirizzo più elevato di nodo nel bus. Campo di valori valido: da 1 a 126.
- 7. Alla voce "Bus parameters..." vengono visualizzati i dati del profilo PROFIBUS.

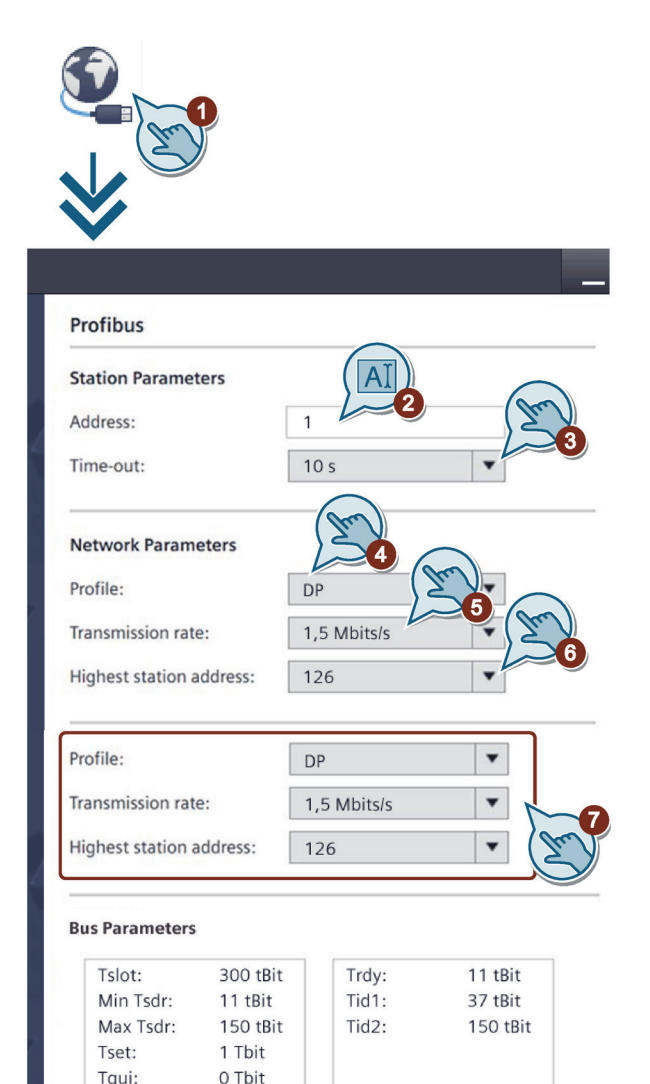

*5.18 Parametrizzazione del trasferimento*

## <span id="page-69-0"></span>**5.18 Parametrizzazione del trasferimento**

Per il trasferimento di un progetto sul pannello operatore deve essere abilitato un canale di dati.

### **Nota**

Dopo aver trasferito il progetto è possibile proteggere il pannello operatore dalla sovrascrittura involontaria dei dati di progetto e dell'immagine del pannello operatore bloccando nuovamente il canale dati ("Enable transfer = OFF").

- 1. Sfiorare il pulsante "Transfer Settings".
- 2. Posizionare il selettore "Enable transfer" su "ON".
- 3. Per attivare il trasferimento automatico impostare "Automatic" a "ON".

Se è stato attivato il trasferimento automatico è possibile avviare un trasferimento dal PC di progettazione durante l'esecuzione del progetto. In questo caso il progetto in corso viene terminato e viene eseguito il trasferimento del nuovo progetto.

Al termine del trasferimento viene avviato il nuovo progetto.

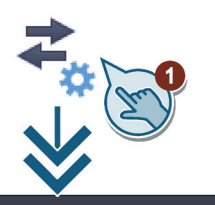

### **Transfer Settings**

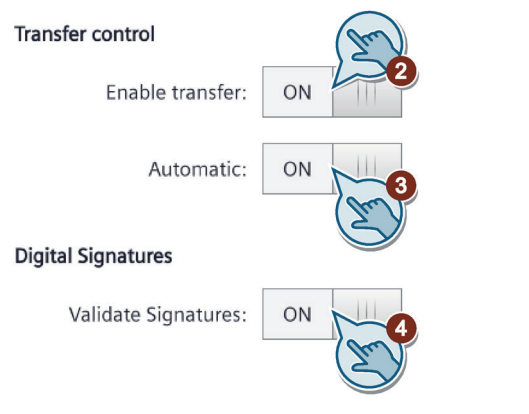

4. Per attivare la verifica della firma al momento del trasferimento dell'immagine di un pannello operatore selezionare "Validate Signatures" = "ON". Questa funzione è disponibile in combinazione con un'immagine del pannello operatore compatibile con WinCC (TIA Portal) V14 o superiore. Dalla V14 vengono verificate le firme delle immagini. Se si trasferisce un'immagine compatibile con la versione <V14 viene emesso un messaggio di errore.

Per trasferire un'immagine non firmata compatibile con una versione <V14, selezionare "Validate Signatures"="OFF".

### **Vedere anche**

[Modifica delle impostazioni di rete dei dispositivi PROFIBUS](#page-68-0) (Pagina [69\)](#page-68-0) [Modifica delle impostazioni di rete dei dispositivi PROFINET](#page-67-0) (Pagina [68\)](#page-67-0)

## <span id="page-70-0"></span>**5.19 Configurazione Sm@rt Server**

### **Presupposti**

- Un Basic Panel con interfaccia PROFINET e un'immagine del pannello di controllo compatibile con WinCC (TIA Portal) V14 o superiore.
- Sul pannello operatore è presente una licenza Sm@rt Server trasferita con Automation License Manager.
	- Da WinCC (TIA Portal) V17 la licenza Sm@rt Server non è più necessaria.
- Sul pannello operatore si trova un progetto compilato con le opzioni "Impostazioni Runtime > Servizi > Controllo remoto > Avvia Sm@rtServer".

### **Procedura**

- 1. Sfiorare il simbolo "Internet Settings".
- 2. Premere il pulsante "Sm@rtServer".
- 3. Attivare "Start automatically after booting" se si vuole avviare lo Sm@rtServer con il pannello operatore e non solo con il progetto. Attivare "Close with Runtime" se si vuole chiudere lo Sm@rtServer insieme al progetto.
- 4. Accertarsi che l'interruttore "Accept Socket connection" sia posizionato su "ON". Diversamente non è possibile collegare il client con lo Sm@rtServer.
- 5. Assegnare delle password sicure per l'accesso degli Sm@rtClient alla voce Password 1 o Password 2 e attivare la casella di controllo "View only" se uno Sm@rtClient con questa password deve solo controllare il pannello operatore. Modificare in ogni caso le password standard.

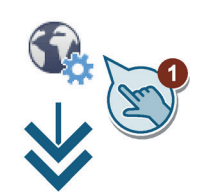

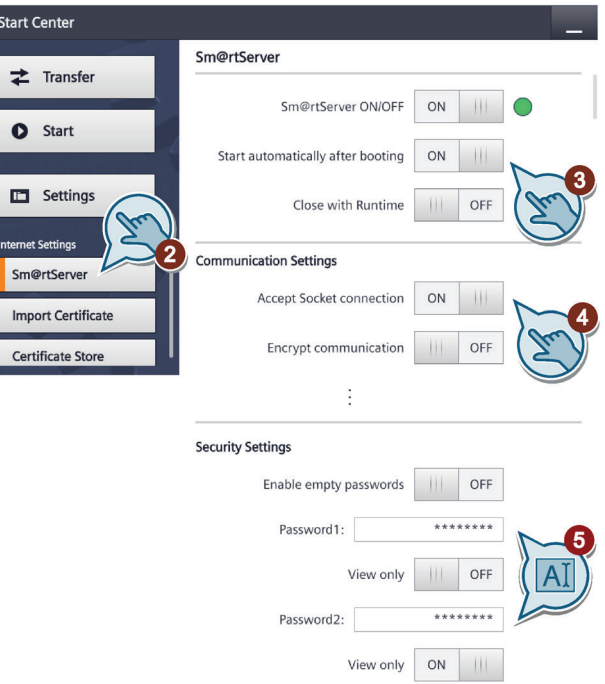

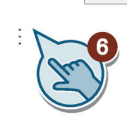

6. Se necessario, definire le impostazioni restanti, come ad es. le porte. Ulteriori informazioni sulle impostazioni si trovano nel manuale "WinCC Advanced > Visualizzazione di processi > Opzioni > WinCC Sm@rtServer > Nozioni di base > Impostazioni per opzioni Sm@rt > Progettazioni sul pannello operatore > Finestra di dialogo 'Sm@rtServer: Current User Properties' ".

*5.20 Importazione di un certificato tramite USB*

## <span id="page-71-0"></span>**5.20 Importazione di un certificato tramite USB**

L'utilizzo di certificati aumenta la sicurezza delle informazioni scambiate con la comunicazione sul web, ad es. tra uno Sm@rtClient e lo Sm@rtServer.

### **Presupposti**

- Un Basic Panel con interfaccia PROFINET e un'immagine del pannello di controllo compatibile con WinCC (TIA Portal) V14 o superiore.
- Il Basic Panel è collegato con un dispositivo di memoria USB con certificato valido.

### **Procedura**

- 1. Sfiorare il simbolo "Internet Settings".
- 2. Premere il pulsante "Import Certificate".
- 3. Selezionare il certificato desiderato.
- 4. Se il certificato è protetto da password, inserire questa password alla voce "Password".
- 5. Premere il pulsante "Import".

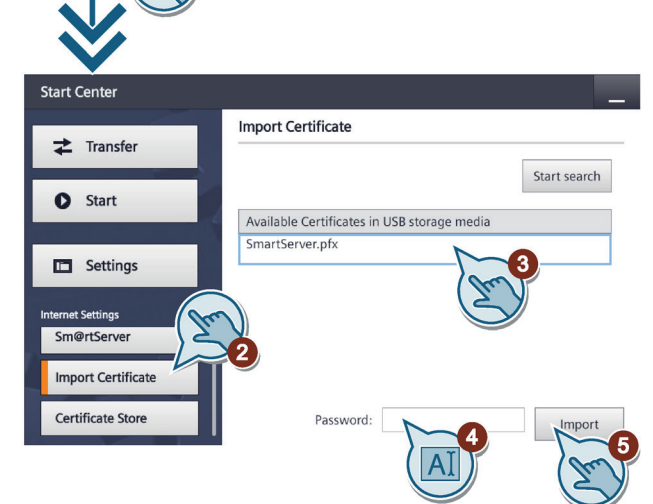
# **5.21 Gestione certificati**

## **Presupposti**

• Un Basic Panel con interfaccia PROFINET e un'immagine del pannello di controllo compatibile con WinCC (TIA Portal) V14 o superiore. Il pulsante "Trust" è disponibile con un'immagine del pannello operatore compatibile con WinCC (TIA Portal) V17 o superiore.

Certificate Store

• Il Basic Panel è collegato con un dispositivo di memoria USB.

## **Procedura**

- 1. Sfiorare il simbolo "Internet Settings".
- 2. Premere il pulsante "Certificate store".
- 3. Selezionare il certificato desiderato.
- 4. Per visualizzare informazioni sul certificato selezionato premere il pulsante "Details".

Dal pulsante "Trust" (\*) contrassegnare il certificato come "attendibile".

Con il pulsante "Delete" è possibile rimuovere il certificato selezionato dal pannello operatore.

5. Per chiudere la vista dettagli del certificato premere il pulsante "Back".

Con il pulsante "Delete" è possibile rimuovere il certificato selezionato dal pannello operatore.

(\*) il pulsante "Trust" è disponibile con un'immagine del pannello operatore compatibile con WinCC (TIA Portal) V17 o superiore.

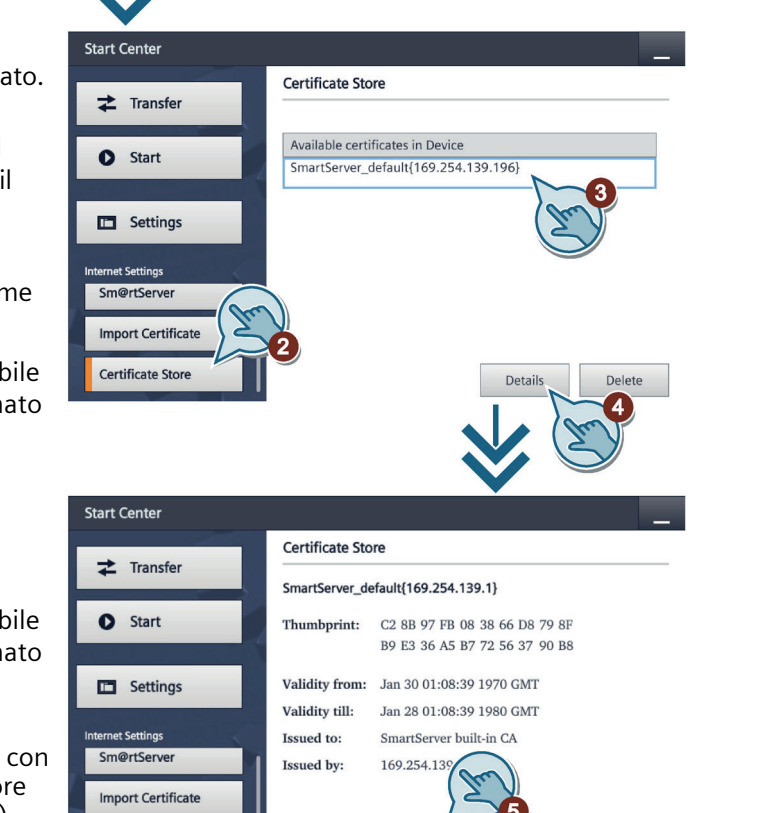

Bacl

Trust

*5.22 Calibrazione del touch screen*

# **5.22 Calibrazione del touch screen**

- 1. Sfiorare il pulsante "Touch".
- 2. Premere prima il pulsante "Recalibrate" e poi, entro 15 secondi, un punto qualsiasi del touch screen.
- 3. Attivare in successione le cinque croci di calibrazione.

Se la croce di calibrazione non è stata attivata nel campo richiesto, la calibrazione riparte dall'inizio.

Se la croce di calibrazione è stata attivata nel campo richiesto, la calibrazione viene terminata e salvata.

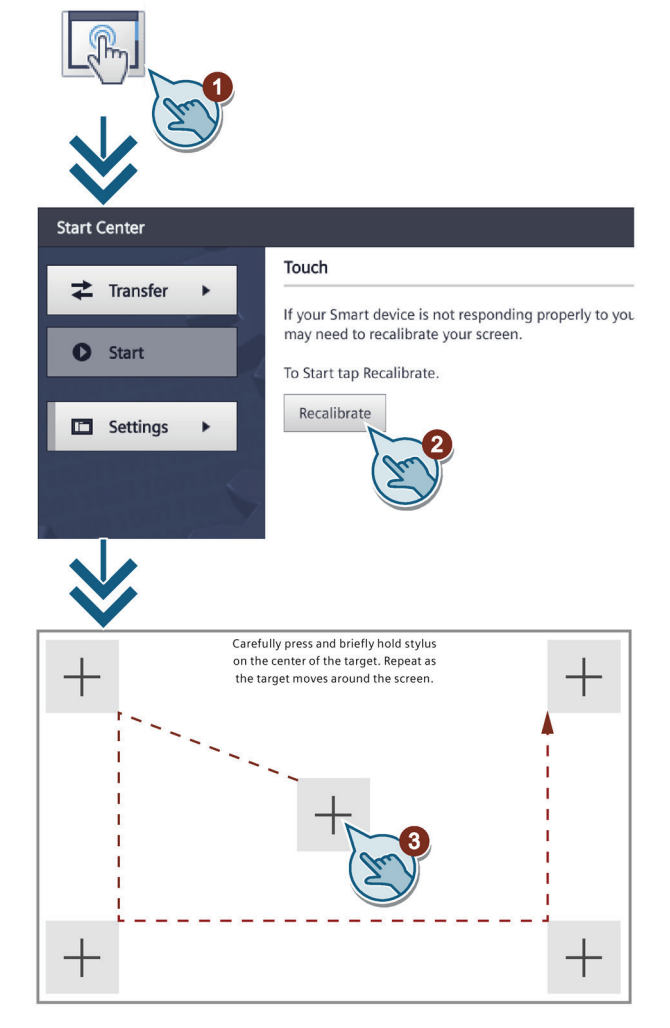

# **5.23 Modifica delle impostazioni dello schermo**

## **Nota**

#### **Orientamento dello schermo in formato orizzontale o verticale**

L'orientamento dello schermo è già determinato dall'autore del progetto durante la fase di creazione. Trasferendo il progetto sul pannello operatore l'orientamento adatto dello schermo si imposta automaticamente.

Non modificare l'orientamento dello schermo se sul pannello operatore è presente un progetto con un orientamento diverso. In caso contrario il contenuto della schermata viene tagliato.

- 1. Sfiorare il simbolo "Display".
- 2. Selezionare l'orientamento desiderato dello schermo.
	- "0° (Landscape)" per il formato orizzontale
	- "90° (Portrait)" per il formato verticale
- 3. Con la barra di scorrimento "Brightness" impostare la luminosità dello schermo. Campo di valori: 10 ... 100%

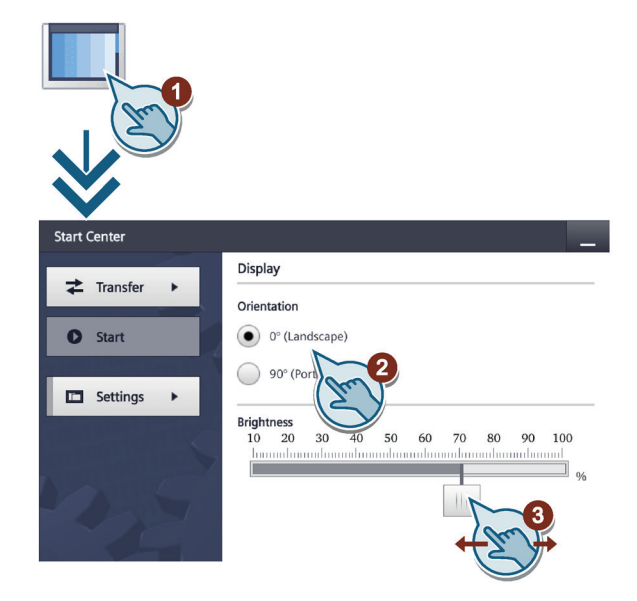

Con la funzione di sistema "ImpostaLuminosità" è possibile regolare la luminosità del display del pannello operatore su un valore compreso tra 0% e 100%. Se si imposta la luminosità allo 0% e si attiva lo screen saver, sfiorando il display o premendo un tasto si disattiva lo screen saver. La luminosità torna al valore che era impostato prima di richiamare la funzione di sistema.

Se dopo aver utilizzato la funzione di sistema "ImpostaLuminosità" si apre la finestra di dialogo "Display" nello Start Center, una luminosità compresa tra 1 ... 10% viene impostata al 10%, diversamente viene preso il valore impostato nello Start Center.

*5.24 Impostazione dello screen saver*

# **5.24 Impostazione dello screen saver**

#### **Nota**

#### **Contenuti indistinti nella schermata**

I contenuti che permangono sullo schermo per un determinato periodo possono restare visibili in background in modo indistinto.

I contenuti indistinti nella schermata scompaiono dopo un determinato intervallo di tempo. Più a lungo è stato visualizzato lo stesso contenuto, più tempo sarà necessario perché sparisca.

Il salvaschermo consente di evitare la visualizzazione di contenuti indistinti.

Attivare sempre il salvaschermo.

- 1. Sfiorare il simbolo "Screensaver".
- 2. Attivare il salvaschermo selezionando "Enable screensaver".
- 3. Alla voce "Wait" indicare con il selettore il numero dei minuti decorso il quale il salvaschermo si attiva.

È possibile indicare valori compresi fra 1 e 120 minuti.

4. Impostare con il cursore "Brightness" la luminosità dello schermo nel caso che lo screen saver sia attivo.

Possibili valori: 0% (schermata nera), valore intero tra 10% e 100%.

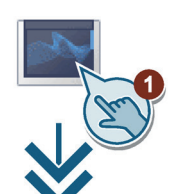

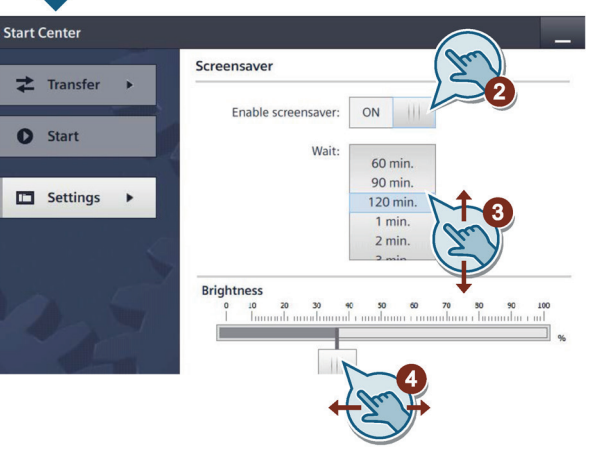

# **Messa in servizio del progetto 6**

## **6.1 Sommario**

#### **Fase di progettazione**

Per la visualizzazione dei processi di lavorazione automatizzati si crea un progetto (che rappresenta il processo di lavorazione) mediante progettazione. Le pagine dell'impianto del progetto contengono visualizzazioni per i valori e le segnalazioni relativi agli stati del processo. La fase di progettazione è seguita dalla fase di comando del processo.

#### **Fase di comando del processo**

Per essere utilizzato nel comando del processo, il progetto deve essere trasferito al pannello operatore. Un ulteriore presupposto per il comando del processo è l'accoppiamento online tra pannello operatore e controllore. In seguito è possibile comandare (servizio e supervisione) i processi di lavorazione in corso.

## **Trasferimento del progetto sul pannello operatore**

Per trasferire un progetto a un pannello operatore esistono le seguenti possibilità:

- Trasferimento dal PC di progettazione
- Ripristino mediante ProSave da un PC

In questo caso, un progetto salvato viene trasferito da un PC al pannello operatore. Nel PC in questione non è necessario che sia stato installato il software di progettazione.

ProSave è il tool per il service impiegabile per la gestione di dati nel pannello operatore. Questo programma consente ad es. l'aggiornamento del sistema operativo del pannello operatore o il backup dei dati in esso contenuti.

• Pack & Go

Il progetto sul supporto di memoria viene trasferito nel pannello operatore da un PC sul quale è installato ProSave. Nel PC in questione non è necessario che sia stato installato il software di progettazione.

#### **Prima messa in servizio e rimessa in servizio**

Differenze tra prima messa in funzione e rimessa in funzione:

- Alla prima messa in servizio, sul pannello operatore non è presente ancora alcun progetto. Questa condizione viene mantenuta dal pannello operatore anche dopo l'aggiornamento del sistema operativo.
- Alla rimessa in servizio, un progetto già presente sul pannello operatore viene sostituito.

# **6.2 Modi di funzionamento**

## **Modi di funzionamento**

Il pannello operatore si può trovare nei seguenti modi operativi:

- Offline
- Online
- Trasferimento

I modi operativi "Offline" e "Online" possono essere impostati sia sul PC di progettazione che sul pannello operatore. Nel caso del pannello operatore viene utilizzato un oggetto di comando presente nel progetto.

## **Modifica del modo di funzionamento**

Per modificare il modo operativo nel pannello operatore durante l'esercizio, l'autore del progetto deve aver progettato i rispettivi oggetti di comando.

Informazioni più dettagliate sono riportate nella documentazione dell'impianto.

## **Modo operativo "Offline"**

In questo modo operativo non esiste alcun collegamento tra pannello operatore e controllore. Il pannello operatore può essere comandato, non è tuttavia possibile inviare e ricevere dati dal controllore.

## **Modo operativo "Online"**

In questo modo operativo esiste un collegamento tra pannello operatore e controllore. L'impianto può essere controllato mediante il pannello operatore in base al tipo di progettazione.

## **Modo operativo "Transfer"**

Con questo modo operativo è possibile p. es. trasferire un progetto dal PC di progettazione al pannello operatore o salvare e ripristinare i dati del pannello operatore.

Per commutare il pannello operatore al modo operativo "Transfer", sono disponibili le possibilità seguenti:

• All'avvio del pannello operatore

Avviare manualmente il modo operativo "Transfer" nel loader del pannello operatore.

• Durante il servizio

Avviare manualmente il modo operativo "Transfer" con un oggetto di comando all'interno del progetto. Con il trasferimento automatico, il pannello operatore passa al modo operativo "Transfer" se viene avviato un trasferimento sul PC di progettazione.

# <span id="page-78-0"></span>**6.3 Possibilità di trasmissione dati**

## **Generalità**

La tabella seguente mostra le possibilità di trasferimento dei dati tra pannello operatore e PC di progettazione.

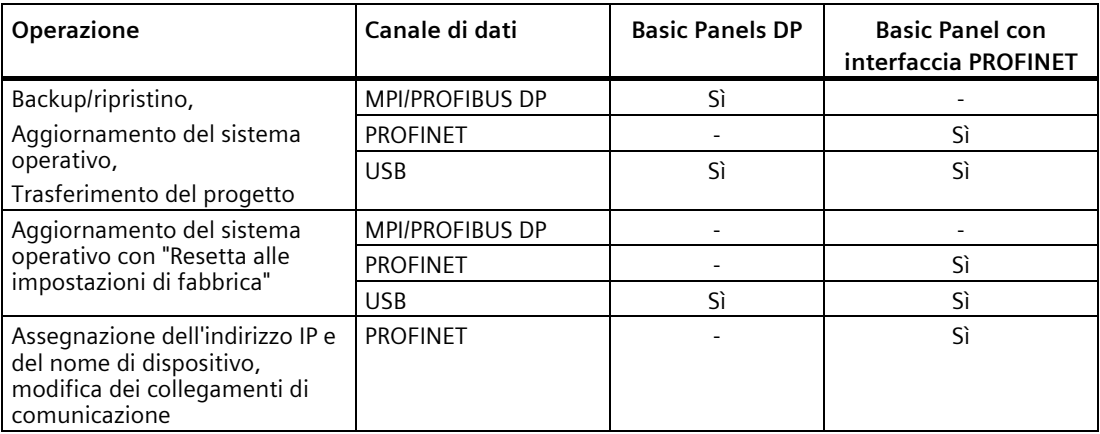

# **6.4 Trasferimento**

## **6.4.1 Sommario**

Trasferire il progetto eseguibile dal PC di progettazione al pannello operatore.

Il modo operativo "Transfer" può essere avviato automaticamente o manualmente sul pannello operatore.

I dati trasferiti vengono memorizzati direttamente nella memoria flash interna del pannello operatore. Per il trasferimento viene utilizzato un canale di dati che va parametrizzato prima dell'avvio.

## **6.4.2 Avvio del trasferimento manuale**

## **Introduzione**

Il pannello operatore può essere portato manualmente in modalità "Trasferimento" nel modo seguente:

- Con un oggetto di comando progettato durante il funzionamento.
- Nel Start Center del pannello operatore.

*6.4 Trasferimento*

## **Presupposti**

- In WinCC il progetto deve essere aperto.
- Il progetto deve essere stato compilato.
- Il pannello operatore deve essere collegato a un PC di progettazione.
- Il canale di dati nel pannello operatore deve essere stato parametrizzato.
- Il pannello operatore deve trovarsi in modo operativo "Trasferimento".

## **Procedimento**

La prima volta che si carica un dato progetto nel pannello operatore, si apre automaticamente la finestra di dialogo "Caricamento avanzato". In questa finestra di dialogo avviene la configurazione dei parametri corrispondenti dell'interfaccia.

Per ulteriori informazioni consultare la documentazione relativa a WinCC.

Procedere nel modo seguente:

- 1. Per caricare contemporaneamente un progetto su più pannelli operatore, nella navigazione del progetto selezionare, tramite selezione multipla, tutti i pannelli desiderati.
- 2. Selezionare "Carica nel dispositivo > Software" dal menu di scelta rapida di un pannello operatore.
- 3. Se viene aperta la finestra di dialogo "Caricamento avanzato" configurare le "Impostazioni per il caricamento":
	- Selezionare l'interfaccia attraverso la quale viene caricato il progetto.
	- Configurare i parametri corrispondenti dell'interfaccia.
	- Fare clic su "Carica".

Il richiamo della finestra di dialogo "Caricamento avanzato" è possibile in qualsiasi momento mediante il comando di menu "Online > Caricamento avanzato nel dispositivo…".

Si apre la finestra di dialogo "Anteprima di caricamento". Contemporaneamente il progetto viene compilato. Il risultato viene visualizzato nella finestra di dialogo "Anteprima di caricamento".

- 4. Controllare le impostazioni visualizzate e modificarle se necessario.
- 5. Fare clic su "Carica".

## **Risultato**

Al termine del trasferimento corretto il progetto si troverà sul pannello operatore. Se in Start Center è attivata la funzione "Autostart" il progetto trasferito viene avviato automaticamente.

## **6.4.3 Avvio del trasferimento automatico**

## **Introduzione**

Quando è attivo il trasferimento automatico, il pannello operatore commuta automaticamente al modo operativo "Transfer" durante il funzionamento, non appena si avvia un trasferimento nel PC di progettazione collegato.

Il trasferimento automatico è particolarmente consigliato per la fase di test di un nuovo progetto poiché il trasferimento avviene senza intervenire sul pannello operatore.

#### **Nota**

Se sul pannello operatore è attivo il trasferimento automatico e dal PC di progettazione viene avviato un trasferimento, il progetto in corso viene terminato automaticamente. Il pannello operatore passa quindi automaticamente al modo operativo "Transfer".

Dopo la fase di messa in servizio si raccomanda di disattivare il trasferimento automatico affinché il pannello operatore non venga commutato involontariamente sul modo di trasferimento. Il modo di trasferimento può provocare reazioni non volute nell'impianto.

Per bloccare l'accesso alle impostazioni di trasferimento e prevenire quindi modifiche da parte di persone non autorizzate, assegnare un password in Start Center.

## **Presupposti**

- In WinCC il progetto deve essere aperto.
- Il progetto deve essere stato compilato.
- Il pannello operatore deve essere collegato a un PC di progettazione.
- Il canale di dati nel pannello operatore deve essere stato parametrizzato.
- In Start Center deve essere attivato il trasferimento automatico.

## **Procedimento**

La prima volta che si carica un dato progetto nel pannello operatore, si apre automaticamente la finestra di dialogo "Caricamento avanzato". In questa finestra di dialogo avviene la configurazione dei parametri corrispondenti dell'interfaccia.

Per ulteriori informazioni consultare la documentazione relativa a WinCC.

Procedere nel modo seguente:

- 1. Per caricare contemporaneamente un progetto su più pannelli operatore, nella navigazione del progetto selezionare, tramite selezione multipla, tutti i pannelli desiderati.
- 2. Selezionare "Carica nel dispositivo > Software" dal menu di scelta rapida di un pannello operatore.

#### 3. Se si apre la finestra di dialogo "Caricamento avanzato" configurare le "Impostazioni per il caricamento":

- Selezionare l'interfaccia attraverso la quale viene caricato il progetto.
- Configurare i parametri corrispondenti dell'interfaccia.
- Fare clic su "Carica".

Il richiamo della finestra di dialogo "Caricamento avanzato" è possibile in qualsiasi momento mediante il comando di menu "Online > Caricamento avanzato nel dispositivo…".

Si apre la finestra di dialogo "Anteprima di caricamento". Contemporaneamente il progetto viene compilato. Il risultato viene visualizzato nella finestra di dialogo "Anteprima di caricamento".

- 4. Controllare le impostazioni visualizzate e modificarle se necessario.
- 5. Fare clic su "Carica".

#### **Risultato**

Il PC di progettazione controlla il collegamento con il pannello operatore. Il pannello operatore termina il progetto in corso e passa automaticamente al modo operativo "Transfer". Il progetto viene trasferito al pannello operatore. Se il collegamento è assente o disturbato, sul PC di progettazione viene visualizzato un messaggio di errore.

Al termine del trasferimento corretto il progetto si troverà sul pannello operatore. Il progetto trasferito viene avviato automaticamente.

## **6.4.4 Controllo dei progetti**

## **Introduzione**

Per testare un progetto esistono le seguenti possibilità:

- Testare il progetto sul PC di progettazione Eseguire il test del progetto su un PC di progettazione con simulatore. Per informazioni dettagliate sull'argomento consultare la Guida in linea a WinCC.
- Test offline sul pannello operatore Se il test viene eseguito offline, la comunicazione tra pannello operatore e controllore è interrotta.
- Test online sul pannello operatore

Durante il "Test online" il pannello operatore ed il controllore possono comunicare tra loro.

Eseguire i test nella sequenza "Test offline" e "Test online".

#### **Nota**

Testare sempre un progetto sul pannello operatore in cui sarà impiegato.

Testare quanto segue:

- 1. Controllare che la visualizzazione delle pagine sia corretta.
- 2. Controllare la gerarchia delle pagine.
- 3. Controllare gli oggetti di introduzione.
- 4. Immettere i valori delle variabili.

Il test consente di appurare che il progetto funzioni come previsto sul pannello operatore.

## **Presupposti per il test offline**

- Il progetto è stato trasferito al pannello operatore.
- Il pannello operatore deve trovarsi nel modo operativo "Offline".

#### **Procedimento**

Nel modo operativo "Offline" le singole funzioni del progetto vengono sottoposte ad un test sul pannello operatore senza essere influenzate dal controllore. Le variabili del controllore non vengono pertanto aggiornate.

Controllare, malgrado le limitazioni dovute all'assenza del collegamento al controllore, elementi di comando e rappresentazioni del progetto.

#### **Presupposti per il test online**

- Il progetto è stato trasferito al pannello operatore.
- Il pannello operatore deve trovarsi in modo operativo "Online".

## **Procedimento**

Nel modo operativo "Online" le singole funzioni del progetto vengono sottoposte ad un test sul pannello operatore sotto l'influsso del controllore. Le variabili del controllore vengono in questo caso aggiornate.

È possibile testare tutte le funzioni di comunicazione, p. es. i messaggi.

Testare gli elementi di comando e le rappresentazioni del progetto.

# **6.5 Backup e ripristino**

## **6.5.1 Sommario**

## **Backup e ripristino**

I seguenti dati contenuti nella memoria flash interna del pannello operatore possono essere salvati e ripristinati con un PC:

- Progetto e immagine speculare dei pannelli operatori
- Elenco delle password
- Dati delle ricette

Per il backup e il ripristino utilizzare uno dei seguenti tool:

- WinCC
- ProSave

## **Istruzioni generali**

#### **Nota**

#### **Mancanza di tensione**

Se un ripristino completo viene interrotto dalla mancanza di tensione sul pannello operatore, il sistema operativo del pannello può essere cancellato. In questo caso è necessario il reset del pannello operatore alle impostazioni di fabbrica.

## **Conflitto di compatibilità**

Se, durante il ripristino, sul pannello operatore viene visualizzato un avviso che segnala un conflitto di compatibilità, è necessario eseguire l'aggiornamento del sistema operativo.

#### **Nota**

Un trasferimento di dati può durare più minuti a seconda del volume di dati e dalla velocità di trasmissione. Prestare attenzione alla segnalazione di stato. Non interrompere il trasferimento di dati.

## **Vedere anche**

[Possibilità di trasmissione dati](#page-78-0) (Pagina [79\)](#page-78-0)

[Salvataggio su supporto di memoria esterno \(backup\)](#page-55-0) (Pagina [56\)](#page-55-0)

[Ripristino da un supporto di memoria esterno \(restore\)](#page-56-0) (Pagina [57\)](#page-56-0)

## **6.5.2 Backup e ripristino con ProSave**

## **Presupposti**

- Il pannello operatore deve essere collegato a un PC nel quale è installato ProSave.
- Il canale di dati nel pannello operatore deve essere stato parametrizzato.

## **Procedimento – Backup**

- 1. Avviare ProSave nel PC dal menu di avvio di Windows.
- 2. Selezionare nella scheda "Generale" il tipo di pannello operatore.
- 3. Selezionare il tipo di collegamento tra pannello operatore e PC.

Impostare i parametri per il collegamento.

- 4. Selezionare i dati da salvare nella scheda "Backup".
	- La funzione "Backup completo" consente il backup della progettazione, dei dati delle ricette e di un'immagine speculare dei pannelli operatore in formato PSB.
	- La funzione "Ricette" consente il backup dei set di dati delle ricette del pannello operatore in formato PSB.
	- La funzione "Gestione utente" consente il backup dei dati utente del pannello operatore in formato PSB.
- 5. Selezionare la cartella e il nome per il file di backup "\*.psb".
- 6. Commutare il pannello operatore sul modo di funzionamento "Transfer".

Se è stato attivato il trasferimento automatico, al momento dell'avvio del backup il pannello operatore passa automaticamente al modo operativo "Transfer".

- 7. Nel PC avviare il backup in ProSave con "Start Backup".
	- Seguire le istruzioni di ProSave.

Durante il backup appare un'indicazione di stato che visualizza il procedere dell'operazione.

## **Risultato**

Dopo l'avvenuto backup viene visualizzata una segnalazione. I dati sono salvati sul PC.

## **Procedimento – Ripristino**

- 1. Avviare ProSave nel PC dal menu di avvio di Windows.
- 2. Selezionare nella scheda "Generale" il tipo di pannello operatore.
- 3. Selezionare il tipo di collegamento tra pannello operatore e PC.
- 4. Impostare i parametri per il collegamento.
- 5. Nella scheda "Restore" selezionare il file di backup "\*.psb", che verrà ripristinato.

Sono indicati il pannello operatore per il quale è stato creato il file di backup nonché il tipo di dati di backup che si trova nel file.

6. Commutare il pannello operatore sul modo di funzionamento "Transfer".

Se è stato attivato il trasferimento automatico, al momento dell'avvio del ripristino il pannello operatore passa automaticamente al modo operativo "Transfer".

- 7. Nel PC avviare il ripristino in ProSave con "Start Restore".
- 8. Seguire le istruzioni di ProSave.

Durante il ripristino appare un'indicazione di stato che visualizza il procedere dell'operazione.

## **Risultato**

Al termine del ripristino, i dati salvati sul PC si trovano sul pannello operatore.

## **6.5.3 Backup e ripristino con WinCC**

#### **Presupposti**

- Il pannello operatore deve essere collegato al PC di progettazione o al PC con ProSave.
- Il pannello operatore è selezionato nella navigazione del progetto
- Se un server viene utilizzato per salvare i dati: Il pannello operatore ha accesso al server

#### **Backup dei dati del pannello operatore**

- 1. Nel menu "Online > Manutenzione pannelli operatore" selezionare il comando "Salva". Si apre la finestra di dialogo "SIMATIC ProSave".
- 2. In "Tipo di dati" selezionare i dati del pannello operatore che devono essere salvati.
- 3. Inserire il nome del file di backup in "Salva con nome".
- 4. Fare clic su "Avvia backup".

Il backup viene avviato. A seconda del collegamento scelto il backup richiede un certo tempo.

## **Ripristino dei dati del pannello operatore**

- 1. Nel menu "Online > Manutenzione pannelli operatore" selezionare il comando "Ripristina".
- 2. Inserire il nome del file di backup in "Apri da ...".

In "Contenuto" vengono visualizzate le informazioni sul file di backup selezionato.

3. Fare clic su "Avvia restore".

Il ripristino viene avviato. A seconda del collegamento scelto questa operazione richiede un certo tempo.

# **6.6 Aggiornamento del sistema operativo - Basic Panel DP**

## **6.6.1 Sommario**

## **Aggiornamento del sistema operativo**

Durante il trasferimento di un progetto sul pannello operatore può verificarsi un conflitto di compatibilità. La causa è da imputare alle diverse versioni del software di progettazione utilizzato e all'immagine speculare presente sul pannello operatore. Se le versioni sono diverse il trasferimento viene interrotto. Sul PC di progettazione viene visualizzato un avviso relativo al conflitto di compatibilità.

Per l'adattamento delle versioni esistono le seguenti possibilità:

- Se il progetto è stato creato con una versione più recente del software di progettazione aggiornare l'immagine speculare del pannello operatore.
- Se il progetto per il pannello operatore non viene adattato alla versione attuale del software di progettazione, trasferire una versione dell'immagine speculare del pannello operatore che sia compatibile con la versione del progetto.

#### **Nota**

## **Perdita di dati**

Con l'aggiornamento del sistema operativo, sul pannello operatore verranno eliminati tutti i dati esistenti, inclusi progetto e password del pannello.

#### **Nota**

#### **Calibrazione del touch screen**

Dopo l'aggiornamento potrebbe essere necessario ricalibrare il touch screen.

## **Vedere anche**

[Aggiornamento del sistema operativo da un supporto di memoria esterno](#page-58-0) (Pagina [59\)](#page-58-0)

*6.6 Aggiornamento del sistema operativo - Basic Panel DP*

## **6.6.2 Ripristino delle impostazioni della fabbrica**

È possibile aggiornare il sistema operativo tramite ProSave o WinCC con o senza reset delle impostazioni di fabbrica.

- Aggiornamento del sistema operativo senza reset alle impostazioni di fabbrica Passare dapprima sul pannello operatore al modo operativo "Transfer" oppure avvalersi del trasferimento automatico mentre il progetto è in corso. Avviare quindi l'aggiornamento del sistema operativo in ProSave o WinCC.
- Aggiornamento del sistema operativo tramite la funzione "Reset alle impostazioni di fabbrica"

#### **Nota**

#### **Canale di dati**

Con il reset alle impostazioni di fabbrica vengono resettati tutti i parametri del canale di dati utilizzato. L'avvio del trasferimento è possibile soltanto dopo la riparametrizzazione del canale di dati.

## **Vedere anche**

[Possibilità di trasmissione dati](#page-78-0) (Pagina [79\)](#page-78-0)

## **6.6.3 Aggiornamento del sistema con ProSave**

## **Presupposti**

- Il pannello operatore deve essere collegato a un PC nel quale è installato ProSave.
- Il canale di dati nel pannello operatore deve essere stato parametrizzato.

## **Procedimento**

- 1. Avviare ProSave nel PC dal menu di avvio di Windows.
- 2. Selezionare nella scheda "Generale" il tipo di pannello operatore.
- 3. Selezionare il tipo di collegamento tra il pannello operatore e il PC e impostare i parametri del collegamento.
- 4. Selezionare la scheda "OS Update".
- 5. Stabilire nella casella di controllo "Reset alle impostazioni di fabbrica" se l'aggiornamento del sistema operativo debba essere eseguito con o senza reset delle impostazioni di fabbrica.
- 6. Nel percorso del file di immagine selezionare il file immagine dei pannelli operatore (tipo di dati "\*.fwf").

I file con le immagini dei pannelli operatore si trovano nella directory "Programmi\Siemens\Automation\Portal V<*TIA-Version*>\Data\Hmi\Transfer\<TIA-Version>\Images".

Se il file dell'immagine del pannello operatore è stato aperto senza errori, verranno visualizzate informazioni riguardanti la versione dell'immagine del pannello operatore.

7. Commutare il pannello operatore sul modo di funzionamento "Transfer".

Se è stato attivato il trasferimento automatico, al momento dell'avvio dell'aggiornamento il pannello operatore passa automaticamente al modo operativo "Transfer".

- 8. Avviare l'aggiornamento del sistema operativo sul PC con il pulsante "Update OS".
- 9. Seguire le istruzioni di ProSave

Durante l'aggiornamento del sistema operativo appare un'indicazione di stato che visualizza il procedere dell'operazione.

Al termine dell'aggiornamento del sistema operativo viene visualizzata una segnalazione e viene riavviato il pannello operatore.

## **Risultato**

Sul pannello operatore si trova l'immagine trasferita.

# **6.7 Aggiornamento del sistema operativo - Basic Panel con interfaccia PROFINET**

## **6.7.1 Sommario**

## **Aggiornamento del sistema operativo**

Durante il trasferimento di un progetto sul pannello operatore può verificarsi un conflitto di compatibilità. La causa è da imputare alle diverse versioni del software di progettazione utilizzato e all'immagine speculare presente sul pannello operatore. Se le versioni sono diverse il trasferimento viene interrotto. Sul PC di progettazione viene visualizzato un avviso relativo al conflitto di compatibilità.

Per l'adattamento delle versioni esistono le seguenti possibilità:

- Se il progetto è stato creato con una versione più recente del software di progettazione aggiornare l'immagine speculare del pannello operatore.
- Se il progetto per il pannello operatore non viene adattato alla versione attuale del software di progettazione, trasferire una versione dell'immagine speculare del pannello operatore che sia compatibile con la versione del progetto.

#### **Nota**

#### **Perdita di dati**

Con l'aggiornamento del sistema operativo, sul pannello operatore verranno eliminati tutti i dati esistenti, inclusi progetto e password del pannello.

#### **Nota**

#### **Calibrazione del touch screen**

Dopo l'aggiornamento potrebbe essere necessario ricalibrare il touch screen.

#### **Vedere anche**

[Aggiornamento del sistema operativo da un supporto di memoria esterno \(](#page-58-0)Pagina [59\)](#page-58-0)

## **6.7.2 Ripristino delle impostazioni della fabbrica**

È possibile aggiornare il sistema operativo tramite ProSave o WinCC con o senza reset delle impostazioni di fabbrica.

- Aggiornamento del sistema operativo senza reset alle impostazioni di fabbrica Passare dapprima sul pannello operatore al modo operativo "Transfer" oppure avvalersi del trasferimento automatico mentre il progetto è in corso. Avviare quindi l'aggiornamento del sistema operativo in ProSave o WinCC.
- Aggiornamento del sistema operativo tramite la funzione "Reset alle impostazioni di fabbrica"

#### **Nota**

#### **Canale di dati**

Con il reset alle impostazioni di fabbrica vengono resettati tutti i parametri del canale di dati utilizzato. L'avvio del trasferimento è possibile soltanto dopo la riparametrizzazione del canale di dati.

#### **Vedere anche**

[Possibilità di trasmissione dati](#page-78-0) (Pagina [79\)](#page-78-0)

## **6.7.3 Aggiornamento del sistema operativo con ProSave**

## **Presupposti**

- Il pannello operatore è collegato a un PC nel quale è installato ProSave.
- Il canale di dati nel pannello operatore deve essere stato parametrizzato.

## **Procedura**

- 1. Avviare ProSave nel PC dal menu di avvio di Windows.
- 2. Selezionare nella scheda "Generale" il tipo di pannello operatore.
- 3. Selezionare il tipo di collegamento tra pannello operatore e PC.
- 4. Impostare i parametri per il collegamento.
- 5. Selezionare la scheda "OS-Update".
- 6. Nel percorso del file di immagine selezionare il file immagine dei pannelli operatore (tipo di dati "\*.fwf").

I file con l'immagine dei pannelli operatore si trovano nella directory "Programmi\Siemens\Automation\Portal V<TIA-Version>\Data\Hmi\Transfer\<TIA-Version>\Images".

Se il file dell'immagine del pannello operatore è stato aperto senza errori, verranno visualizzate informazioni riguardanti la versione dell'immagine del pannello operatore.

7. Commutare il pannello operatore sul modo di funzionamento "Transfer".

Se è stato attivato il trasferimento automatico, al momento dell'avvio dell'aggiornamento il pannello operatore passa automaticamente al modo operativo "Transfer".

- 8. Avviare l'aggiornamento del sistema operativo sul PC con il pulsante "Update OS".
- 9. Seguire le istruzioni di ProSave.

Durante l'aggiornamento del sistema operativo appare un'indicazione di stato che visualizza il procedere dell'operazione.

Al termine dell'aggiornamento del sistema operativo viene visualizzata una segnalazione e viene riavviato il pannello operatore.

## **Risultato**

Sul pannello operatore si trova l'immagine trasferita.

## **6.7.4 Aggiornamento del sistema operativo con WinCC**

Per questo collegamento utilizzare possibilmente l'interfaccia con la larghezza di banda maggiore, ad es. Ethernet. Attraverso un collegamento seriale l'aggiornamento del sistema operativo può durare anche un'ora.

#### **ATTENZIONE**

#### **L'aggiornamento del sistema operativo cancella tutti i dati del pannello operatore**

Con l'aggiornamento del sistema operativo alcuni dati vengono eliminati dal sistema di destinazione. Prima di procedere è quindi necessario salvare i seguenti dati:

- Amministrazione utenti
- Ricette

Il reset alle impostazioni di fabbrica, inoltre, cancella le chiavi di licenza (License Keys). Prima di un reset alle impostazioni di fabbrica creare anche un backup delle chiavi di licenza (License Keys).

## **Presupposti**

- Il pannello operatore è collegato con il PC di progettazione.
- Sul pannello operatore deve essere stato parametrizzato il canale dei dati corrispondente
- Il pannello operatore è selezionato nella navigazione del progetto

#### **Procedimento**

1. Sul PC di progettazione selezionare in WinCC il comando "Aggiorna sistema operativo" nel menu "Online > Manutenzione pannelli operatore".

Si apre la finestra di dialogo "SIMATIC ProSave [OS-Update]". Il percorso con l'immagine del sistema operativo è già preimpostato.

- 2. Se necessario, selezionare un altro percorso per l'immagine del sistema operativo che si desidera trasferire sul pannello operatore.
- 3. Fare clic su "Update OS".

L'aggiornamento viene avviato. A seconda del collegamento scelto questa operazione può richiedere un certo tempo.

Al termine dell'aggiornamento del sistema operativo il pannello operatore viene riavviato.

#### **Risultato**

Sul pannello operatore si trova l'immagine trasferita.

## **6.7.5 Reset delle impostazioni della fabbrica con ProSave**

## **Presupposti**

• Il pannello operatore è collegato tramite un cavo Ethernet standard a un PC nel quale è installato ProSave.

## **Procedimento di impostazione dell'interfaccia PC**

- 1. Selezionare nel PC di progettazione il comando "Imposta interfaccia PG/PC" nel menu "Start > Pannello di controllo".
- 2. Selezionare nell'area "Punto d'accesso dell'applicazione" "S7ONLINE (STEP7) -> TCP/IP".
- 3. Nell'area "Parametrizzazione interfacce utilizzata" selezionare l'interfaccia collegata con il pannello operatore.
- 4. Confermare i dati immessi.

## **Procedimento di reset alle impostazioni di fabbrica**

- 1. Avviare ProSave nel PC dal menu di avvio di Windows.
- 2. Selezionare il tipo di pannello operatore nella scheda "Generale" e "Ethernet" nella scheda "Collegamento".
- 3. Inserire un indirizzo IP.

#### **Nota**

## **Possibile conflitto di indirizzi in caso di indirizzo IP errato**

Per il "Reset alle impostazioni di fabbrica" non utilizzare una configurazione IP dinamica.

Inserire un indirizzo IP univoco della stessa sottorete in cui si trova il PC. Per la durata del processo di aggiornamento l'indirizzo indicato viene assegnato al pannello operatore da ProSave.

Se il pannello operatore è già stato utilizzato con WinCC o ProSave, adottare anche per il "Reset alle impostazioni di fabbrica" l'indirizzo IP già utilizzato.

- 4. Passare alla scheda "OS-Update".
- 5. Attivare la casella di controllo "Reset alle impostazioni di fabbrica".
- 6. Nel percorso del file di immagine selezionare il file immagine dei pannelli operatore (tipo di dati "\*.fwf").

I file con le immagini dei pannelli operatore si trovano nella directory di WinCC "Programmi\Siemens\Automation\Portal V<*TIA-Version*>\Data\Hmi\Transfer\<TIA-Version>\Images" o sul DVD di installazione di WinCC.

Se il file dell'immagine del pannello operatore è stato aperto senza errori, verranno visualizzate informazioni riguardanti la versione dell'immagine del pannello operatore.

- 7. Avviare il "Reset alle impostazioni di fabbrica" sul PC con il pulsante "Update OS".
- 8. Seguire le istruzioni di ProSave sul PC.

Durante l'aggiornamento del sistema operativo appare un'indicazione di stato che visualizza il procedere dell'operazione.

Al termine dell'aggiornamento del sistema operativo viene visualizzata una segnalazione e viene riavviato il pannello operatore.

#### **Risultato**

Sul pannello operatore si trova l'immagine trasferita. Le impostazioni della fabbrica sono state ripristinate.

#### **Nota**

Se non è più possibile richiamare Start Center nel pannello operatore in quanto manca il sistema operativo, eseguire le operazioni sopra elencate per il reset alle impostazioni di fabbrica.

#### **Nota**

#### **Calibrazione del touch screen**

Dopo il ripristino potrebbe essere necessario ricalibrare il touch screen.

## **6.7.6 Reset alle impostazioni di fabbrica con WinCC**

## **ATTENZIONE**

#### **L'aggiornamento del sistema operativo cancella tutti i dati del pannello operatore**

Con l'aggiornamento del sistema operativo alcuni dati vengono eliminati dal sistema di destinazione. Prima di procedere è quindi necessario salvare i seguenti dati:

- Amministrazione utenti
- Ricette

#### **Nota**

Per il reset alle impostazioni di fabbrica tramite Ethernet, sono richiesti:

- Indirizzo IP disponibile
- Interfaccia PG/PC del PC di progettazione impostata su Ethernet TCP/IP

La configurazione dell'interfaccia PG/PC avviene nel pannello di controllo del PC di progettazione. Selezionare la voce "S7ONLINE (STEP7) -> TCP/IP" nell'area "Punto d'accesso dell'applicazione".

## **Presupposti**

- Il pannello operatore è collegato con il PC di progettazione.
- Il pannello operatore è selezionato nella navigazione del progetto

## **Reset delle impostazioni di fabbrica nel pannello operatore**

1. Sul PC di progettazione selezionare in WinCC il comando "Aggiorna sistema operativo" nel menu "Online > Manutenzione pannelli operatore".

Si apre la finestra di dialogo "SIMATIC ProSave [OS-Update]". Il percorso con l'immagine del sistema operativo è già preimpostato.

- 2. Se necessario selezionare un altro percorso per l'immagine del sistema operativo che si desidera trasferire sul pannello operatore.
- 3. Attivare "Reset delle impostazioni della fabbrica".
- 4. Fare clic su "Update OS".

L'aggiornamento viene avviato. A seconda del collegamento scelto questa operazione può richiedere un certo tempo.

Al termine dell'aggiornamento del sistema operativo il pannello operatore viene riavviato.

## **Risultato**

Sul pannello operatore si trova l'immagine trasferita. Le impostazioni della fabbrica sono state ripristinate.

# **6.8 Reset alle impostazioni di fabbrica tramite USB**

## **Procedura**

- 1. Scaricare il Recovery Software per i Basic Panel dal seguente indirizzo Internet: Recovery USB Stick [\(https://support.industry.siemens.com/cs/ww/it/view/109744950\)](https://support.industry.siemens.com/cs/ww/it/view/109744950)
- 2. Copiare Recovery Software nella directory principale di una chiavetta USB con formato FAT32.
- 3. Disinserire il pannello operatore.
- 4. Inserire la chiavetta USB nell'interfaccia USB del pannello operatore.

## 5. Accendere il pannello operatore.

Il pannello operatore riconosce la chiavetta USB con Recovery Software. Viene visualizzata la finestra di dialogo "Recovery Mode".

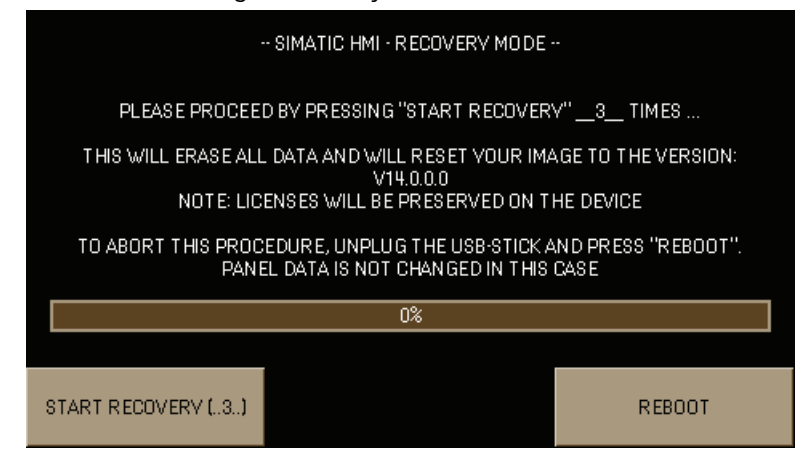

6. Per resettare il pannello operatore alle impostazioni di fabbrica premere tre volte consecutive il pulsante "START RECOVERY (..3..)" e seguire le istruzioni sul display. Alla fine della procedura Recovery rimuovere la chiavetta USB e azionare il pulsante "REBOOT".

## **6.9 Gestione delle opzioni WinCC**

Su un pannello operatore si possono installare le seguenti opzioni WinCC:

- Opzioni WinCC fornite unitamente a WinCC per il sistema di engineering e per il runtime
- Opzioni WinCC acquistate in aggiunta a WinCC per il sistema di engineering e per il runtime

Le opzioni WinCC che si possono installare variano in funzione del tipo di pannello operatore. Una panoramica delle opzioni WinCC installabili è contenuta nella "Introduzione a WinCC".

## **Presupposti**

- Il pannello operatore deve essere collegato al PC di progettazione
- L'interfaccia PG/PC deve essere stata impostata
- Il pannello operatore deve essere stato selezionato nella navigazione del progetto
- Il pannello operatore deve essere acceso

## **Procedimento**

- 1. Nel menu "Online > Manutenzione pannelli operatore" selezionare il comando "Opzioni". Vengono visualizzate tutte le opzioni WinCC disponibili e quelle già installate.
- 2. Per visualizzare le opzioni WinCC installate sul pannello operatore, fare clic su "Stato di apparecchiatura".
- 3. Per installare un'opzione WinCC sul pannello operatore selezionare l'opzione WinCC con ">>" nell'elenco delle opzioni WinCC installate.
- 4. Per disinstallare un'opzione WinCC dal pannello operatore, fare clic su "<<".
- 5. Per avviare l'installazione o la disinstallazione fare clic su "OK".

Le opzioni WinCC selezionate sono state installate o disinstallate nel pannello operatore.

# **6.10 Trasferimento della chiave di licenza**

Per ciascuna opzione WinCC utilizzata su un pannello operatore è necessaria una licenza. Le chiavi di licenza necessarie vengono normalmente fornite con un supporto di memoria, ad es. su una chiavetta USB. In alternativa le licenze possono essere messe a disposizione anche su un server per le licenze.

## **Presupposti**

• Il pannello operatore è collegato con un PC di progettazione o un PC con "Automation" License Manager"

"Automation License Manager" viene installato automaticamente insieme a WinCC.

• Se si utilizza un PC di progettazione: Il pannello operatore è selezionato nella navigazione del progetto. *6.10 Trasferimento della chiave di licenza*

## **Procedura**

- 1. Aprire "Automation License Manager".
- 2. Avviare "Automation License Manager".
	- PC senza installazione di WinCC
		- Richiamare "Automation License Manager" dal menu di avvio di Windows
	- PC con installazione di WinCC

Richiamare "Automation License Manager" da WinCC come segue:

Nel menu "Online > Manutenzione pannelli operatore" selezionare il comando "Autorizza/Assegna licenza".

"Automation License Manager" viene avviato.

3. Nel menu "Modifica > Collega sistema di destinazione" selezionare il comando "Collega pannello operatore".

Viene visualizzata la finestra di dialogo "Collega sistema di destinazione".

- 4. Selezionare il tipo di pannello operatore nell'apposita scheda.
- 5. Selezionare il "Collegamento".
- 6. A seconda del collegamento scelto configurare i relativi "Parametri di collegamento" nell'omonima area della finestra.
- 7. Fare clic su "OK".

Viene creato il collegamento con il pannello operatore. Il pannello operatore collegato viene visualizzato nell'area sinistra di "Automation License Manager".

8. Nell'area sinistra selezionare il drive in cui si trovano le chiavi di licenza

Le chiavi di licenza vengono visualizzate nell'area destra.

- 9. Selezionare le chiavi di licenza necessarie.
- 10.Trascinare con il mouse le chiavi di licenza sul pannello operatore.

Le chiavi di licenza vengono trasferite sul pannello operatore.

Per salvare un backup delle chiavi di licenza del pannello operatore trascinarle con il mouse dal pannello operatore su un drive disponibile. Le chiavi di licenza possono essere anche rimosse dal pannello operatore con drag&drop.

## **7.1 Istruzioni generali sulla manutenzione preventiva e correttiva**

Nella manutenzione preventiva e correttiva di dispositivi di protezione quali ad es. circuiti di terra di protezione, componenti di protezione contro la sovratensione, osservare quanto segue:

- Rispettare gli intervalli di manutenzione e sostituzione indicati dal costruttore.
- Sostituire i componenti dell'impianto, compresi i cavi e i fusibili, esclusivamente con componenti equivalenti e omologati dai relativi costruttori.

## **7.2 Manutenzione e cura**

## **Introduzione**

Il pannello operatore richiede una manutenzione irrisoria. Provvedere alla regolare pulizia del touch screen e della tastiera a membrana.

## **Presupposti**

Per la pulizia si consiglia di usare un panno umido e un detergente. Come detergente si raccomanda un comune detersivo per stoviglie oppure un apposito detergente per monitor.

## **Nota**

## **Reazione involontaria**

Durante la pulizia del touch screen è possibile che i tasti vengano sfiorati involontariamente, provocando una reazione imprevista nel controllore.

Prima di pulire lo schermo spegnere il pannello operatore per evitare reazioni involontarie.

#### **Nota**

#### **Danneggiamento a causa di detergenti non ammessi**

L'utilizzo di aria compressa, idropulitrici ad alta pressione, solventi aggressivi o prodotti abrasivi può danneggiare il pannello operatore.

Non utilizzare aria compressa o idropulitrici ad alta pressione per pulire il pannello operatore. Non utilizzare in nessun caso solventi aggressivi o prodotti abrasivi.

*7.3 Riparazione e pezzi di ricambio*

## **Procedura**

Procedere nel modo seguente:

- 1. Disinserire il pannello operatore.
- 2. Spruzzare il detergente sul panno

e non direttamente sul pannello operatore.

3. Pulire il pannello operatore.

La pulizia del display deve avvenire partendo dai bordi dello schermo per arrivare poi verso l'interno.

## **7.3 Riparazione e pezzi di ricambio**

Per eventuali riparazioni, il pannello operatore deve essere inviato al Retouren-Center di Erlangen al seguente indirizzo:

Siemens AG Digital Factory Retouren-Center c/o Geis Service GmbH, Tor 1-4 Kraftwerkstraße 25a 91056 Erlangen Germany

Ulteriori informazioni sono disponibili in Internet al sito "Ricambi e riparazioni [\(https://support.industry.siemens.com/cs/ww/it/sc/2110\)](https://support.industry.siemens.com/cs/ww/it/sc/2110)".

## <span id="page-99-0"></span>**7.4 Riciclo e smaltimento**

Grazie alla realizzazione con materiali a basso impatto ambientale, i dispositivi descritti nelle presenti istruzioni operative sono riciclabili.

Per il riciclaggio e lo smaltimento ecocompatibile dei vecchi dispositivi, rivolgersi ad un ente certificato per lo smaltimento di dispositivi elettronici usati e smaltire il dispositivo in conformità delle norme vigenti nel proprio paese.

# **Dati tecnici 8**

# **8.1 Certificazioni e omologazioni**

## **Omologazioni**

#### **Nota**

La seguente panoramica illustra le possibili omologazioni.

Per lo stesso pannello operatore valgono unicamente le omologazioni indicate sul lato posteriore dell'apparecchiatura.

## **IEC 61131**

I dispositivi rispondono ai requisiti e ai criteri della norma IEC 61131-2, Controllori programmabili, parte 2: Specificazioni e prove delle apparecchiature).

## **Omologazione CE**

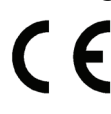

I pannelli operatore sono conformi ai requisiti e ai criteri di sicurezza delle seguenti direttive CE e rispondono alle norme europee armonizzate (EN) pubblicate sulle Gazzette ufficiali dell'Unione Europea per questi pannelli operatore e confermate nelle dichiarazioni di conformità UE:

- 2014/30/EU "Compatibilità elettromagnetica" (direttiva EMC)
- 2011/65/UE "Direttiva del Parlamento europeo e del Consiglio dell'8 giugno 2011 sulla restrizione dell'uso di determinate sostanze pericolose nelle apparecchiature elettriche ed elettroniche" (direttiva RoHS)

## **Dichiarazione di conformità CE**

Le dichiarazioni di conformità CE sono a disposizione delle autorità competenti presso:

Siemens AG Digital Industries Factory Automation DI FA TI COS Postfach 1963 D-92209 Amberg

La dichiarazione di conformità e altre certificazioni sono disponibili anche in Internet all'indirizzo:

Certificati Basic Panel 2nd Generation [\(https://support.industry.siemens.com/cs/ww/it/ps/14738/cert\)](https://support.industry.siemens.com/cs/ww/it/ps/14738/cert) *8.1 Certificazioni e omologazioni*

## **Omologazione UL**

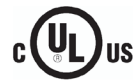

- Underwriters Laboratories Inc. secondo lo standard
- UL 508 (Industrial Control Equipment)
- CSA C22.2 N. 142, (Process Control Equipment)

## **RCM AUSTRALIA/NUOVA ZELANDA**

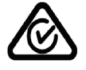

Il prodotto è conforme ai requisiti della Norma EN 61000-6-4 Norme generiche sull'emissione di interferenze in ambito industriale.

This product meets the requirements of the standard EN 61000-6-4 Generic standards – Emission standard for industrial environments.

## **COREA**

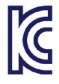

Questo prodotto soddisfa i requisiti della certificazione coreana.

This product satisfies the requirement of the Korean Certification (KC Mark).

이 기기는 업무용(A급) 전자파 적합기기로서 판매자 또는 사용자는 이 점을 주의하시기 바라며 가정 외의 지역에서 사용하는 것을 목적으로 합니다.

Questo dispositivo soddisfa i valori limite della classe A in materia di emissione di radiodisturbi. Questo dispositivo può essere utilizzato in tutti i settori eccetto quello abitativo.

## **Marchio per l'Unione doganale eurasiatica**

- 
- EAC (Eurasian Conformity)
- Unione doganale di Russia, Bielorussia e Kazakistan
- Dichiarazione di conformità secondo le norme tecniche dell'Unione doganale (TR CU)

## **Sigla WEEE (Unione Europea)**

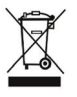

Avvertenze sullo smaltimento, attenersi alle disposizioni locali e al capitolo ["Riciclo e smaltimento](#page-99-0) (Pagina [100\)](#page-99-0)".

## **Omologazioni navali**

Per il dispositivo sono previste le seguenti omologazioni navali. Le certificazioni sono disponibili in Internet dopo il collaudo all'indirizzo seguente: Certificati Basic Panel 2nd Generation [\(https://support.industry.siemens.com/cs/ww/it/ps/14738/cert\)](https://support.industry.siemens.com/cs/ww/it/ps/14738/cert).

- ABS (American Bureau of Shipping)
- BV Bureau Veritas (Francia)
- CCS (China Classification Society)
- DNV (Det Norske Veritas)
- KR (Korean Register of Shipping)
- LR (Lloyds Register)
- NK Nippon Kaiji Kyokai (Giappone)

# **8.2 Compatibilità elettromagnetica EMC**

Il pannello operatore soddisfa inoltre i requisiti previsti dalla direttiva EMC dell'UE.

## **Installazione del pannello operatore conformemente alle norme EMC**

La premessa fondamentale per garantire un funzionamento esente da disturbi è un'installazione conforme alle norme EMC nonché l'utilizzo di cavi schermati.

Oltre alle presenti istruzioni operative fare riferimento ai seguenti manuali:

- Configurazione di controllori immuni ai disturbi [\(https://support.industry.siemens.com/cs/ww/it/view/59193566\)](https://support.industry.siemens.com/cs/ww/it/view/59193566)
- Industrial Ethernet / PROFINET Componenti di rete passivi [\(https://support.industry.siemens.com/cs/ww/it/view/84922825\)](https://support.industry.siemens.com/cs/ww/it/view/84922825)
- Reti PROFIBUS [\(https://support.industry.siemens.com/cs/ww/it/view/1971286\)](https://support.industry.siemens.com/cs/ww/it/view/1971286)

## **Segnali di disturbo a impulsi**

La seguente tabella illustra la compatibilità elettromagnetica delle unità rispetto a segnali di disturbo sotto forma di impulsi. Per quanto riguarda la compatibilità elettromagnetica delle unità è indispensabile che il pannello operatore risponda alle norme e alle direttive sulla configurazione elettrica.

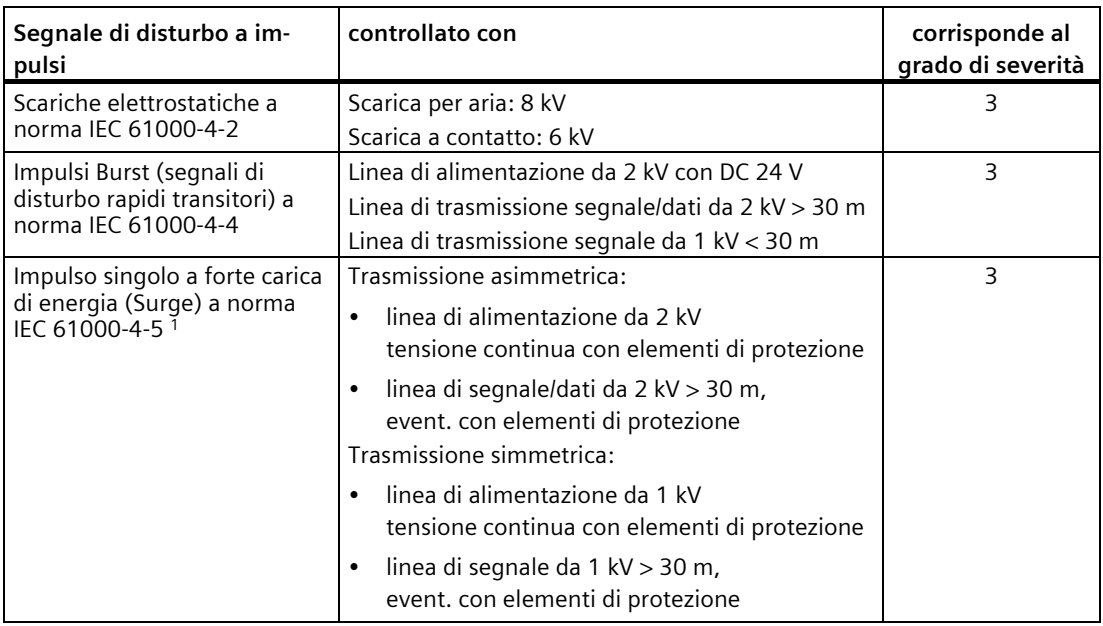

<sup>1</sup> È necessario un circuito di protezione esterno, vedere il manuale di guida alle funzioni "Configurazione di controllori immuni ai disturbi", capitolo 7 "Protezione contro i fulmini e la sovratensione".

Il manuale di guida alle funzioni "Configurazione di controllori immuni ai disturbi" è disponibile in Internet [\(https://support.industry.siemens.com/cs/ww/it/view/59193566\)](https://support.industry.siemens.com/cs/ww/it/view/59193566) per il download.

## *8.2 Compatibilità elettromagnetica EMC*

## **Segnali di disturbo sinusoidali**

La seguente tabella illustra la compatibilità elettromagnetica delle unità rispetto a segnali di disturbo sinusoidali. È indispensabile che il pannello operatore risponda alle norme e alle direttive sulla configurazione elettrica.

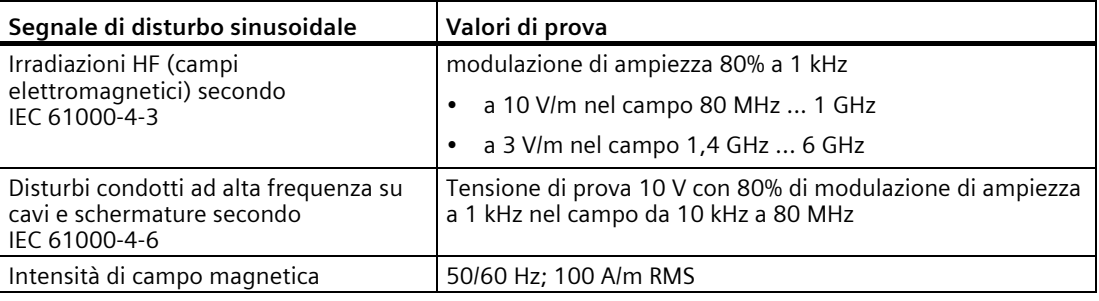

## **Emissione di radiodisturbi**

La tabella seguente mostra l'emissione di interferenze dei campi elettromagnetici secondo EN 61000-6-4, misurate a distanza di 10 m.

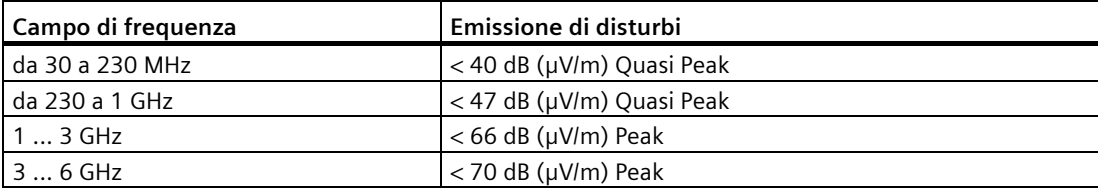

## **Vedere anche**

Avvertenza EMC nel capitolo ["Avvertenze per l'utilizzo](#page-18-0) (Pagina [19\)](#page-18-0)".

# **8.3 Condizioni ambientali meccaniche**

## **8.3.1 Condizioni di trasporto e di stoccaggio**

Le seguenti indicazioni sottintendono pannelli trasportati ed immagazzinati nell'imballo originale.

Il dispositivo soddisfa i requisiti della norma IEC 60721-3-2:2018, classe 2M4 con le integrazioni e le limitazioni seguenti:

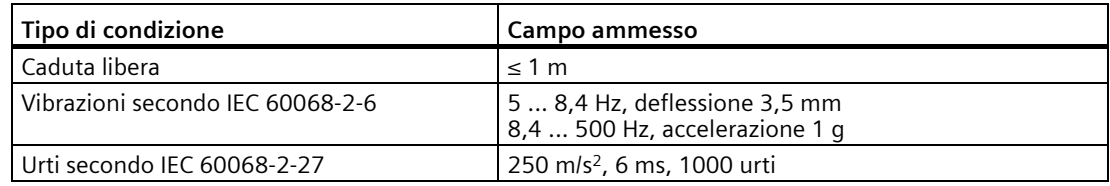

## **8.3.2 Condizioni di impiego**

Le seguenti indicazioni presumono che il pannello operatore sia stato installato in modo conforme alle disposizioni delle presenti istruzioni operative.

Il pannello operatore è ideato per l'impiego stazionario in un ambiente protetto dalle intemperie.

Il dispositivo soddisfa i requisiti della norma IEC 60721-3-3:2002, classe 3M3 con le integrazioni e le limitazioni seguenti:

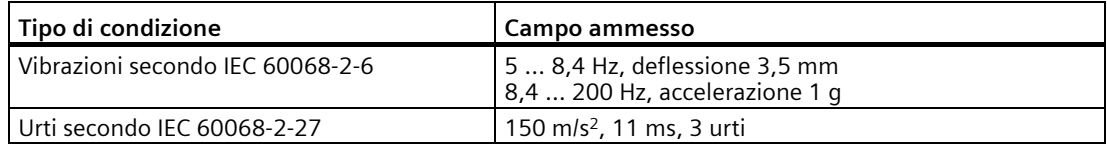

# **8.4 Condizioni ambientali climatiche**

## **8.4.1 Immagazzinaggio a lungo termine**

I dati seguenti valgono per i dispositivi immagazzinati nell'imballaggio originale per oltre a due settimane.

Il dispositivo risponde ai requisiti della norma IEC 60721-3-1:2018 classe 1K21.

*8.4 Condizioni ambientali climatiche*

## **8.4.2 Trasporto e immagazzinaggio a breve termine**

I dati seguenti valgono per i dispositivi trasportati nell'imballaggio originale e un imballaggio esterno protetto dalle intemperie e per l'immagazzinaggio a breve termine.

Il pannello operatore è stato testato sulla base della norma IEC 60721-3-2:2018 classe 2K11 con i supplementi e le limitazioni seguenti:

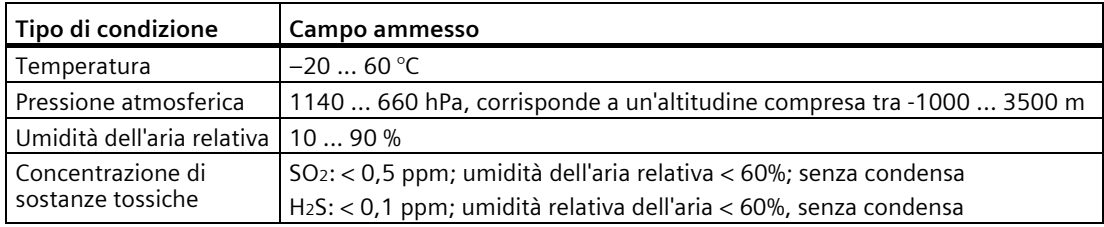

#### **Nota**

In caso di condensa è consentito mettere in funzione il pannello operatore soltanto ad asciugatura completa.

Non esporre il pannello operatore alle radiazioni dirette di un riscaldatore.

## **8.4.3 Condizioni di impiego**

Le seguenti indicazioni presumono che il pannello operatore sia stato installato in modo conforme alle disposizioni delle presenti istruzioni operative.

Il pannello operatore è concepito per l'impiego stazionario al riparo dalle intemperie secondo IEC 60721-3-3.

Il pannello operatore è stato testato sulla base della norma IEC 60721-3-3:2019 classe 3K22 con i supplementi e le limitazioni seguenti:

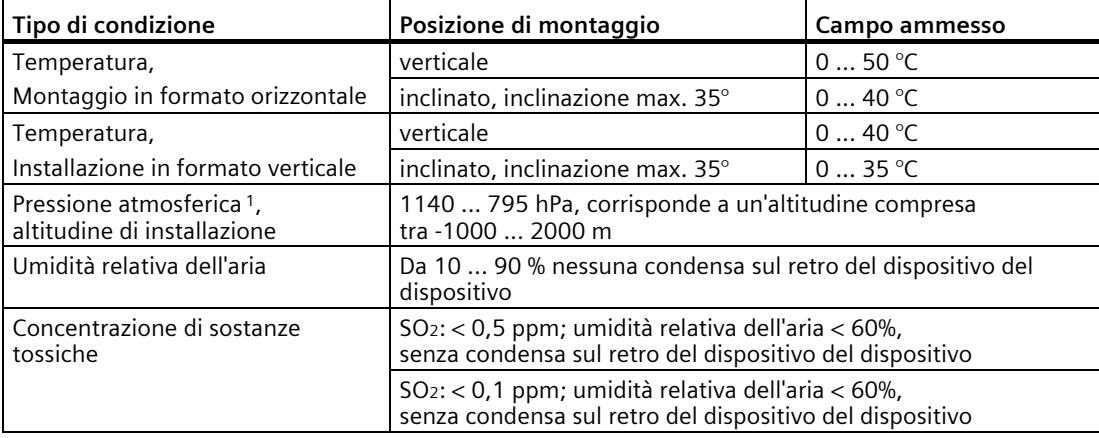

<sup>1</sup> Non è ammessa una differenza di pressione all'interno e all'esterno della custodia/dell'armadio

Osservare l[e Avvertenze per l'impiego](#page-18-0) (Pagina [19\)](#page-18-0).

Osservare anche il climogramma nel seguente capitolo.

#### **Nota**

Anche i componenti di sistema collegati al pannello operatore, ad es. l'alimentazione, devono essere adatti alle rispettive condizioni di impiego.

## **8.4.4 Diagramma relativo a temperatura e umidità**

Il diagramma seguente mostra il campo della temperatura e dell'umidità dell'aria previsto sulla base della IEC 60721-3-3 classe 3K3 per il funzionamento continuo.

Le presenti indicazioni si riferiscono a un pannello operatore installato orizzontalmente senza inclinazione.

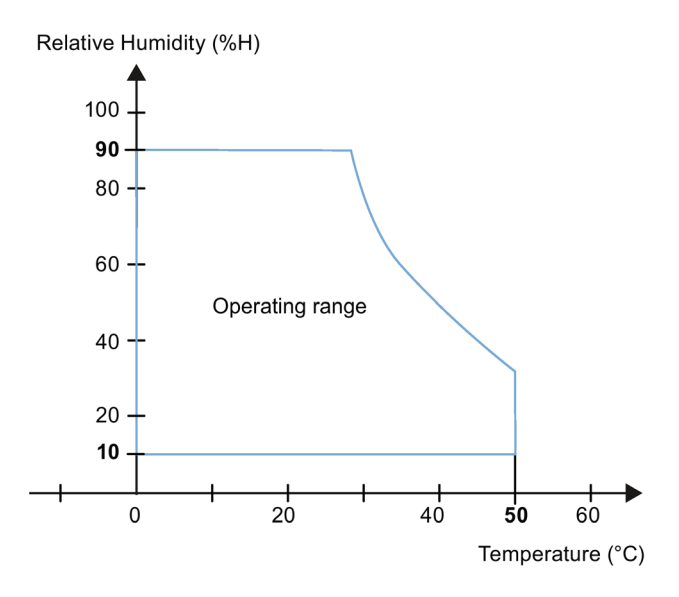

# **8.5 Dati sul controllo di isolamento, classe e grado di protezione**

## **Controllo di isolamento**

La resistenza dell'isolamento è stata accertata durante la prova del tipo con la seguente tensione di prova secondo la norma IEC 61131-2:

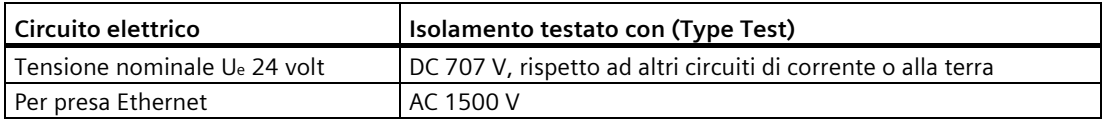

## **Grado di imbrattamento e categoria di sovratensione**

Il dispositivo risponde ai seguenti requisiti della norma IEC 61131-2:

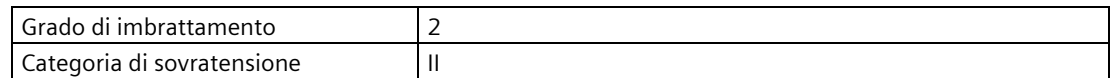

## **Classe di protezione**

Classe di protezione III secondo IEC 61131-2.

## **Protezione da corpi estranei e da acqua**

Il pannello operatore risponde ai requisiti della Norma IEC 60529 e UL50.

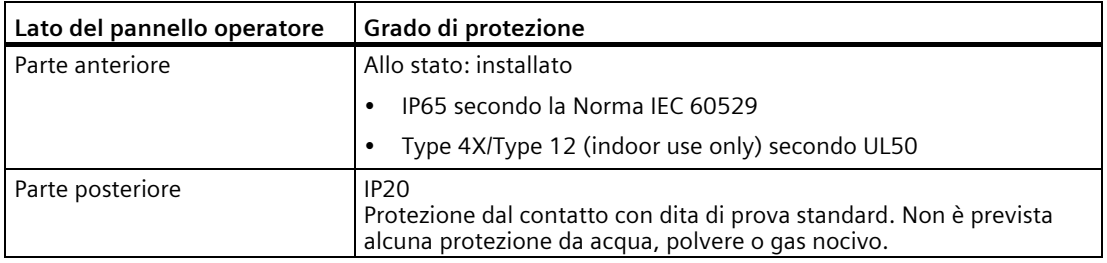

I livelli di protezione del lato anteriore possono essere garantiti solo se la guarnizione di montaggio è perfettamente collocata sul vano di incasso. Osservare le avvertenze corrispondenti nel capitolo ["Realizzazione del vano di incasso](#page-25-0) (Pagina [26\)](#page-25-0)".

# **8.6 Disegni quotati**

## **8.6.1 Disegno quotato del KTP400 Basic**

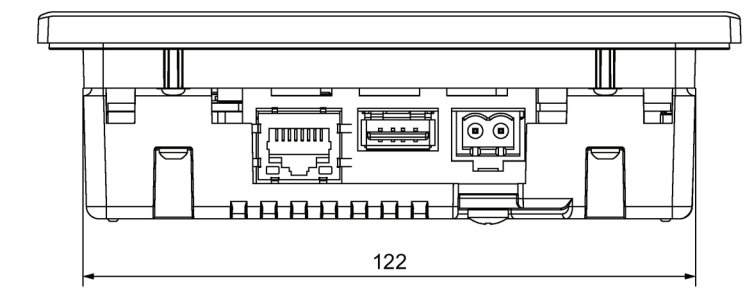

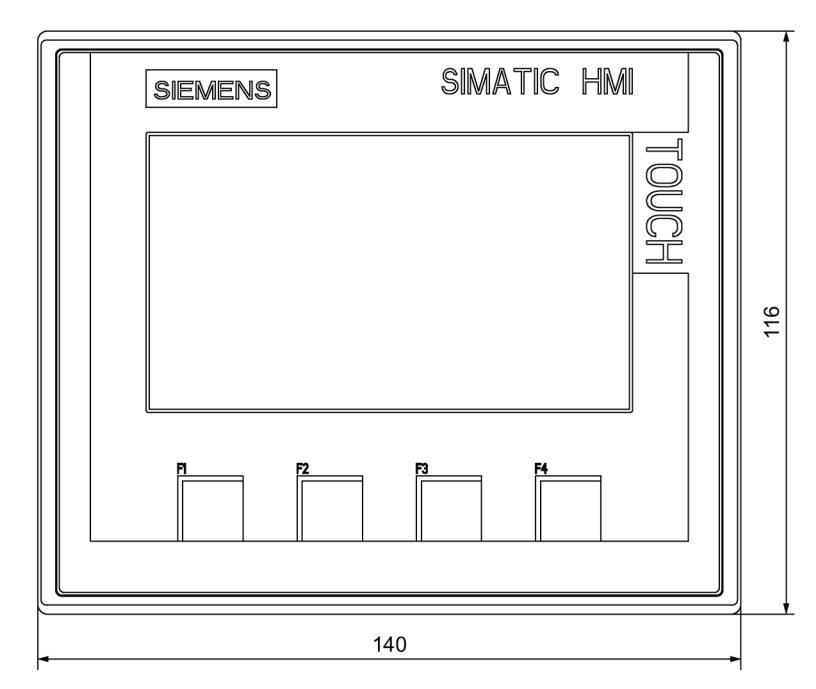

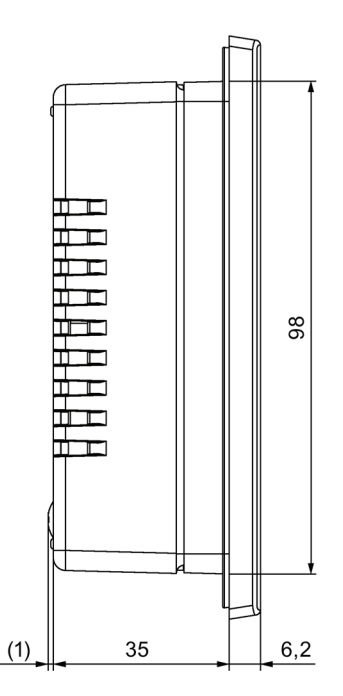

 $\mathsf{mm}$ 

Basic Panel 2nd Generation 108 Istruzioni operative, 05/2021, A5E33293234-AD
## **8.6.2 Disegno quotato di KTP700 Basic**

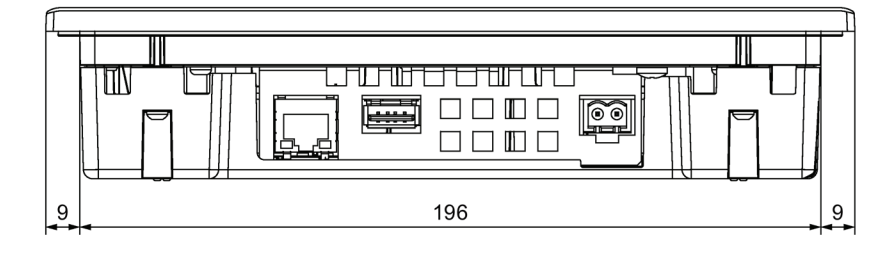

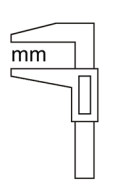

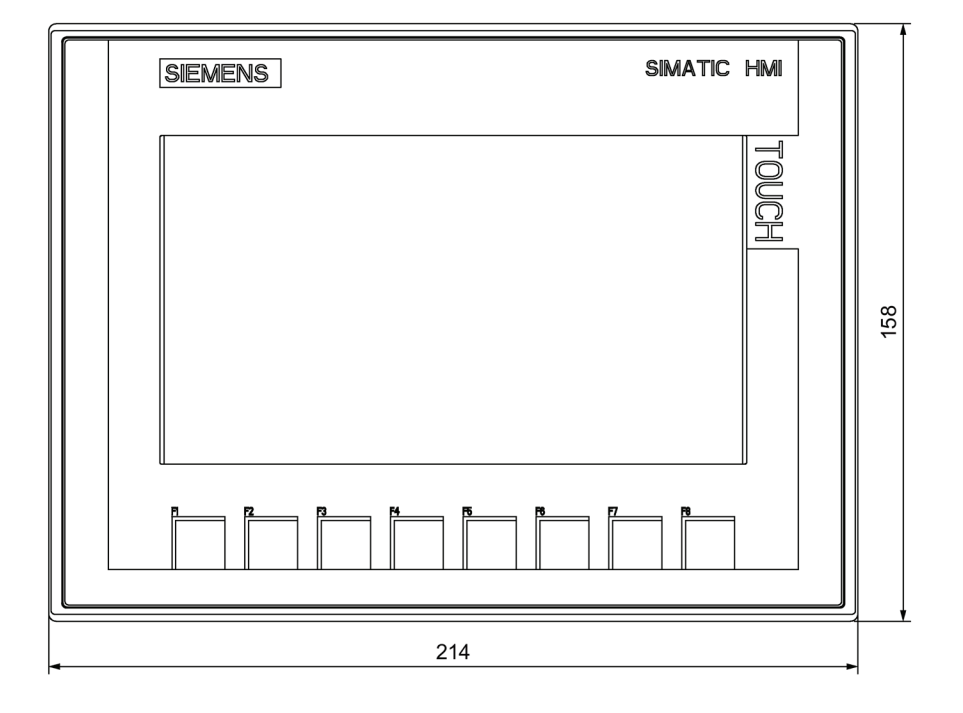

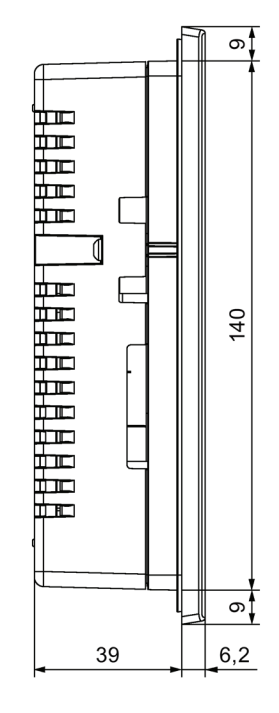

## **8.6.3 Disegno quotato di KTP700 Basic DP**

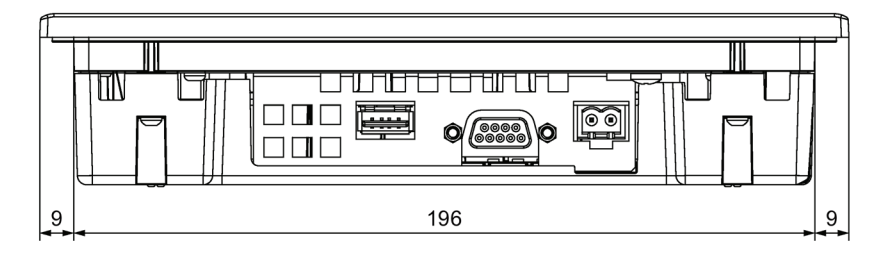

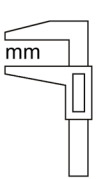

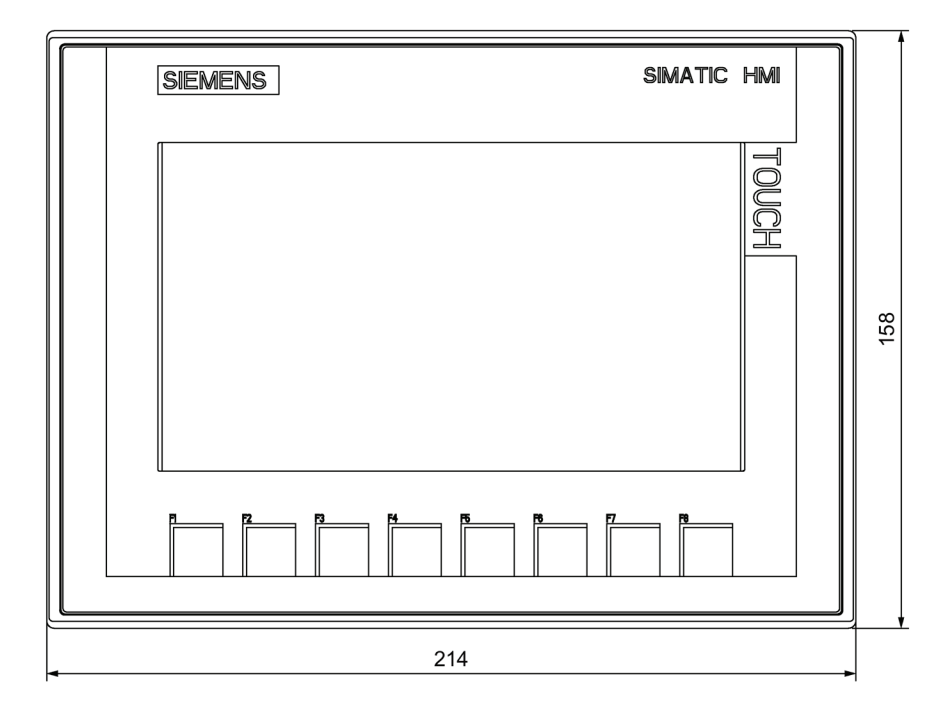

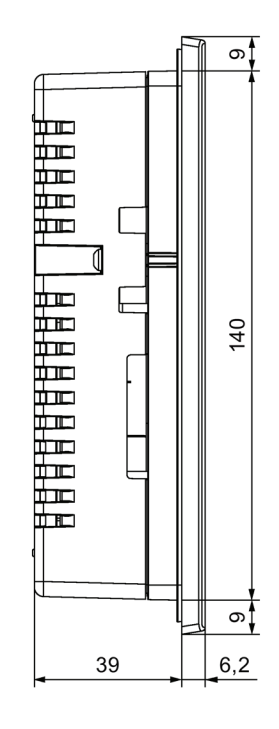

## **8.6.4 Disegno quotato di KTP900 Basic**

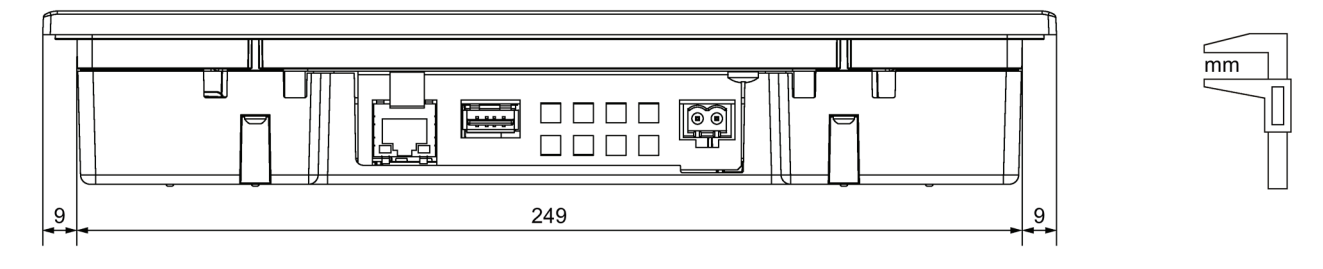

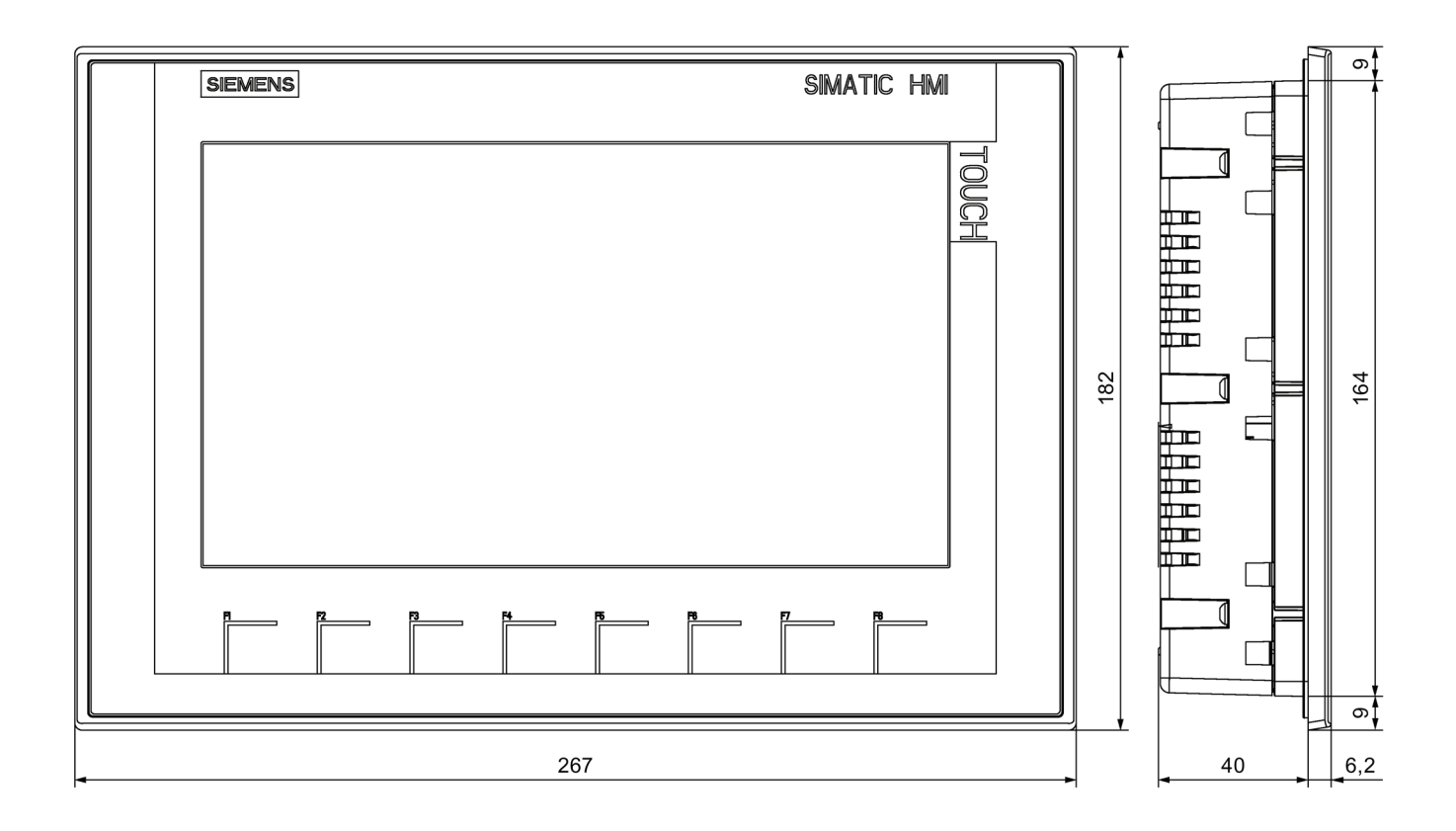

## **8.6.5 Disegni quotati di KTP1200 Basic**

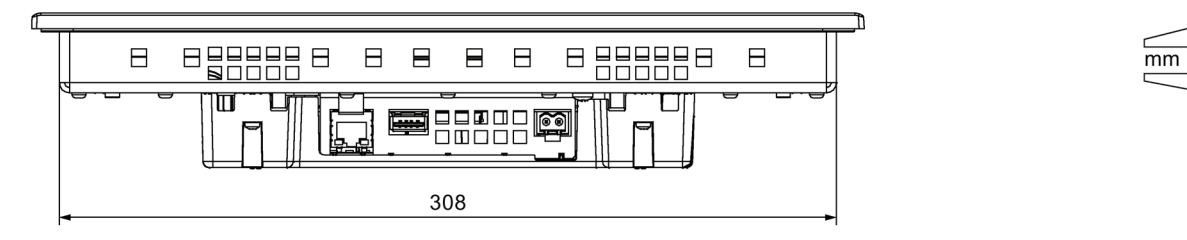

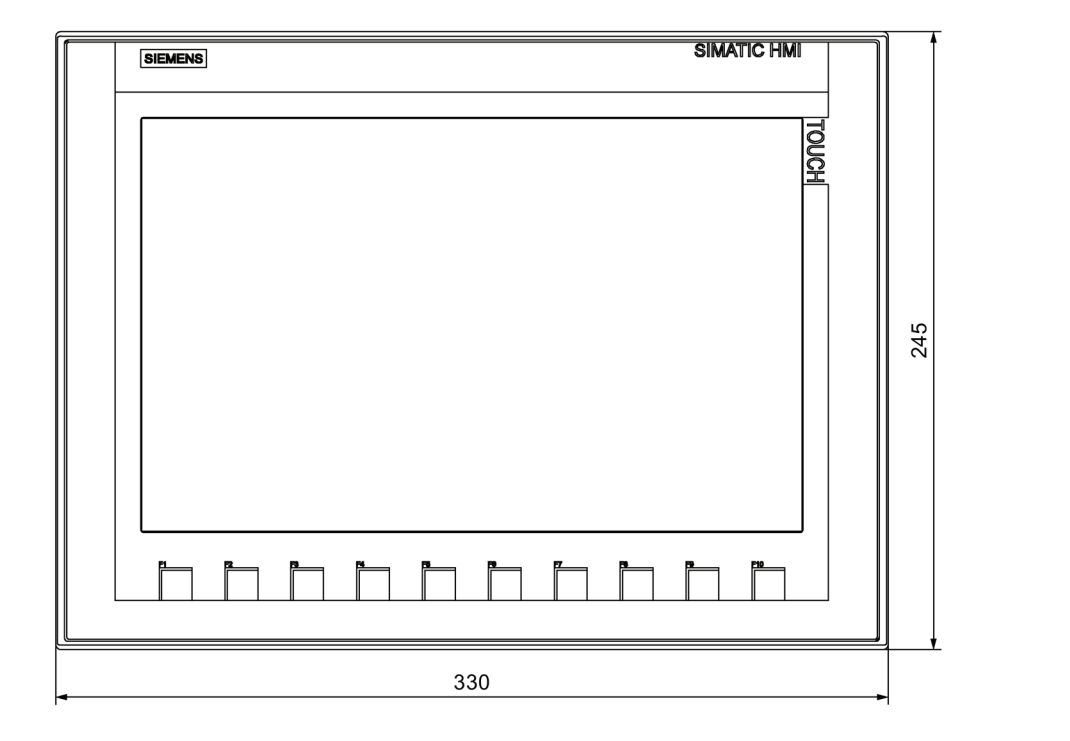

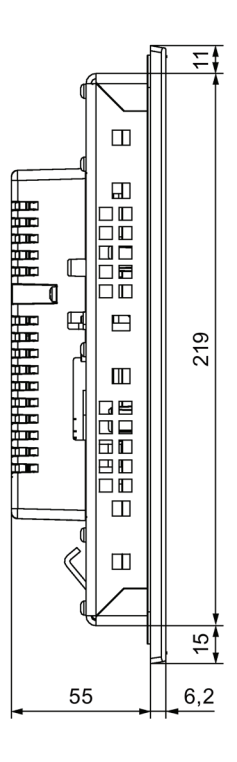

## **8.6.6 Disegno quotato di KTP1200 Basic DP**

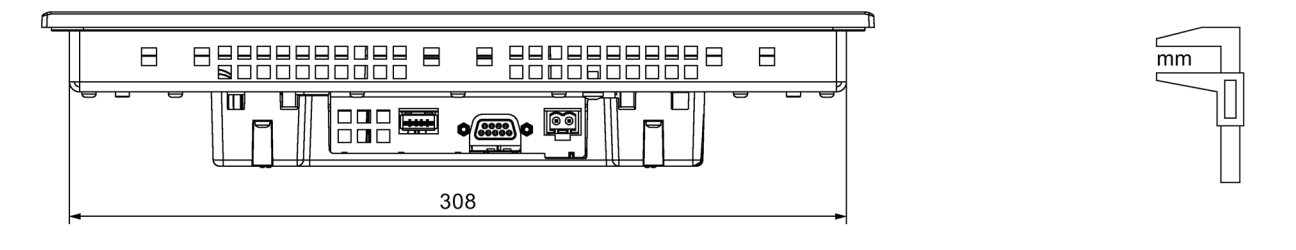

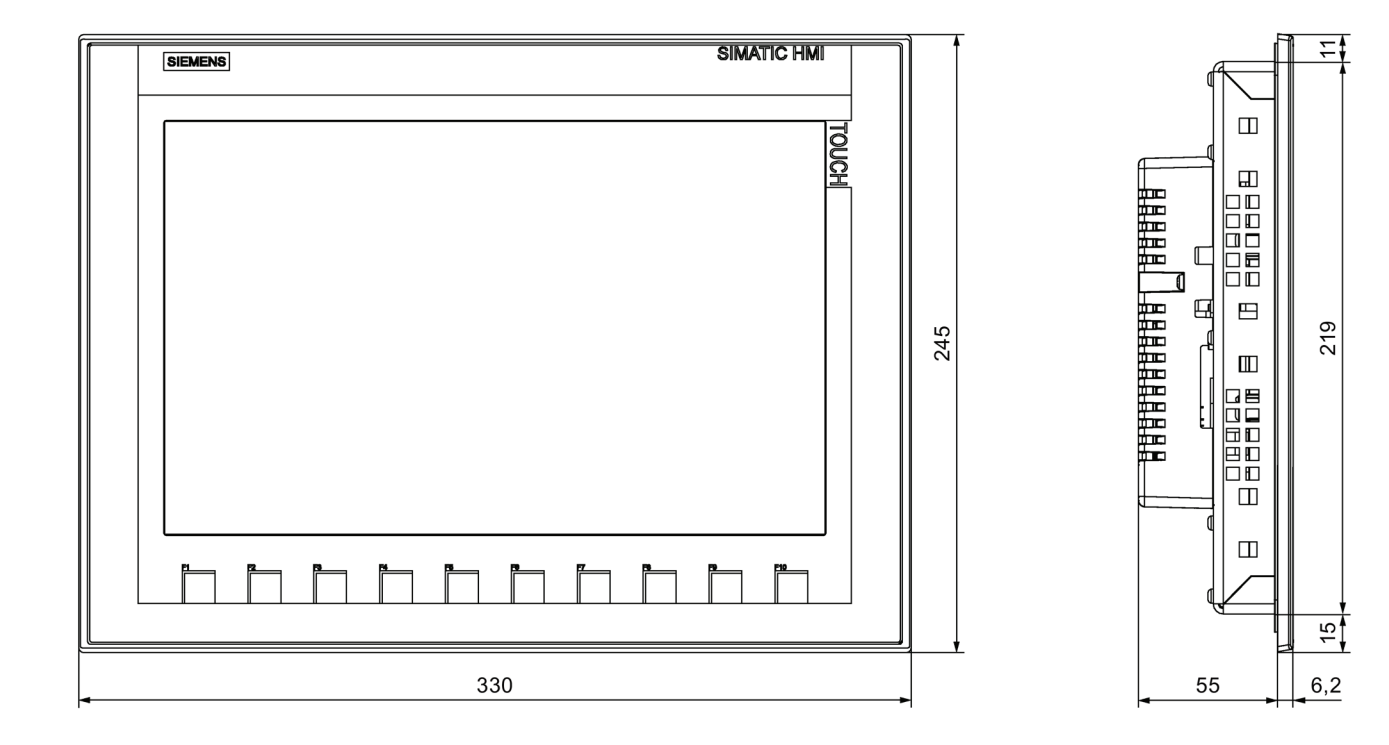

*8.7 Dati tecnici*

## **8.7 Dati tecnici**

## **8.7.1 KTP400 Basic, KTP700 Basic e KTP700 Basic DP**

### **Peso**

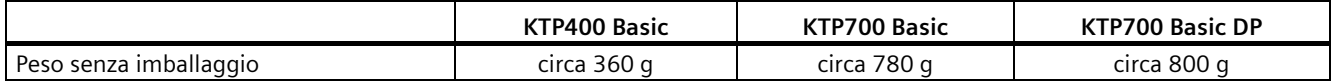

### **Display**

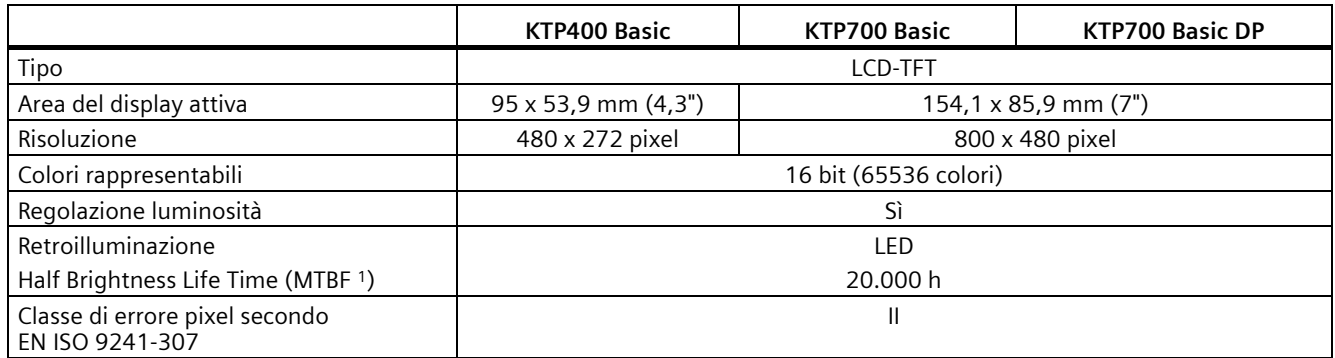

<sup>1</sup> MTBF: ore di esercizio, dopo le quali la luminosità massima viene ridotta della metà rispetto al valore originario. Utilizzando la funzione dimming integrata, ad es. con comando a tempo tramite lo screensaver o in modo centrale mediante il controllore, l'MTBF aumenta.

## **Unità di immissione**

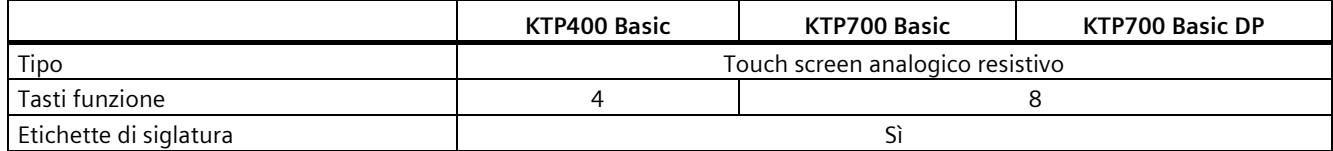

### **Memoria**

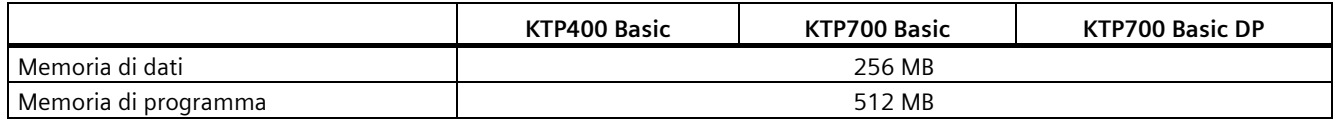

## **Interfacce**

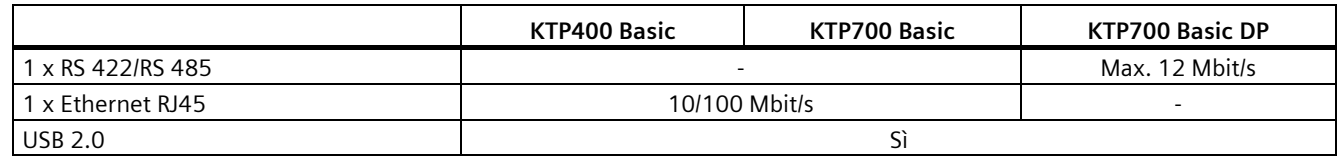

### **Alimentazione**

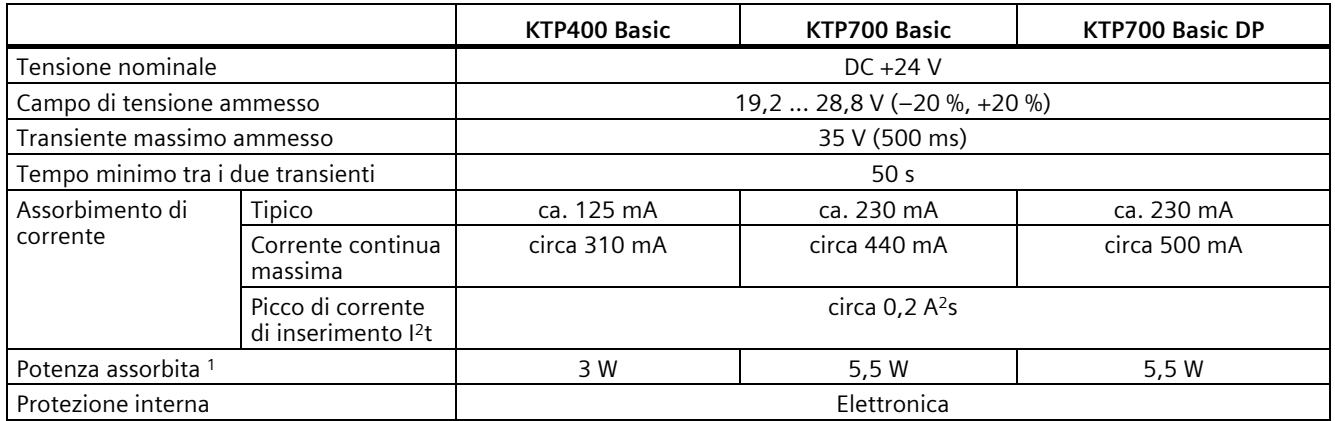

<sup>1</sup> La potenza dissipata corrisponde sostanzialmente al valore indicato per la potenza assorbita

### **Altro**

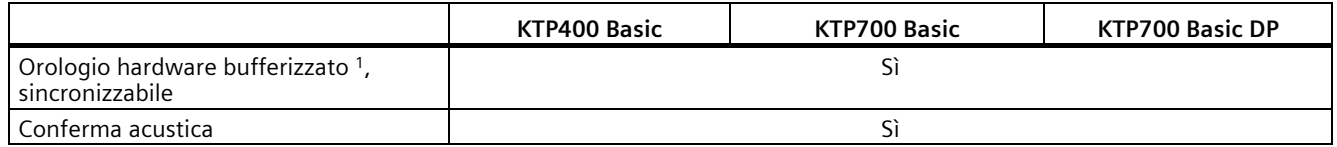

<sup>1</sup> Durata tipica della bufferizzazione: 3 settimane

## **8.7.2 KTP900 Basic, KTP1200 Basic e KTP1200 Basic DP**

## **Pannello operatore**

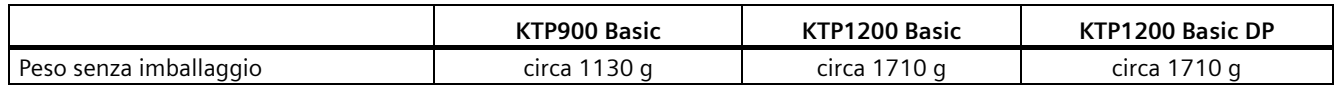

## **Display**

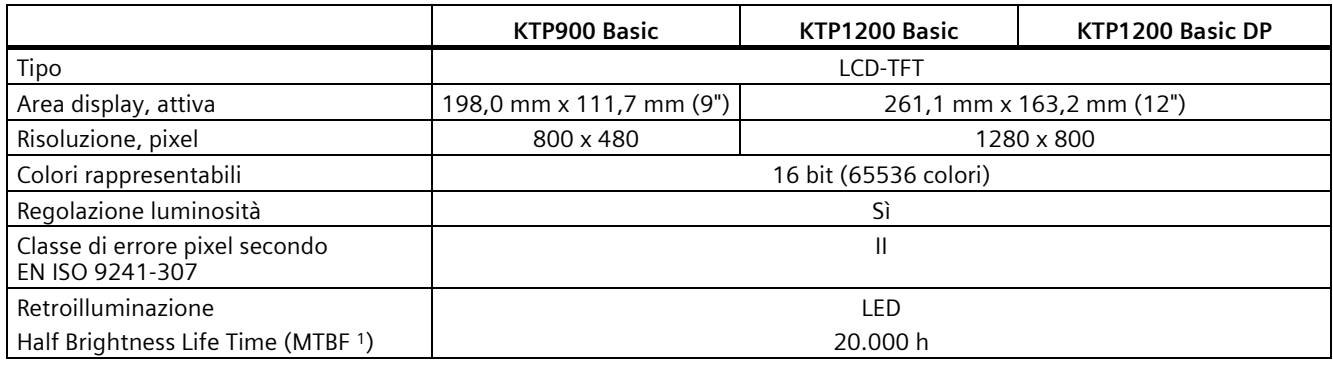

<sup>1</sup> MTBF: ore di esercizio, dopo le quali la luminosità massima viene ridotta della metà rispetto al valore originario. Utilizzando la funzione dimming integrata, ad es. con comando a tempo tramite lo screensaver o in modo centrale mediante il controllore, l'MTBF aumenta.

## **Unità di immissione**

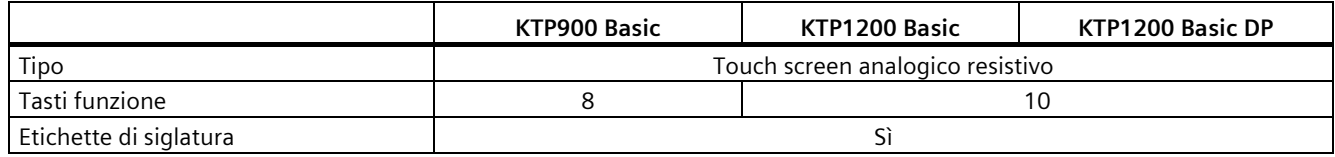

### **Memoria**

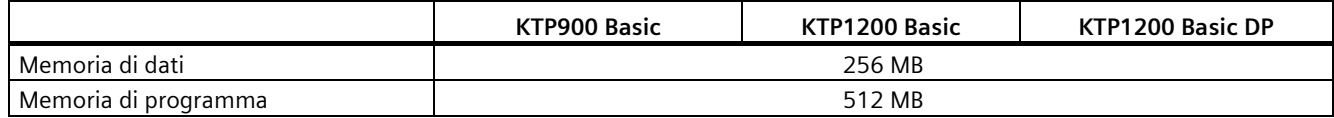

## **Interfacce**

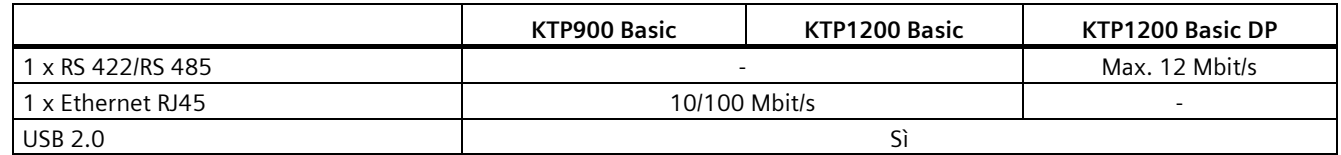

### **Alimentazione**

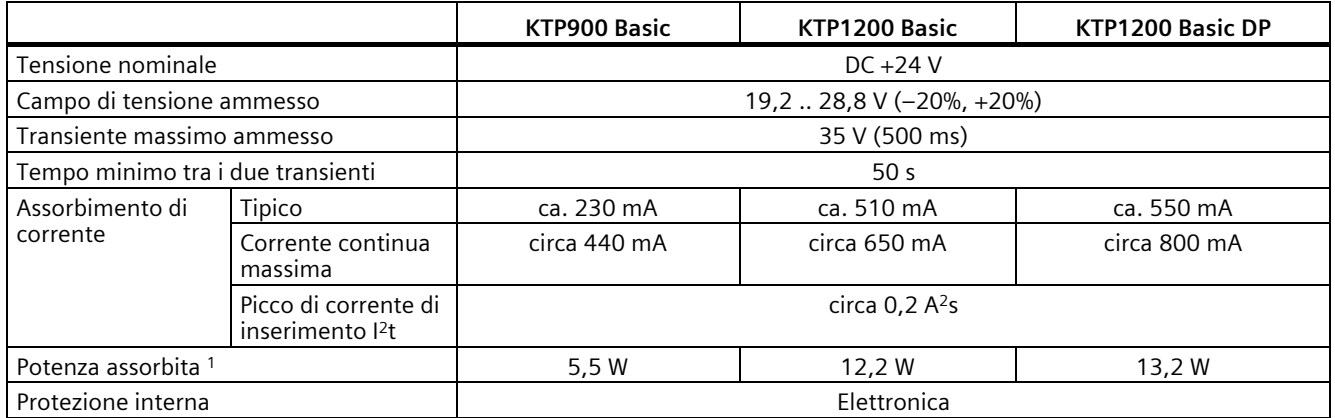

<sup>1</sup> La potenza dissipata corrisponde sostanzialmente al valore indicato per la potenza assorbita

### **Altro**

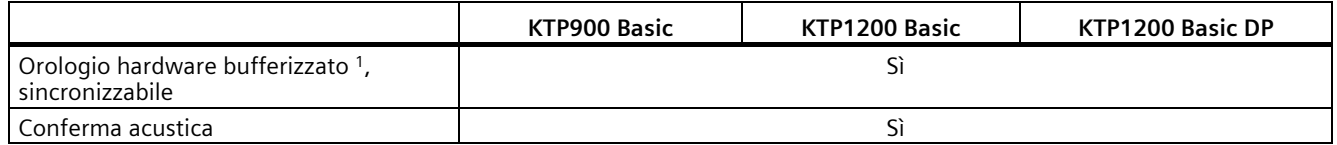

<sup>1</sup> Durata tipica della bufferizzazione: 3 settimane

# **8.8 Descrizione dell'interfaccia**

## **8.8.1 DC24V X80**

Alimentazione DC 24 V a 2 poli

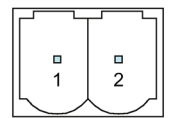

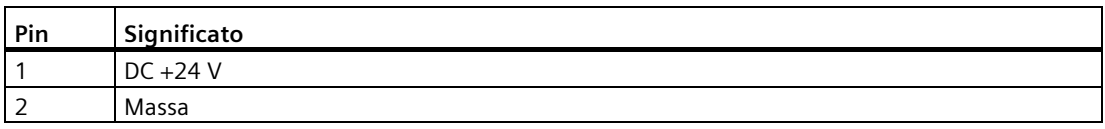

## **8.8.2 PROFIBUS DP X2**

Interfaccia seriale, presa SUB-D a 9 poli, femmina

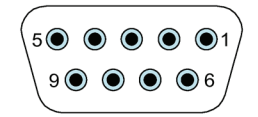

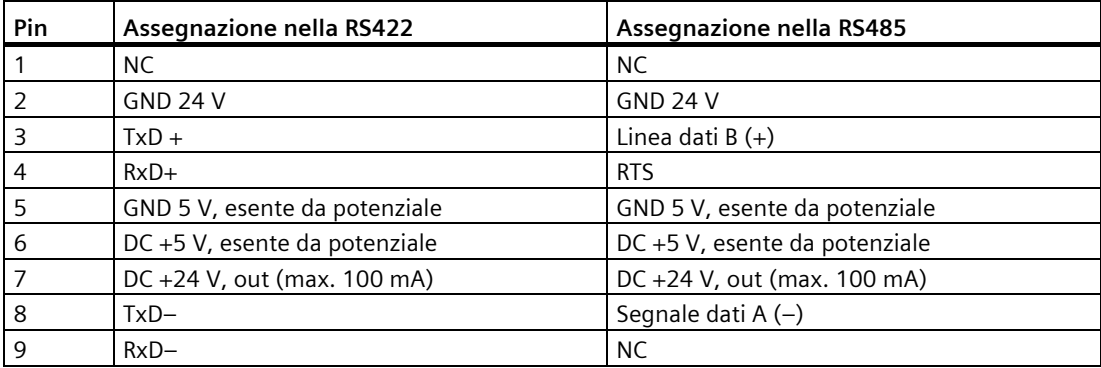

## **8.8.3 PROFINET (LAN) X1**

### PROFINET (LAN) 10/100 MBit/s, presa RJ45

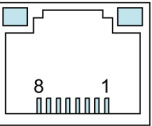

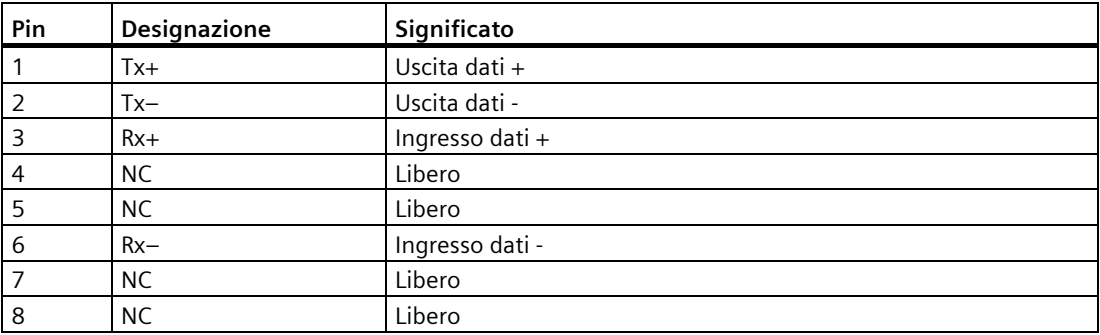

### **8.8.4 USB X60**

USB tipo A

$$
\begin{bmatrix}\n\begin{array}{|c|c|}\n\hline\n\hline\n\hline\n\hline\n\end{array} & \begin{array}{|c|c|}\n\hline\n\end{array} & \begin{array}{|c|}\n\hline\n\end{array} & \begin{array}{|c|}\n\hline\n\end{array} & \begin{array}{|c|}\n\hline\n\end{array} & \begin{array}{|c|}\n\hline\n\end{array} & \begin{array}{|c|}\n\hline\n\end{array} & \begin{array}{|c|}\n\hline\n\end{array} & \begin{array}{|c|}\n\hline\n\end{array} & \begin{array}{|c|}\n\hline\n\end{array} & \begin{array}{|c|}\n\hline\n\end{array} & \begin{array}{|c|}\n\hline\n\end{array} & \begin{array}{|c|}\n\hline\n\end{array} & \begin{array}{|c|}\n\hline\n\end{array} & \begin{array}{|c|}\n\hline\n\end{array} & \begin{array}{|c|}\n\hline\n\end{array} & \begin{array}{|c|}\n\hline\n\end{array} & \begin{array}{|c|}\n\hline\n\end{array} & \begin{array}{|c|}\n\hline\n\end{array} & \begin{array}{|c|}\n\hline\n\end{array} & \begin{array}{|c|}\n\hline\n\end{array} & \begin{array}{|c|}\n\hline\n\end{array} & \begin{array}{|c|}\n\hline\n\end{array} & \begin{array}{|c|}\n\hline\n\end{array} & \begin{array}{|c|}\n\hline\n\end{array} & \begin{array}{|c|}\n\hline\n\end{array} & \begin{array}{|c|}\n\hline\n\end{array} & \begin{array}{|c|}\n\hline\n\end{array} & \begin{array}{|c|}\n\hline\n\end{array} & \begin{array}{|c|}\n\hline\n\end{array} & \begin{array}{|c|}\n\hline\n\end{array} & \begin{array}{|c|}\n\hline\n\end{array} & \begin{array}{|c|}\n\hline\n\end{array} & \begin{array}{|c|}\n\hline\n\end{array} & \begin{array}{|c|}\n\hline\n\end{array} & \begin{array}{|c|}\n\hline\n\end{array} & \begin{array}{|c|}\n\hline\n\end{
$$

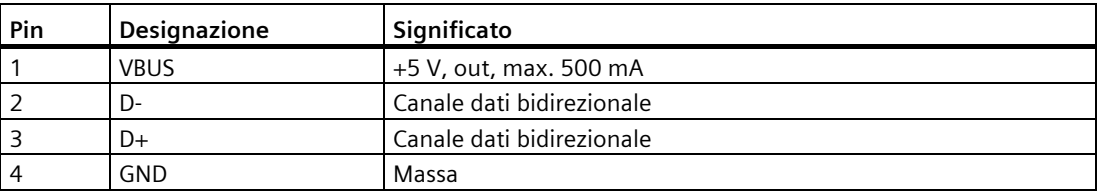

# **8.9 Gamma delle funzioni di WinCC**

Le seguenti tabelle indicano gli oggetti che possono essere integrati in un progetto per i pannelli Basic. Queste tabelle consentono di stabilire se il progetto rientra ancora nelle caratteristiche prestazionali previste per il pannello operatore.

I valori max. indicati non devono essere impiegati contemporaneamente. Nei pannelli operatore non è possibile garantire il funzionamento corretto delle progettazioni che sfruttano appieno tutti i limiti di sistema.

Oltre ai limiti indicati, va considerato anche il limite imposto dalla memoria di progettazione disponibile.

## **Variabili, valori ed elenchi**

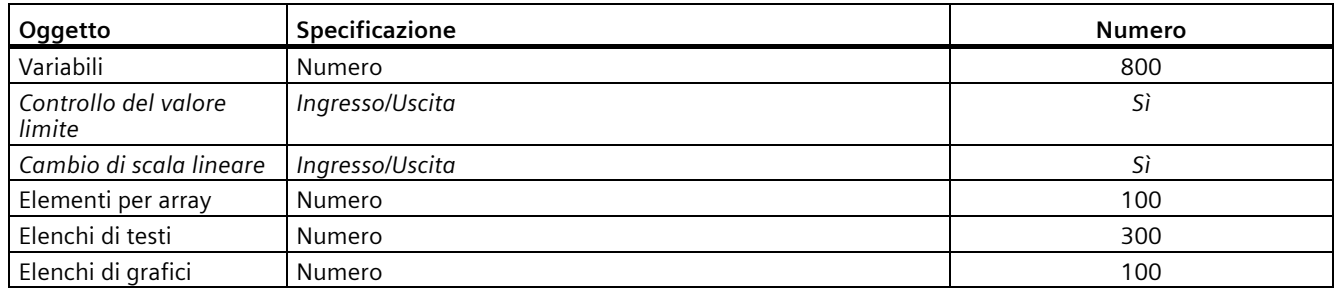

### **Segnalazioni**

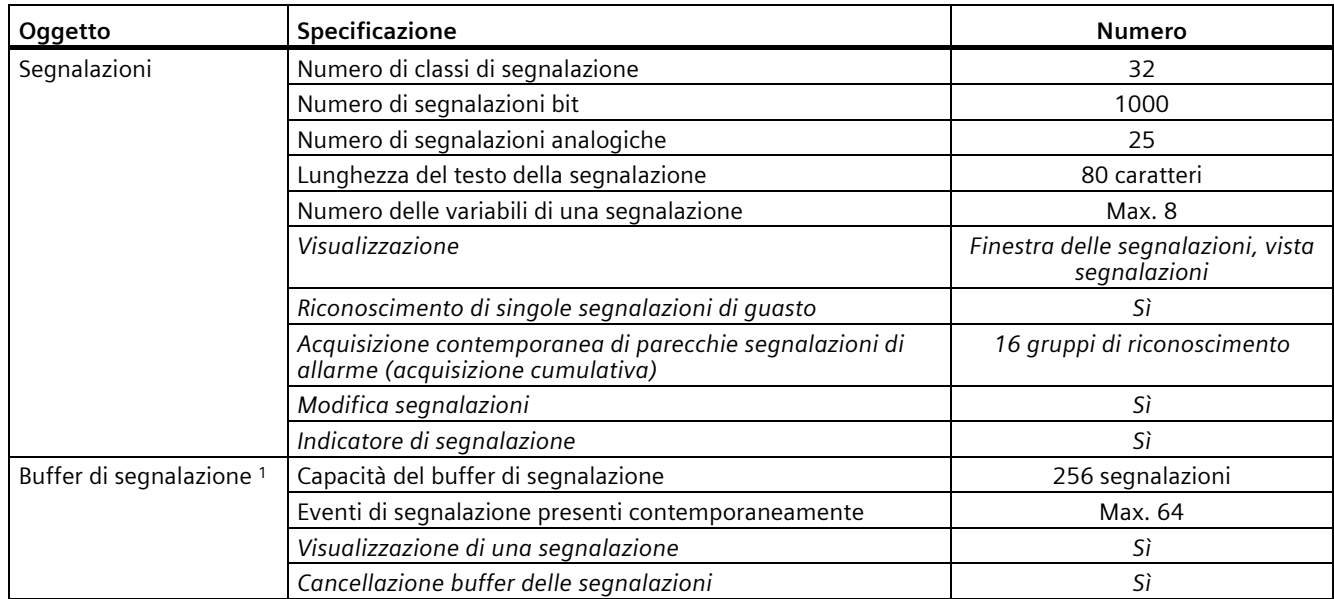

<sup>1</sup> A partire da WinCC V15.1 la ritenzione del buffer di segnalazione può essere attivata o disattivata nella progettazione in "Impostazioni Runtime > Segnalazioni > Generale" tramite l'opzione "Buffer di segnalazione persistente". L'impostazione di default è "attiva".

## **Pagine**

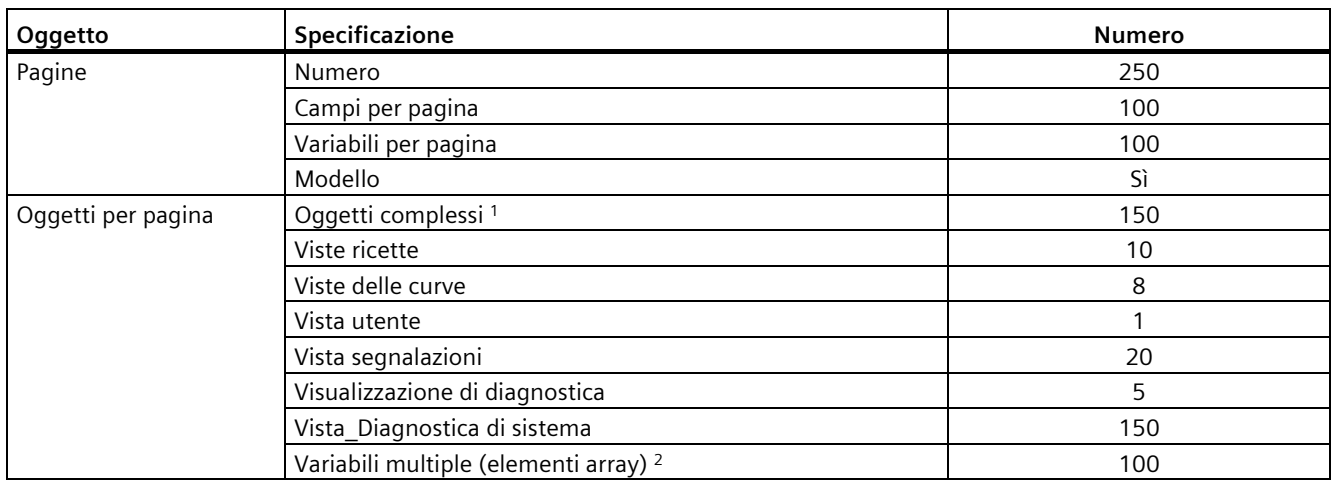

<sup>1</sup> Gli oggetti complessi sono: barre, barre di scorrimento, biblioteca dei simboli, orologio e tutti gli oggetti dell'area Control.

<sup>2</sup> Sono inclusi gli elementi array contenuti nelle ricette.

### **Ricette**

I valori indicati sono valori max. e non devono essere impiegati in via addizionale.

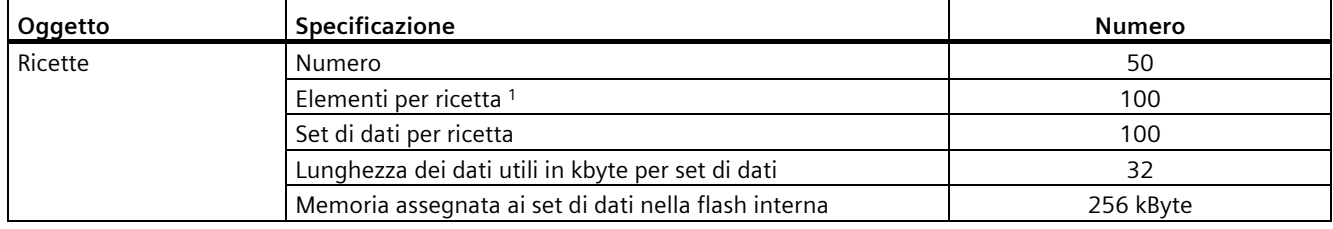

<sup>1</sup> In caso di utilizzo di array, ogni elemento array vale come un elemento della ricetta.

### **Archiviazione**

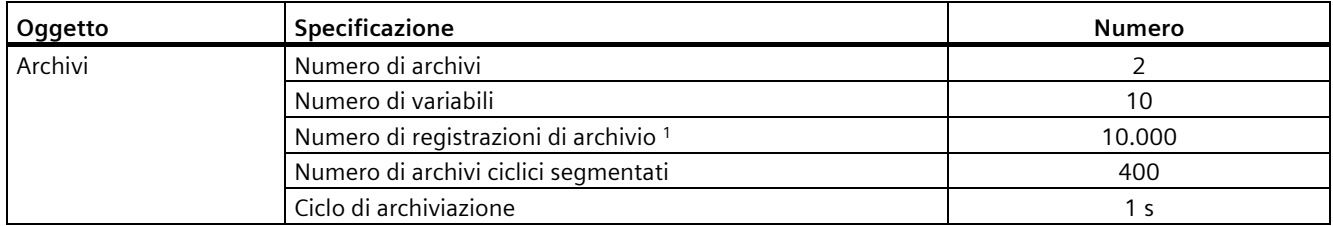

<sup>1</sup> Con il metodo di archiviazione "Archivio ciclico segmentato" vale il numero di inserimenti di tutti gli archivi continui. Il risultato del numero degli archivi continui e del numero dei set di dati per archivio continuo non deve superare il limite del sistema.

*Dati tecnici*

*8.9 Gamma delle funzioni di WinCC*

### **Curve**

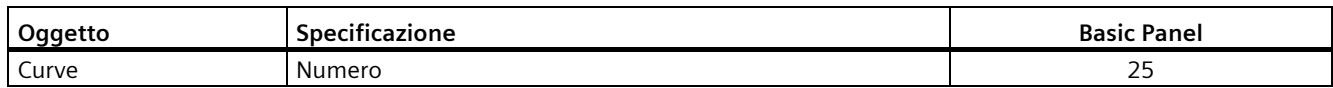

## **Elenchi di testi e di grafici**

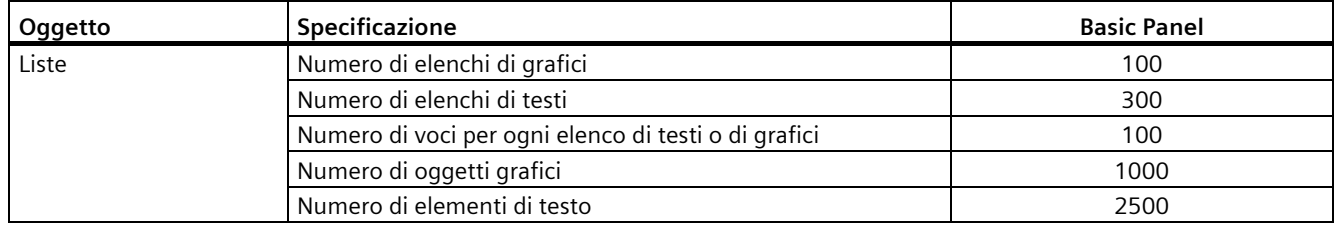

### **Sicurezza**

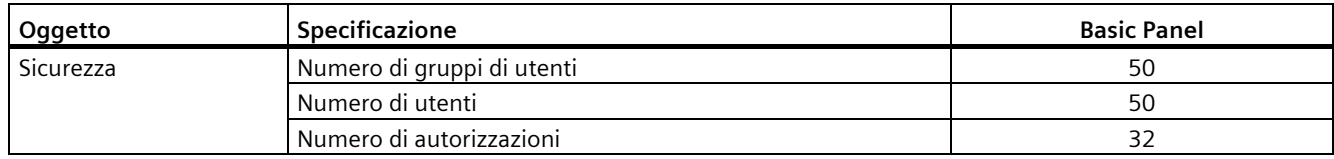

## **Testi informativi**

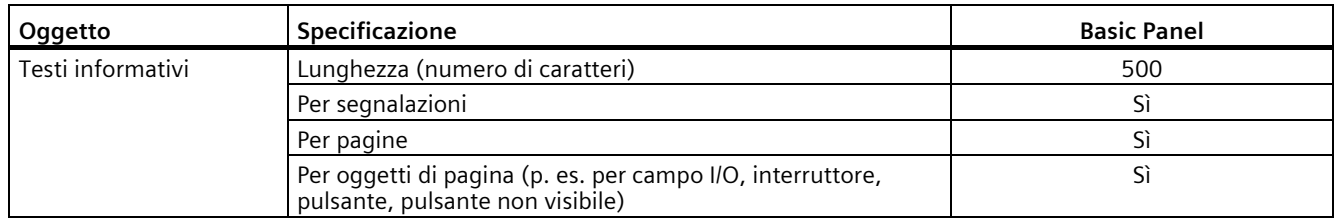

## **Funzioni aggiuntive**

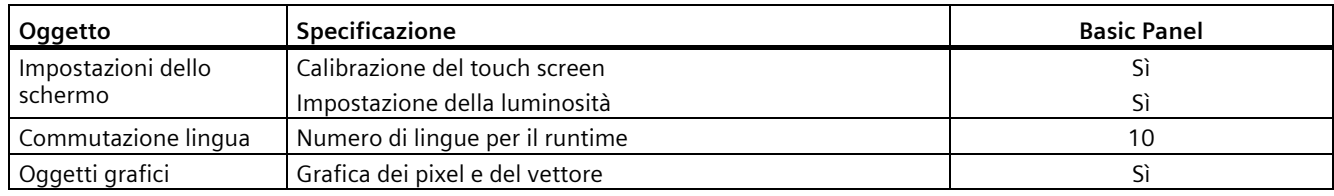

## **Progetto**

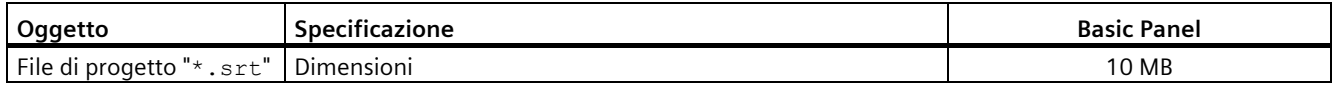

# **Supporto tecnico**

## **A.1 Service e Support**

Per informazioni più approfondite e supporto per i prodotti descritti consultare i seguenti siti Internet:

- Technical Support [\(https://support.industry.siemens.com\)](https://support.industry.siemens.com/)
- Modulo per la richiesta di supporto tecnico [\(https://www.siemens.com/automation/support-request\)](https://www.siemens.com/automation/support-request)
- After Sales Information System SIMATIC PC/PG [\(https://www.siemens.com/asis\)](https://www.siemens.com/asis)
- Documentazione completa SIMATIC [\(https://www.siemens.com/simatic-tech-doku-portal\)](https://www.siemens.com/simatic-tech-doku-portal)
- Il vostro interlocutore Siemens locale [\(https://www.automation.siemens.com/aspa\\_app\)](https://www.automation.siemens.com/aspa_app)
- Training Center [\(https://siemens.com/sitrain\)](https://siemens.com/sitrain)
- Industry Mall [\(https://mall.industry.siemens.com\)](https://mall.industry.siemens.com/)
- TIA Selection Tool [\(https://www.siemens.com/tia-selection-tool\)](https://www.siemens.com/tia-selection-tool)

Qualora ci si rivolga all'interlocutore Siemens locale o al supporto tecnico, tenere a portata di mano le seguenti informazioni:

- Numero di ordinazione del dispositivo
- Versione del BIOS per PC industriale oppure versione immagine del pannello operatore
- Ulteriori hardware installati
- Ulteriori software installati

### **Documentazione aggiornata**

Utilizzare sempre la documentazione aggiornata del prodotto. L'edizione aggiornata del manuale e altri importanti documenti sono reperibili in Internet [\(https://support.industry.siemens.com\)](https://support.industry.siemens.com/) previa indicazione del numero di articolo del dispositivo. All'occorrenza filtrare gli articoli secondo il tipo "Manuale".

### **Tools & Downloads**

Controllare regolarmente la disponibilità di update e hotfix da scaricare per il vostro dispositivo. L'accesso all'area del download in Internet avviene dal seguente Link:

After Sales Information System SIMATIC PC/PG [\(https://www.siemens.com/asis\)](https://www.siemens.com/asis)

# **A.2 Segnalazioni di sistema**

Le segnalazioni trasmesse dal sistema forniscono informazioni sulle condizioni interne del pannello operatore e del controllore.

### **Nota**

Le segnalazioni di sistema vengono visualizzate solo se è stata progettata una finestra segnalazioni. Le segnalazioni di sistema vengono emesse nella lingua momentaneamente impostata nel pannello operatore.

### **Parametri delle segnalazioni di sistema**

Le segnalazioni di sistema possono contenere parametri codificati che sono rilevanti per risalire all'origine di un errore in quanto forniscono informazioni sul codice sorgente del software Runtime. L'emissione dei parametri avviene solamente dopo il testo "Codice d'errore:".

### **Descrizione delle segnalazioni di sistema.**

Un'elenco delle segnalazioni di sistema per il pannello operatore è contenuto nella Guida in linea del software di progettazione.

# **Sigle e simboli B**

# **B.1 Simboli rilevanti per la sicurezza**

La seguente tabella descrive i simboli che si possono trovare sul dispositivo SIMATIC, sulla relativa confezione o su un documento allegato, in aggiunta ai simboli descritti nei manuali.

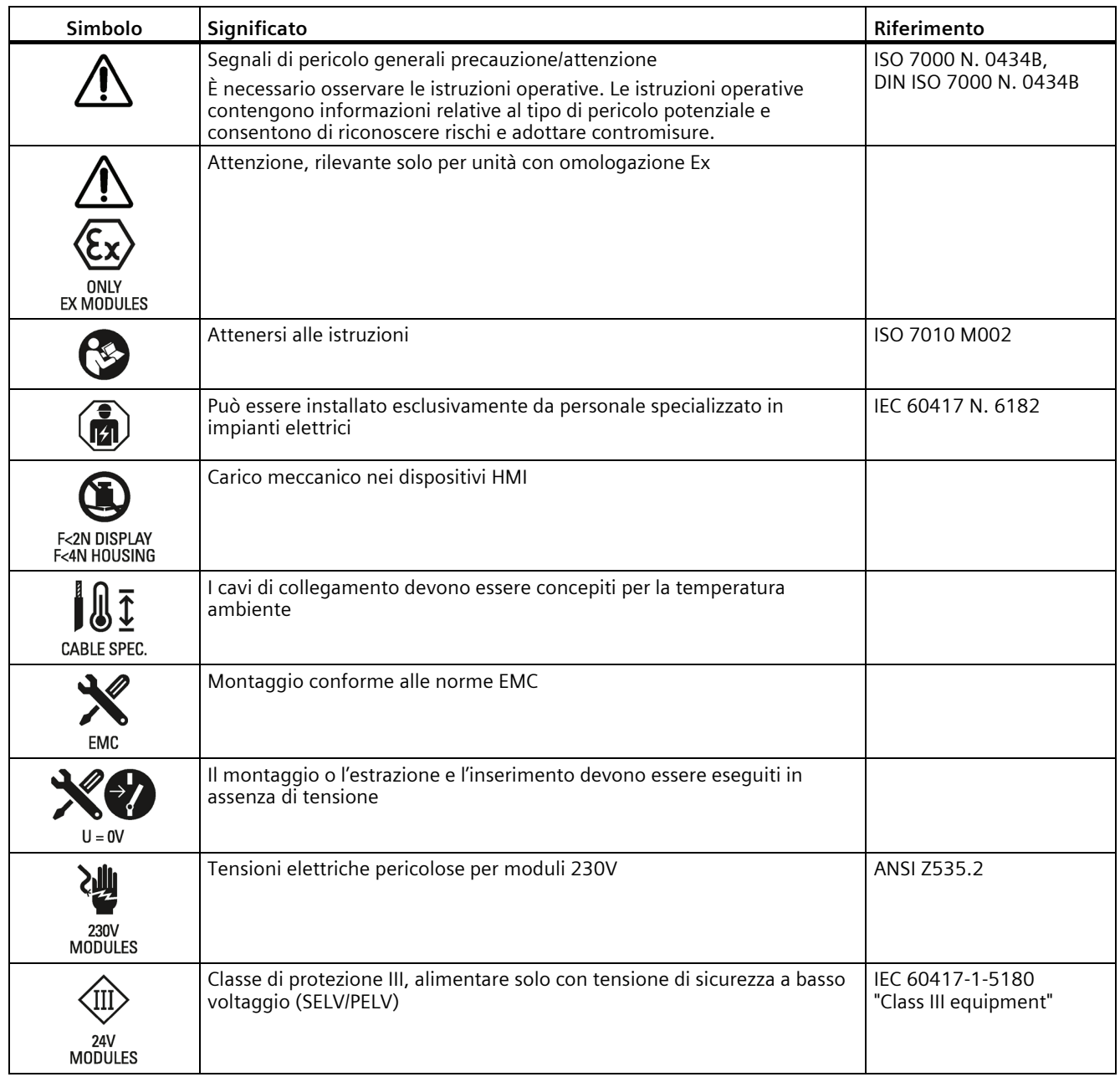

## *Sigle e simboli*

## *B.1 Simboli rilevanti per la sicurezza*

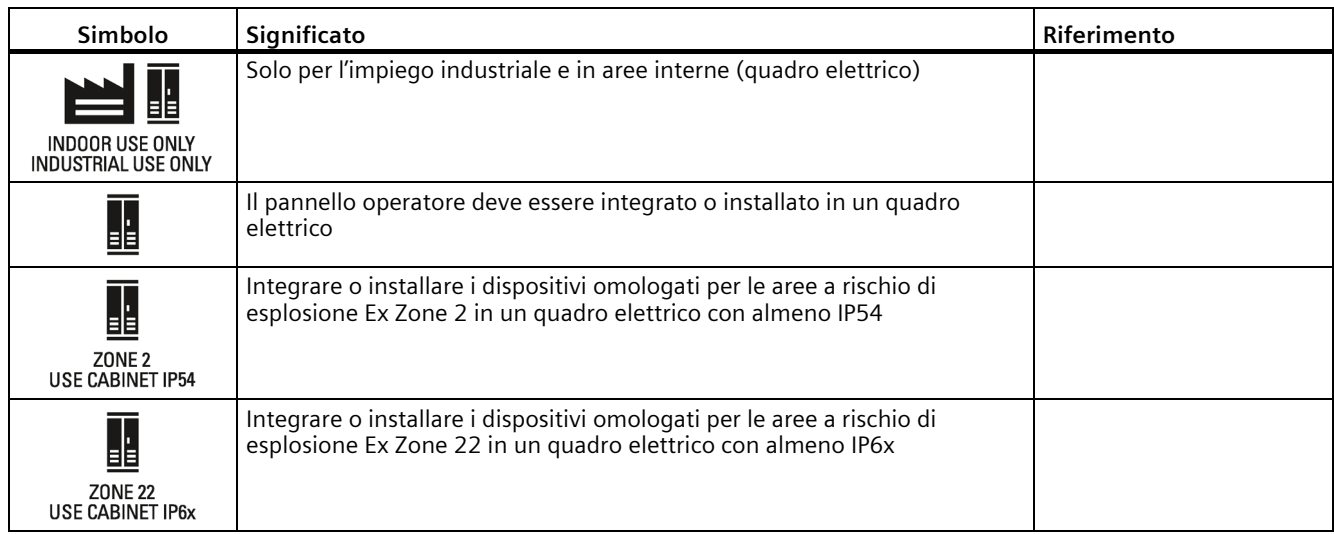

# **Abbreviazioni C**

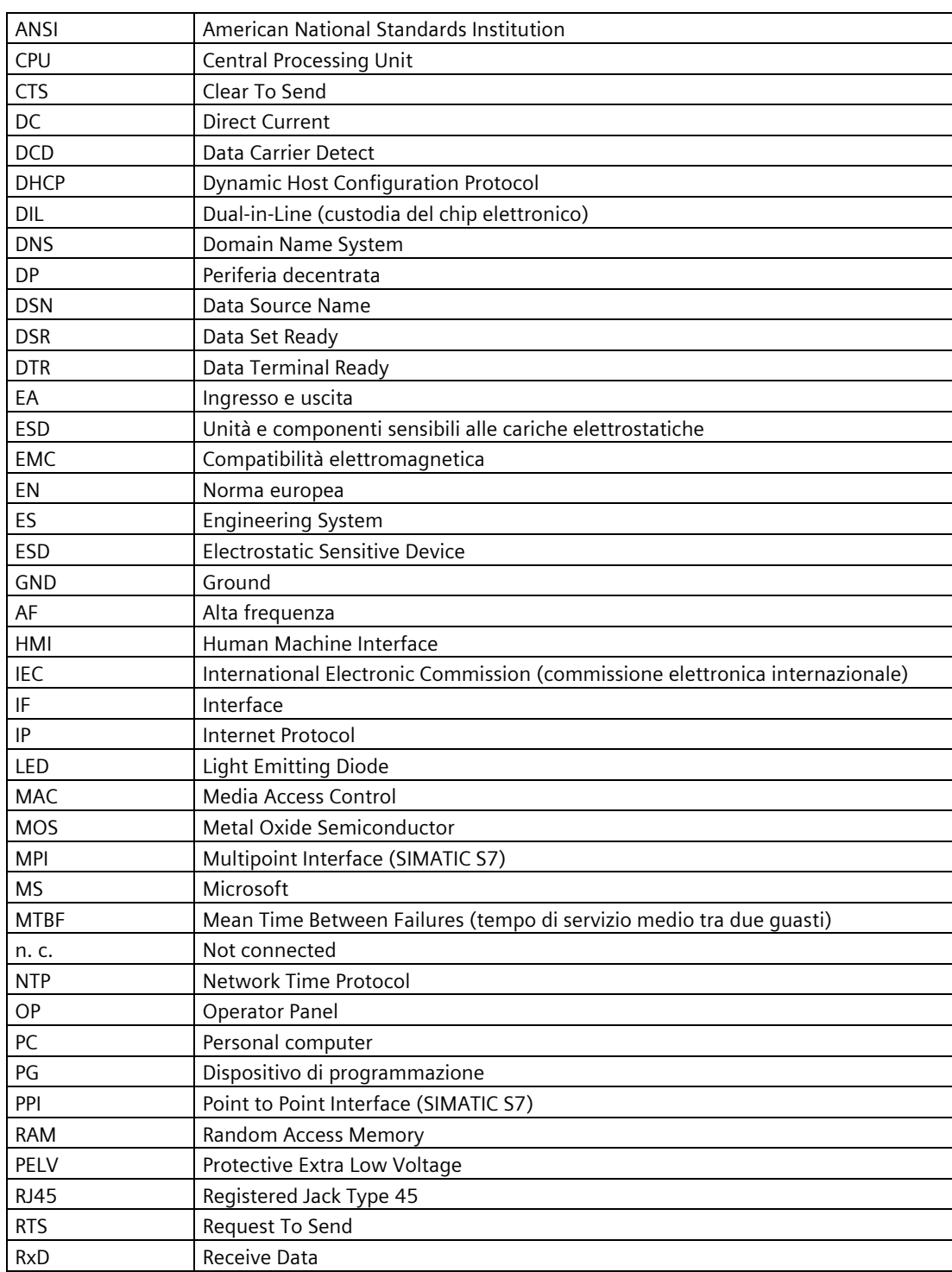

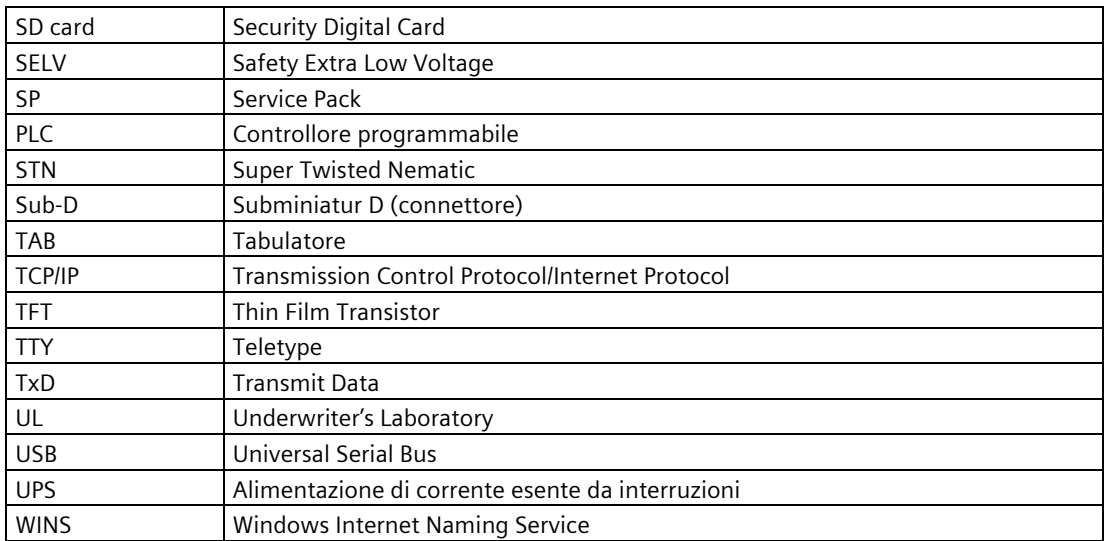

# **Glossario**

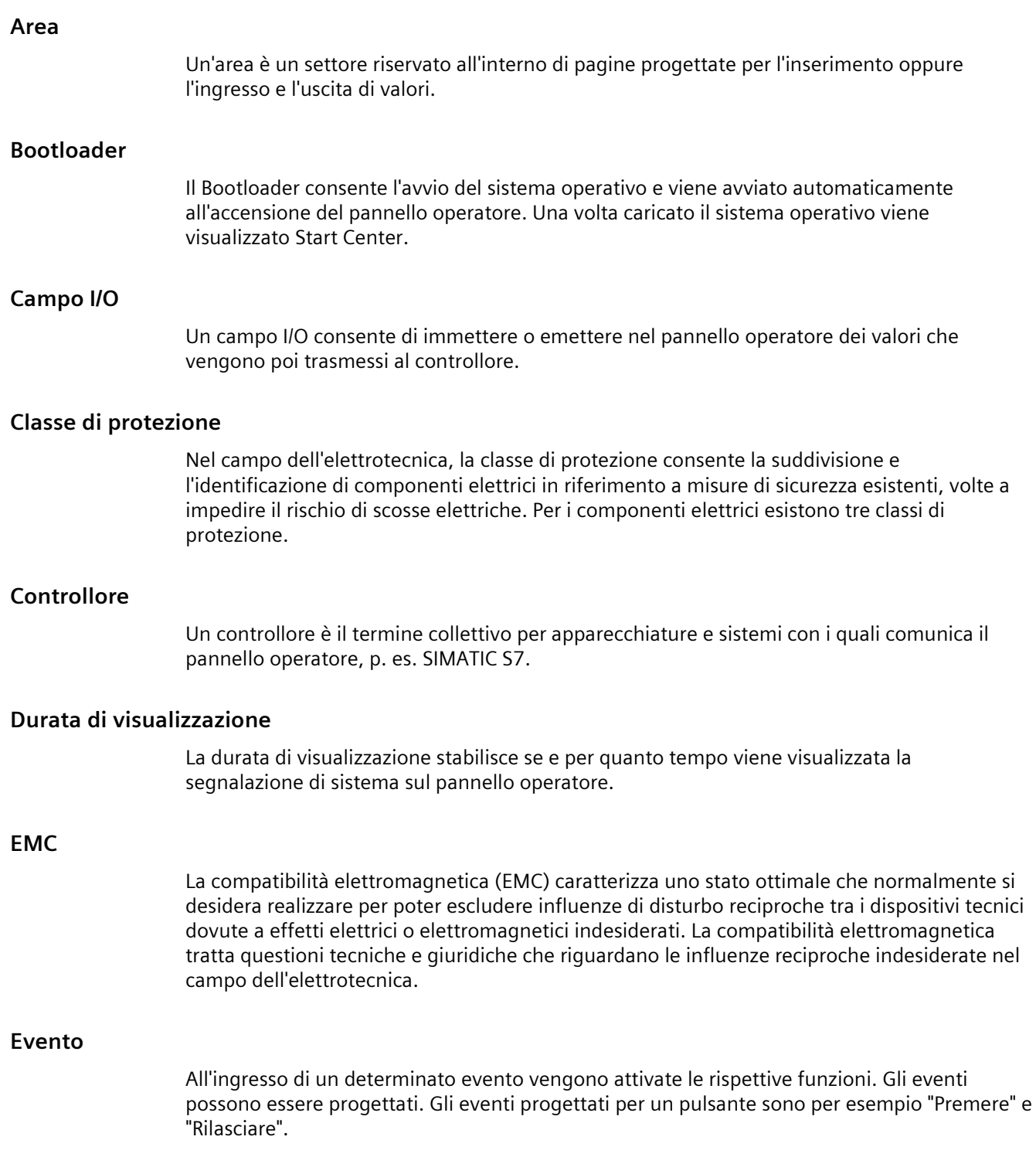

### **File di progetto, eseguibile**

Un file di progetto eseguibile è il file che viene generato per un determinato pannello operatore nell'ambito della progettazione. Il file di progetto eseguibile viene trasferito al corrispondente pannello operatore e consente il servizio e la supervisione degli impianti. Il file di progetto eseguibile viene sempre salvato in "\Flash\Simatic\" sul pannello operatore.

L'estensione di un file di progetto eseguibile è "\*.fwf".

### **Grado di protezione**

Il grado di protezione indica l'idoneità di un componente elettrico all'utilizzo in diverse condizioni ambientali, assicurando inoltre la protezione delle persone da potenziali rischi nell'impiego dello stesso.

Il grado di protezione con classificazione IP si differenzia dalla classe di protezione. Entrambe, tuttavia, riguardano la protezione dal contatto con tensioni elettriche pericolose. Il grado di protezione, inoltre, classifica la protezione del dispositivo da imbrattamento e umidità.

### **Half Brightness Life Time**

Intervallo di tempo in cui la luminosità raggiunge solamente il 50 % del valore originario. Il valore indicato dipende dalla temperatura di servizio.

### **Hardcopy**

Emissione del contenuto del display su una stampante collegata.

### **Immagine speculare del pannello operatore**

L'immagine speculare del pannello operatore è un file che può essere trasmesso dal PC di progettazione al pannello operatore. L'immagine speculare del pannello operatore contiene il sistema operativo per il pannello operatore e parti del software runtime richieste per un file di progetto eseguibile.

### **Impianto**

Riferito al servizio e alla supervisione con un pannello operatore, questo termine viene impiegato per indicare macchine, centri di lavorazione, sistemi e impianti nonché processi.

### **Memoria flash**

La memoria flash è una memoria con chip cancellabili elettricamente non volatili che può essere utilizzata come supporto di memoria mobile oppure come modulo di memoria sulla scheda madre nell'ambito di una installazione fissa.

### **Modo operativo "Transfer"**

Il modo operativo "Transfer" è il modo di funzionamento del pannello operatore con il quale un progetto eseguibile viene trasferito dal PC di progettazione a un pannello operatore.

### **Oggetto**

Un oggetto costituisce la parte integrante di un progetto, p. es. una pagina o una segnalazione. Gli oggetti servono per visualizzare e inserire testi e valori nel pannello operatore.

### **Oggetto di comando**

Un'oggetto di comando è un componente di un progetto necessario per immettere valori e risolvere funzioni. Un oggetto di comando può essere per esempio un pulsante.

### **Oggetto di pagina**

Un oggetto di pagina è un oggetto progettato per la visualizzazione o il comando dell'impianto, come ad es. un rettangolo, un campo I/O o una vista segnalazioni.

### **Ordine di controllo**

Un ordine di controllo attiva una funzione sul pannello operatore tramite il controllore.

### **Pagina**

Una pagina è una forma di rappresentazione logica dei dati di processo di un impianto appartenenti ad un insieme. La rappresentazione dei dati di processo può essere supportata tramite la visualizzazione di oggetti grafici.

### **Pannello operatore**

Un pannello operatore è un dispositivo per il servizio e la supervisione di macchine e impianti. Sul pannello operatore vengono rappresentati, tramite grafiche o LED, i vari stati di macchine e impianti. Gli elementi di comando del pannello operatore consentono di intervenire nei processi di macchine e impianti.

### **PC di progettazione**

Un PC di progettazione è un dispositivo di programmazione o un PC sui quali vengono creati, avvalendosi di un software di progettazione, progetti per un impianto.

### **Prodotti commerciali**

Oltre ai propri accessori originali Siemens AG fornisce come "prodotti commerciali" accessori di alta qualità di aziende rinomate. La qualità di questi prodotti viene verificata con un breve test di accensione, ma non con il test di sistema di Siemens AG. Le loro caratteristiche tecniche possono essere diverse da quelle dei prodotti corrispondenti di Siemens AG. I prodotti commerciali sono identificati come tali nel catalogo online di Siemens AG. Le specifiche tecniche, i certificati, i certificati di prova, ecc. vengono consegnati a Siemens AG dal costruttore e possono essere scaricati anche dal catalogo online o dalla pagina del Technical Support di Siemens AG.

### **Progetto**

Un progetto è il risultato della progettazione con l'ausilio di un software di progettazione. Il progetto contiene generalmente diverse pagine contenenti a loro volta oggetti, impostazioni di base e segnalazioni specifiche dell'impianto. Un progetto progettato con WinCC viene salvato in un file con estensione "\*.ap1x", dove "x" indica la chiave della versione. Esempio: "MyProject.ap14" per un progetto WinCC V14.

### **Protocollo delle segnalazioni**

Il protocollo delle segnalazioni è la stampa di segnalazioni definite dall'utente parallela alla visualizzazione sullo schermo del pannello operatore.

### **Ricetta**

Una ricetta consiste nella composizione di variabili di una struttura di dati fissa. La struttura di dati progettata può essere occupata con ulteriori dati nel pannello operatore o nel software di progettazione e viene quindi denominata set di dati. L'utilizzo di ricette garantisce che, trasferendo un set di dati, tutti i rispettivi dati assegnati vengano trasmessi al controllore in modo congiunto e sincrono.

### **Riconoscimento**

La conferma della segnalazione equivale al riconoscimento della stessa.

### **Segnalazione di sistema**

Ad una segnalazione di sistema viene assegnata la classe di segnalazione "Sistema". Una segnalazione di sistema informa su condizioni interne nel pannello operatore e nel controllore.

### **Segnalazione, Conferma**

La conferma della segnalazione equivale al riconoscimento della stessa.

### **Segnalazione, evento "Entrante"**

Momento in cui una segnalazione viene attivata dal controllore oppure dal pannello operatore.

### **Segnalazione, evento "Uscente"**

Momento in cui una segnalazione attivata viene ritirata dal controllore.

### **Segnalazione, personalizzata**

Una segnalazione definita dall'utente mostra un determinato stato di funzionamento dell'impianto collegato attraverso il controllore al pannello operatore.

### **Sequenza di tabulazioni**

La sequenza di tabulazione è una definizione nella progettazione della sequenza degli oggetti attivati azionando un <TAB>.

### **Sistema d'automazione**

Un sistema di automazione è un controllore della serie SIMATIC S7, p. es. SIMATIC S7-1500.

### **Software di progettazione**

Il Software di progettazione è un software per la creazione di progetti preposti alla visualizzazione del processo. Un software di progettazione è ad es. WinCC.

### **Software Runtime**

Il Software Runtime per la visualizzazione del processo con il quale è possibile testare un progetto su un PC di progettazione.

### **Tasto funzione**

Un tasto di funzione è un tasto del pannello operatore liberamente progettabile. L'assegnazione di una funzione a questo tasto viene stabilita durante la progettazione. La configurazione del tasto funzione può variare in base alla pagina visualizzata o essere indipendente da quest'ultima.

### **Testo informativo**

Un testo informativo è un'informazione progettata sugli oggetti all'interno di un progetto. Il testo informativo di una segnalazione può per es. contenere informazioni riguardanti la causa e il rimedio di un disturbo.

### **Trasferimento**

Si tratta del trasferimento di un progetto eseguibile dal PC di progettazione al pannello operatore.

### **Variabile**

Una variabile è un'area di memoria definita in cui vengono scritti e da cui vengono letti i valori. Ciò può per esempio avvenire dal controllore oppure mediante il pannello operatore. In funzione del fatto che una variabile sia o meno collegata al controllore, si distingue tra variabili esterne (variabili di processo) e variabili interne.

### **Visualizzazione del processo**

La visualizzazione del processo consiste nella rappresentazione dei processi tecnici avvalendosi di mezzi testuali e grafici. È possibile intervenire attivamente nei processi in corso mediante emissione ed immissione di informazioni nelle immagini progettate per l'impianto.

## **WinCC**

WinCC (TIA Portal) è un software di engineering per la progettazione di SIMATIC Panel, PC industriali SIMATIC e PC standard con il software di visualizzazione WinCC Runtime Advanced o con il sistema SCADA WinCC Runtime Professional.